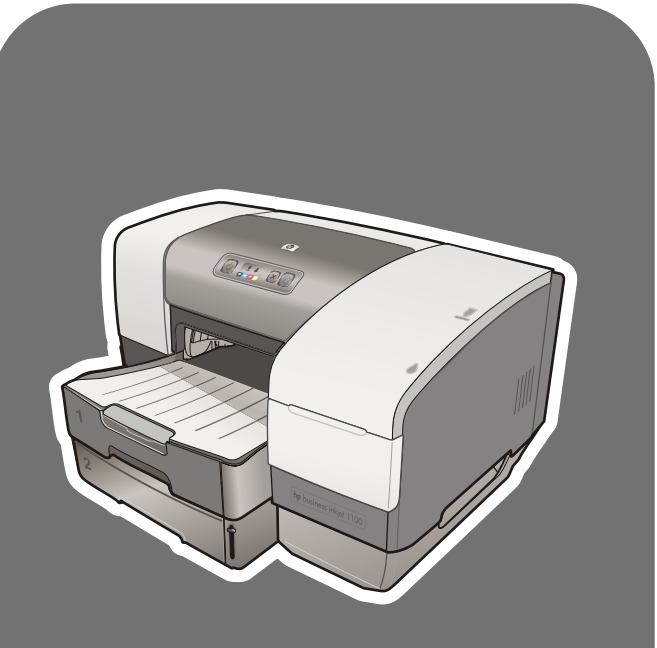

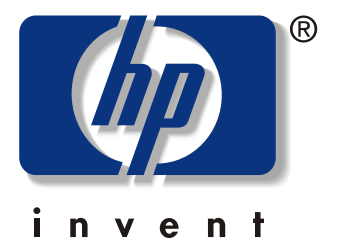

# hp business inkjet<br>1100d · 1100dm

# **Benutzerhandbuch**

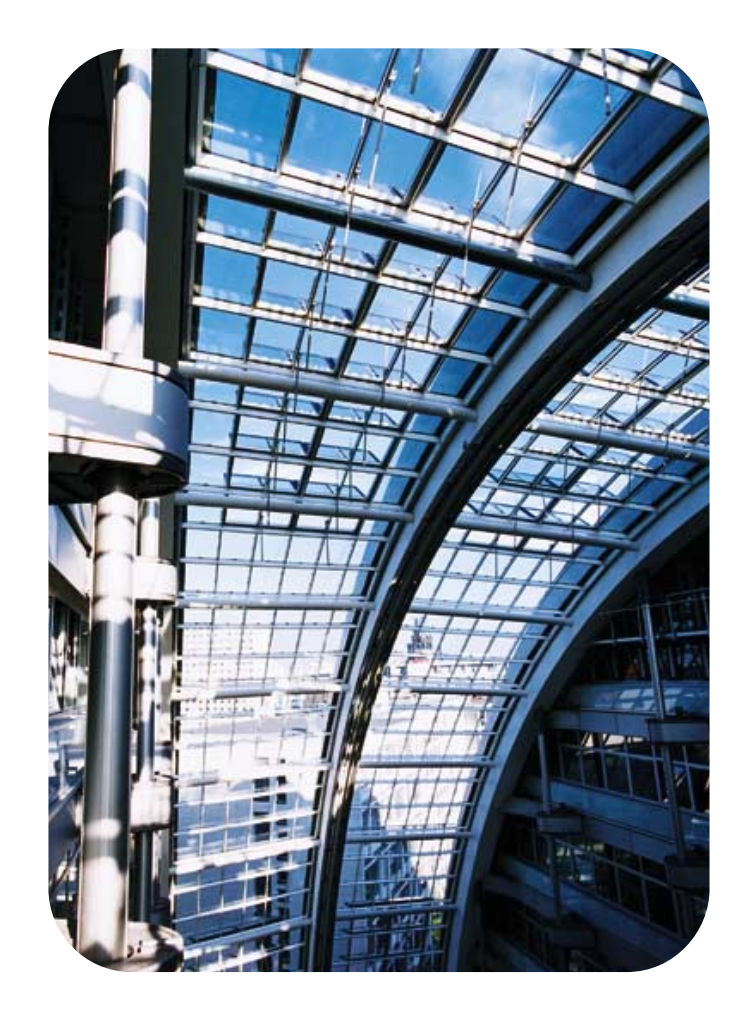

hp business inkjet 1100 series

**Benutzerhandbuch**

#### **Copyright-Informationen**

© 2003 Hewlett-Packard Company Alle Rechte vorbehalten. Ausgabe 1, 9/2003

#### **Hinweis**

Änderungen vorbehalten.

Hewlett-Packard übernimmt keine Gewährleistung für diese Informationen. HEWLETT-PACKARD SCHLIESST INSBESONDERE DIE STILLSCHWEIGENDE GEWÄHRLEISTUNG BEZÜGLICH DER MARKTGÄNGIGEN QUALITÄT UND EIGNUNG FÜR EINEN BESTIMMTEN ZWECK AUS.

Hewlett-Packard haftet nicht für direkte, indirekte und beiläufig entstandene Schäden sowie für Folge- und andere durch die Nutzung der in diesem Handbuch enthaltenen Informationen entstandene Schäden.

Kein Teil dieses Dokuments darf ohne vorherige schriftliche Einwilligung der Hewlett-Packard Company fotokopiert, reproduziert oder in andere Sprachen übersetzt werden.

#### **Warenzeichen-Hinweise**

Microsoft®, Windows®, Windows NT® und MS-DOS® sind in den USA eingetragene Warenzeichen der Microsoft Corporation.

UNIX® ist ein eingetragenes Warenzeichen der Open Group.

Novell<sup>®</sup> und NetWare<sup>®</sup> sind eingetragene Warenzeichen der Novell Corporation.

Pentium® ist ein eingetragenes Warenzeichen der Intel Corporation.

Adobe<sup>®</sup> und Acrobat<sup>®</sup> sind eingetragene Warenzeichen von Adobe Systems Incorporate.

#### **Sicherheitsinformationen**

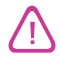

Beachten Sie beim Einsatz dieses Produkts immer die folgenden Sicherheitshinweise, um die Verletzungsgefahr und das Risiko eines elektrischen Schlags zu verringern.

- **1** Die Anweisungen in der mit dem Drucker gelieferten Dokumentation müssen von Ihnen gelesen und verstanden worden sein.
- **2** Verwenden Sie ausschließlich eine geerdete Steckdose für den Anschluss dieses Produktes an die Stromversorgung. Wenn Sie sich nicht sicher sind, ob die Steckdose geerdet ist, so lassen Sie dies durch einen qualifizierten Elektriker überprüfen.
- **3** Alle am Produkt angebrachten Warnungen und Anweisungen sind zu befolgen.
- **4** Ziehen Sie vor dem Reinigen des Produkts den Netzstecker aus der Steckdose.
- **5** Dieses Produkt darf nicht in der Nähe von Wasser betrieben bzw. von einer nassen Person aufgestellt oder bedient werden.
- **6** Sorgen Sie für sicheren Stand des Produkts auf einer stabilen Auflagefläche.
- **7** Wählen Sie für das Produkt einen geschützten Standort, an dem keine Personen auf das Netzkabel treten oder darüber stolpern können. Das Netzkabel darf nicht beschädigt werden.
- **8** Wenn das Produkt nicht einwandfrei arbeitet, siehe Abschnitt "Wartung [und Fehlerbehebung"](#page-56-0).
- **9** Im Inneren des Geräts befinden sich keine vom Endnutzer instandsetzbaren Teile. Beauftragen Sie mit Wartung und Instandsetzung qualifiziertes Kundendienstpersonal.

## Inhaltsverzeichnis

#### **[Erste Schritte](#page-6-0)**

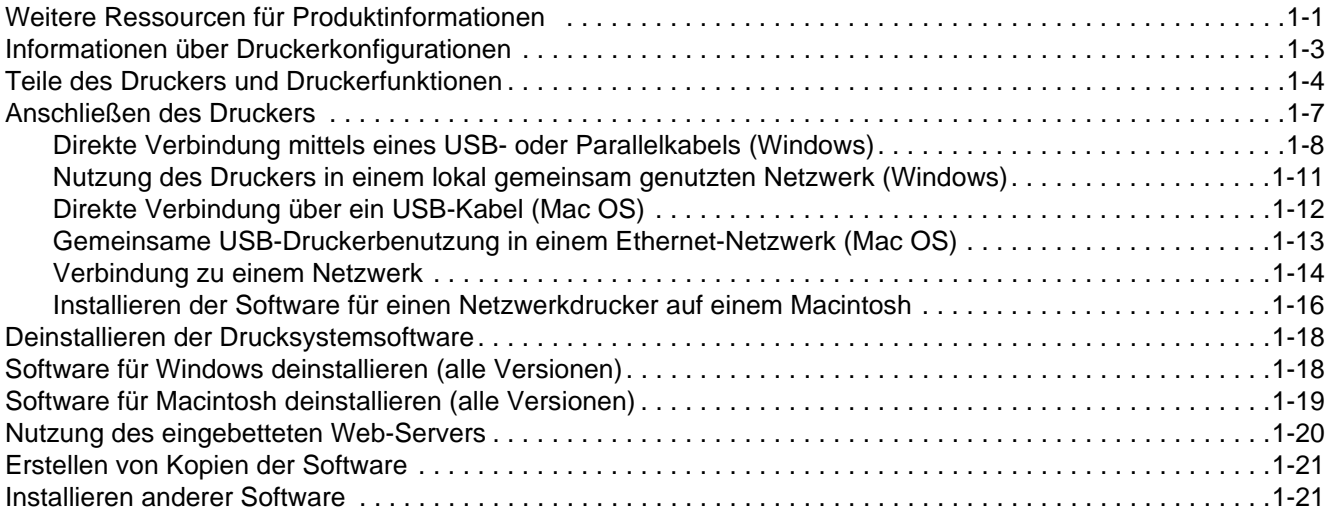

#### **[Nutzung des Druckers](#page-28-0)**

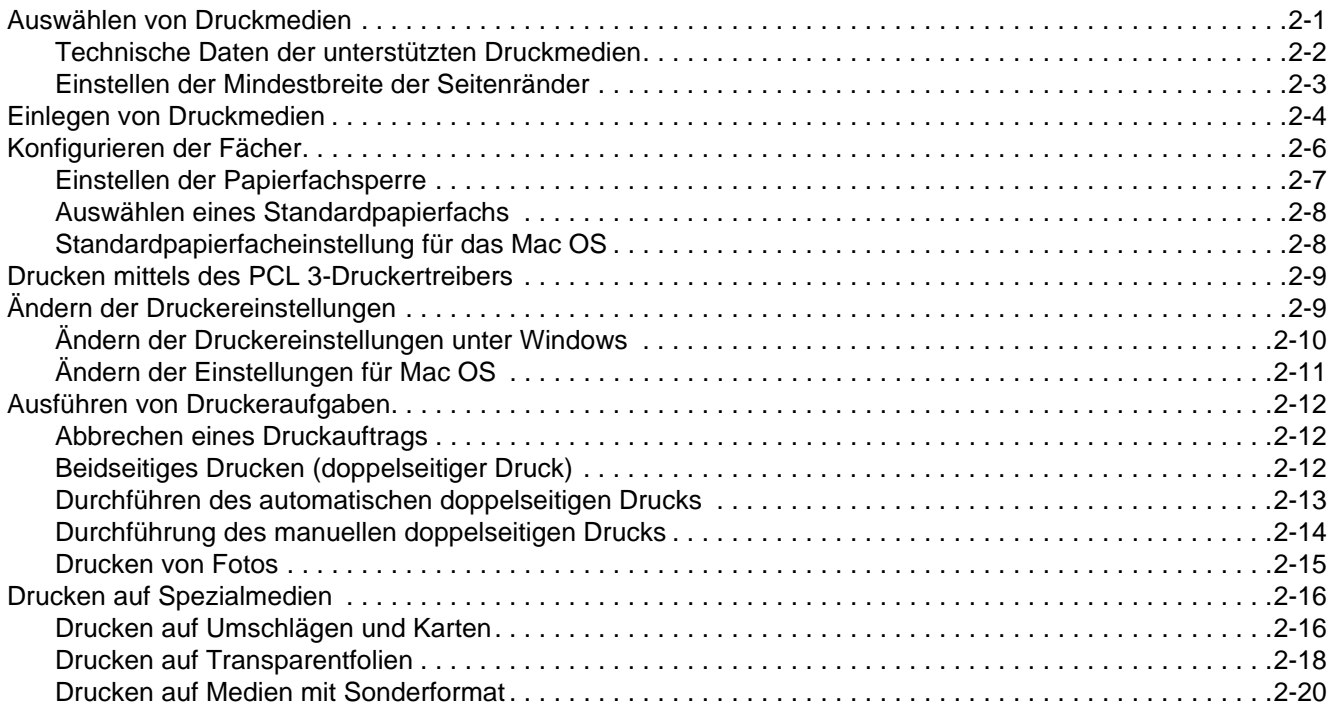

#### **[Verwenden der Diagnose-Tools](#page-50-0)**

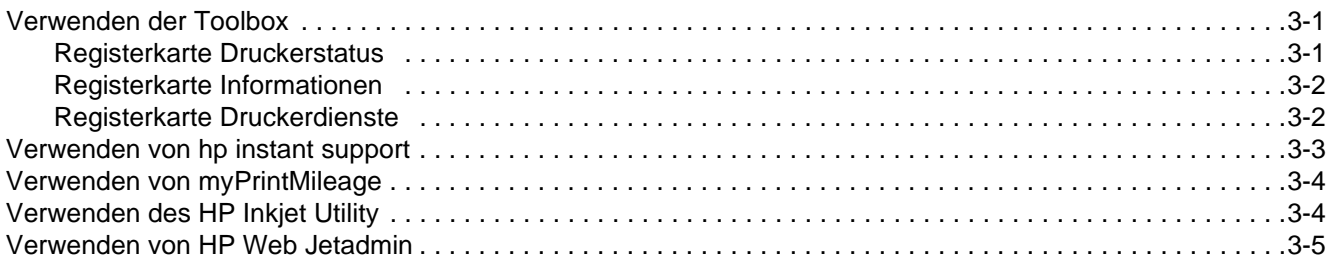

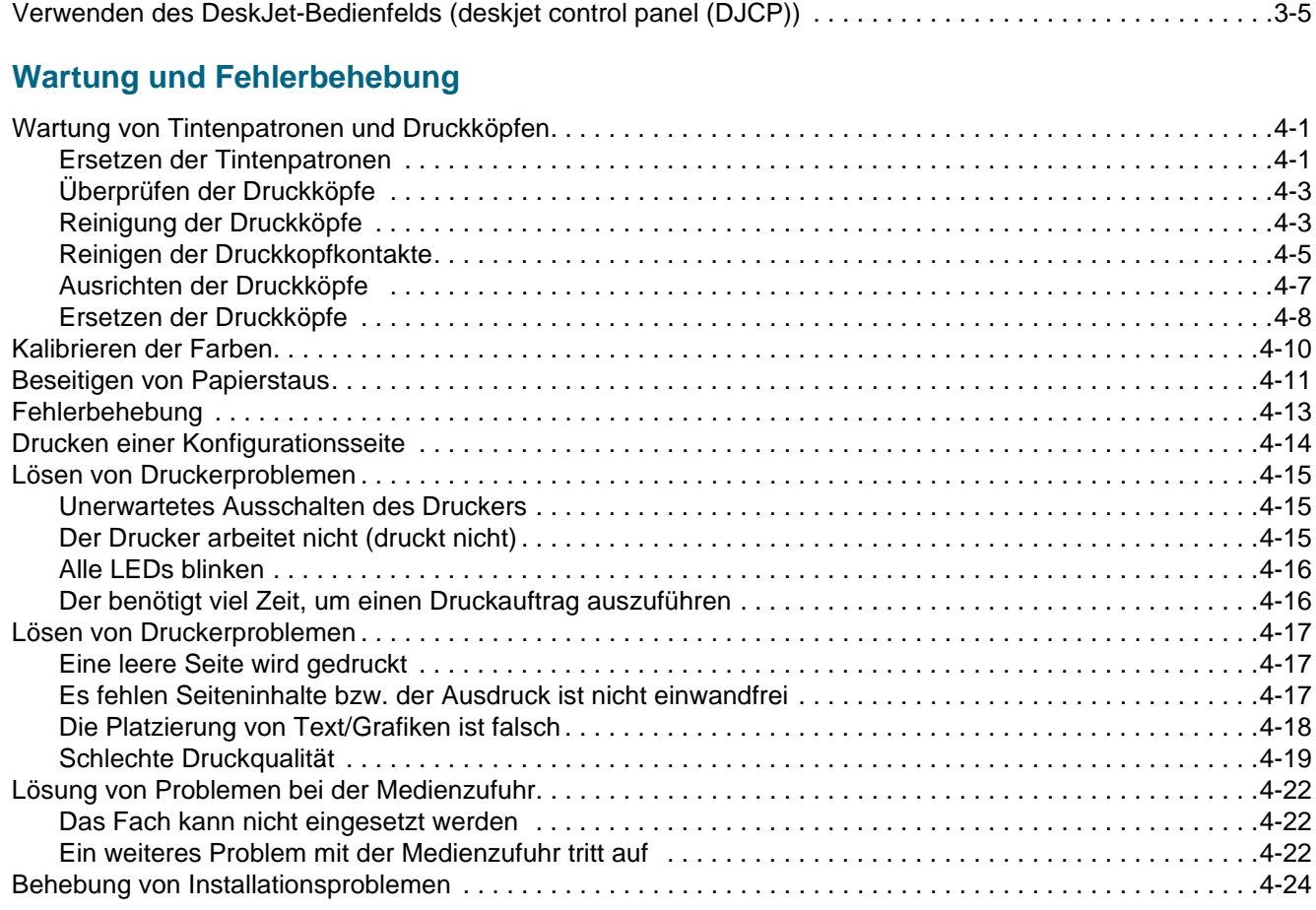

#### **[Beschreibung der Drucker-LEDs](#page-82-0)**

#### **[HP Verbrauchsmaterial und Zubehör](#page-88-0)**

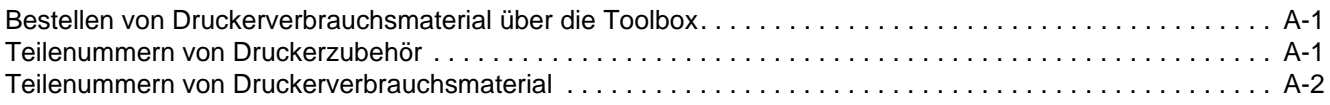

#### **[Unterstützung und Gewährleistung](#page-94-0)**

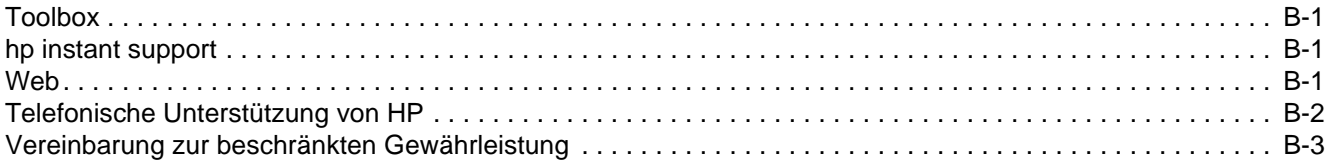

#### **[Technische Daten des Druckers](#page-98-0)**

#### **[Behördliche Bestimmungen](#page-100-0)**

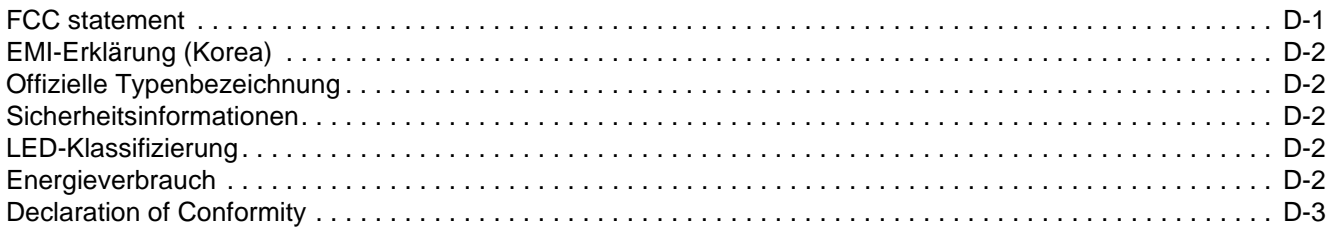

#### **[Glossar](#page-104-0)**

#### **[Index](#page-106-0)**

## <span id="page-6-0"></span>**Erste Schritte**

Danke, dass Sie sich für den Kauf dieses Druckers entschieden haben. Dieses Handbuch enthält Informationen über die Einrichtung Ihres Computers, über die Durchführung einfacher Druckaufträge und die Behebung von Druckerproblemen.

## <span id="page-6-1"></span>**Weitere Ressourcen für Produktinformationen**

In den folgenden Ressourcen erhalten Sie weitere Informationen über den Drucker, die nicht in diesem Handbuch enthalten sind:

- **Installationsposter.** Das Poster enthält bebilderte Informationen zur Einrichtung. Eine gedruckte Version dieses Dokuments gehört zum Lieferumfang. Zusätzlich befindet sich eine Dateiversion als Adobe® Acrobat® PDF-Datei auf der Starter-CD.
- **Leitfaden zur Inbetriebnahme.** Der Leitfaden zur Inbetriebnahme gibt Ihnen Informationen zum Einrichten des Druckers und zur Installation der Software. Bei der Einrichtung des Druckers haben Sie wahrscheinlich diesen Leitfaden zu Rate gezogen.
- **Online-Hilfe.** Die Online-Hilfe enthält Informationen über die Druckersoftware und die von ihr ausgeführten Vorgänge.
- **Starter-CD.** Die Starter-CD enthält den Druckertreiber, Toolbox, das Dienstprogramm Installer Customization, elektronische Kopien dieses Benutzerhandbuchs sowie Versionsund Bestellinformationen.
- **Toolbox Enthält.** Bedienungshinweise und Anweisungen zur Fehlerbehebung sowie Informationen über den Zustand der Druckköpfe. Wenn Sie die Toolbox installieren, wird ein Toolbox-Symbol in der Symbolleiste angezeigt, wenn die Toolbox ausgeführt wird. Toolbox ist nur für Microsoft® Windows®-Anwender verfügbar.
- **hp instant support.** HP instant support ist ein webbasiertes Tool, das Ihnen produktspezifische Dienste, Tipps zur Fehlerbehebung und Informationen über den Tinten- und Druckmedienverbrauch Ihres Druckers bietet. Dieser e-Service kann über die Toolbox geöffnet werden. hp instant support ist nur für Windows-Anwender verfügbar.
- **HP Inkjet Utility.** Das HP Inkjet Utility enthält Tools zur Kalibrierung des Druckers, zur Reinigung der Druckköpfe, zum drucken einer Testseite, zum Einstellen der Fachverriegelung und zum Suchen von Websites-Unterstützungsinformationen. Das HP Inkjet Utility ist nur für Mac OS 8.6-, 9.x- und OS X-Anwender erhältlich.
- **Internet.** Informationen zum Drucker finden Sie unter: <http://www.hp.com/support/businessinkjet1100> <http://www.hp.com>
- **HP Jetdirect-Druckserver Administratorhandbuch.** Dieses auf der Starter-CD enthaltene Handbuch enthält ausführliche Informationen zur Konfigurierung und Verwendung Ihres HP Jetdirect-Druckservers. Es enthält außerdem Informationen über diese Themen:
	- Fehlerbehebung und Meldungen der HP Jetdirect-Konfigurationsseite
	- HP Softwarelösungen für HP Jetdirect-Druckserver
	- TCP/IP-Konfiguration
	- Verwendung von LPD- (Line Printer Daemon-) Diensten auf dem HP Jetdirect-Druckserver
	- FTP- (file transfer protocol-) Druck
- **HP Jetdirect-Konfigurationshandbuch.** Dieses Handbuch ist beim Kauf eines HP Jetdirect-Druckservers im Lieferumfang enthalten. Es beschreibt die Einrichtung und Konfiguration Ihres HP Jetdirect-Druckservers. Bitte beachten Sie, dass das HP Jetdirect-Konfigurationshandbuch nicht im Lieferumfang des Druckers enthalten ist.
- **Netzwerk-Betriebssystem- und Betriebssystemshandbücher.** Diese Handbucher sind im Lieferumfang Ihres Computers oder Ihres Netzwerk-Betriebssystems enthalten. Sie beschreiben den grundlegenden Netzwerkdruck, der für alle Netzwerkdrucker identisch ist.

## <span id="page-8-0"></span>**Informationen über Druckerkonfigurationen**

Dieser Drucker ist ein Vierfarb-Tintenstrahldrucker, der bis zu 23 Seiten pro Minute (ppm) in Schwarzweiß und bis zu 6 Seiten pro Minute in Farbe im Entwurfsmodus drucken kann. Die Geschwindigkeit in Laserqualität beträgt 4,5 Seiten pro Minute in Schwarzweiß und 3 Seiten pro Minute in Farbe. (Die Druckgeschwindigkeit bei Laserqualität ist die Druckgeschwindigkeit, die im Verhältnis zur Geschwindigkeit in Seiten pro Minute von Laserdruckern erwartet werden kann.)

#### **HP Business Inkjet 1100d**

Der Drucker weist die folgenden Merkmale auf:

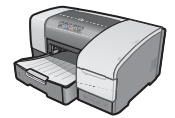

**Papierfächer.** Dieses Modell umfasst ein Standard-Zufuhrfach (Fach 1) für die Aufnahme von bis zu 150 Blättern. Es ist außerdem mit einer Auto-Duplex-Einheit für den beidseitigen Druck von Dokumenten ausgestattet, was Geld und Papier einspart.

Sie können den Drucker mit dem folgenden optionalen Zubehör ausrüsten.

- **Fügen Sie ein optionales zweites Papierfach (Fach 2) hinzu, das bis zu 250 Blätter** aufnehmen kann, um hinsichtlich der Art und Menge der eingelegten Medien eine größere Flexibilität zu erreichen.
- **Fügen Sie einen optionalen Druckserver hinzu, damit zwei oder drei Anwender den** Drucker in einem Netzwerk gemeinsam nutzen können. Es kann jedoch nur ein Parallelanschluss oder ein Druckserver installiert werden.

#### **HP Business Inkjet 1100dtn**

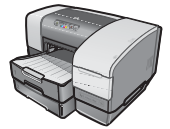

- Der Drucker weist die folgenden Merkmale auf:
- Papierfächer. Dieses Modell umfasst ein Standard-Zufuhrfach (Fach 1) für die Aufnahme von bis zu 150 Blättern, sowie das Fach 2, das bis zu 250 Blätter aufnehmen kann. Somit beträgt die Gesamtkapazität 400 Blätter. Es ist außerdem mit einer Auto-Duplex-Einheit ausgestattetet, was Geld und Papier einspart.
- **Verbindungen.** Dieses Modell ist mit einem HP Jetdirect-200m-Druckserver ausgestattet, so dass mehrere Anwender den Drucker gemeinsam in einem Netzwerk nutzen können.

#### <span id="page-9-0"></span>**Teile des Druckers und Druckerfunktionen**

#### **Vorderseite**

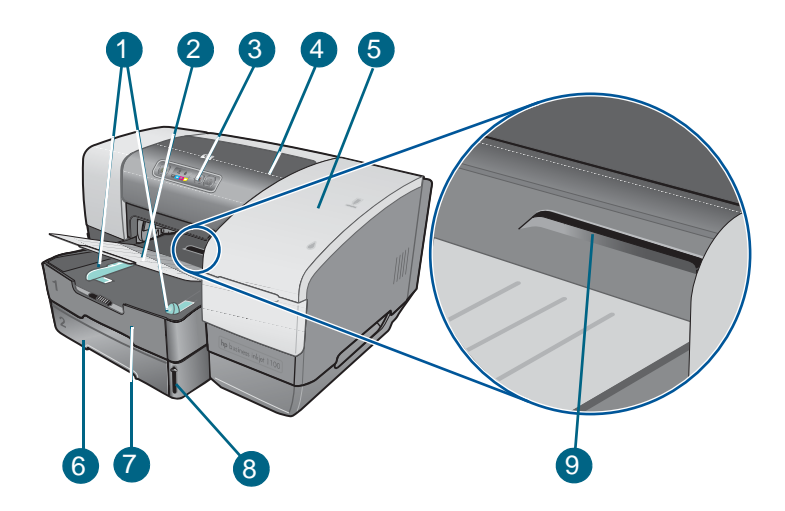

- **Papierführungen.**
- **Ausgabefach.**
- Bedienfeld. Siehe ["Elemente des Bedienfelds"](#page-10-0).
- **Obere Abdeckung.**
- Druckzubehörabdeckung. Siehe ["Druckzubehörbereich"](#page-10-1).
- **Fach 2.** Dieses 250-Blatt-Papierfach ist im Lieferumfang des Modells HP Business Inkjet 1100dtn enthalten; für das Modell HP Business Inkjet 1100d ist es als Zubehörteil erhältlich.
- **Fach 1.** Dieses Fach dient zur Aufnahme von bis zu 150 Blättern.
- **Papierstapelanzeige.**
- **Umschlageinzug.** Verwenden Sie diesen Einzug, um einzelne Umschläge einzulegen.

#### <span id="page-10-1"></span>**Druckzubehörbereich**

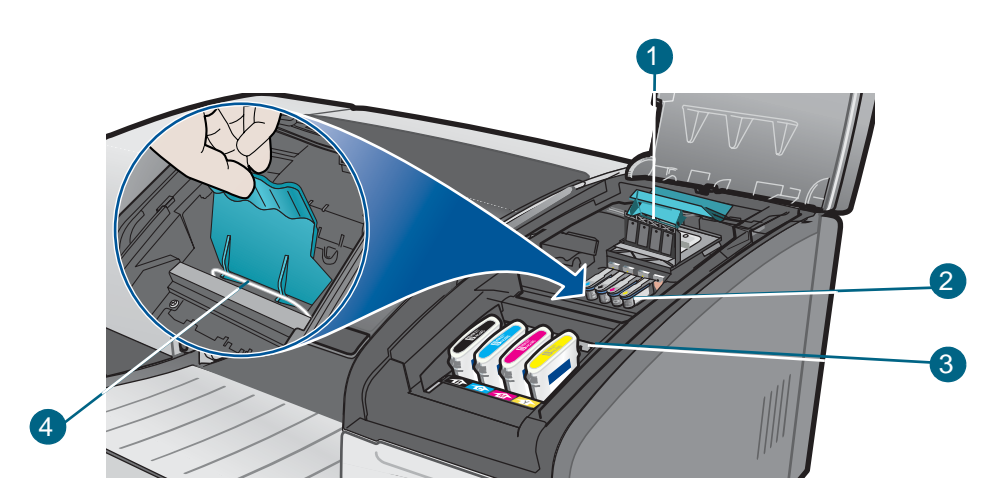

- **1 Druckkopfverriegelung.** Die Druckkopfverriegelung bietet Zugriff für das Einsetzen oder Herausnehmen der Druckköpfe aus ihren farbcodierten Steckplätzen.
- **2 Druckköpfe.** Jeder Druckkopf muss in seinen farbcodierten Schacht eingesetzt werden.
- **3 Tintenpatronen.** Jede Tintenpatrone muss in ihren farbcodierten Schacht eingesetzt werden.
- **4 Metallarretierung.** Die Metallarretierung hält den Haken fest und sorgt somit für einen festen Sitz der Druckkopfverriegelung.

#### <span id="page-10-0"></span>**Elemente des Bedienfelds**

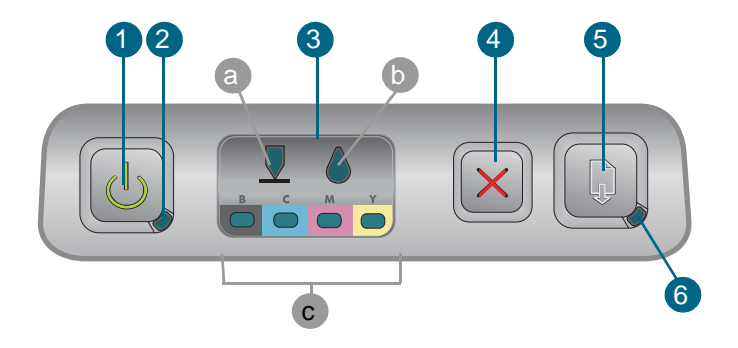

- **1** *d* (Netzschalter).
- **2 Netz-LED (grün).**
- **3 Druckzubehör-LED.** Gibt den Status der Tintenpatronen und Druckköpfe an: **a)** Druckkopf-LED **b)** Tintenpatronen-LED **c)** Farbanzeige-LEDs Siehe "Beschreibung der [Drucker-LEDs"](#page-82-1).
- **4**  $\times$  (Taste Cancel). Bricht den aktuellen Druckauftrag ab.
- **5 (Taste Resume).**
- **6 Resume-LED.** Diese LED blinkt in folgenden Situationen:
	- wenn ein Papierstau vorliegt
	- wenn sich kein Papier im Drucker befindet
	- wenn eine gedruckte Seite trocknet

• während der Drucker einen manuellen Duplex-Druckauftrag druckt und auf das Wenden des Druckauftrags wartet

Warten Sie, wenn die gedruckte Seite trocknet, bis der Drucker den Trocknungsvorgang beendet. Nach Beendigung des Vorgangs erlischt die LED. Lösen Sie andernfalls das Problem und drücken Sie die Taste (auf (Resume), wenn die LED nicht erlischt.

#### **Rückseite**

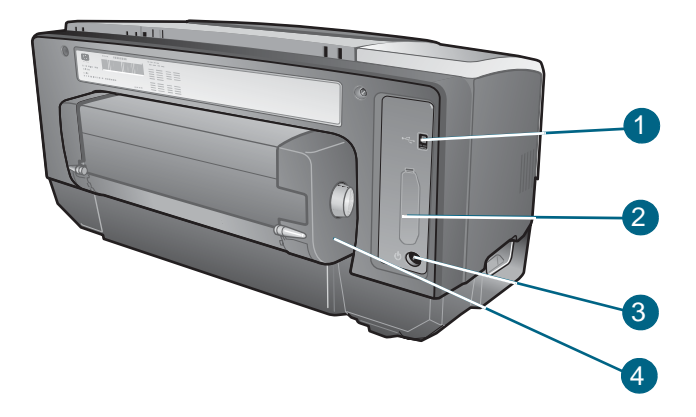

#### **1 USB-Anschluss.**

- **2 Anschlussschacht.** Dieser Schacht dient zur Aufnahme des HP Jetdirect-Druckservers für die Nutzung des Druckers im Netzwerk (im Lieferumfang des Modells HP Business Inkjet 1100dtn enthalten) oder eines Parallelanschlusses.
- **3 Netzanschluss.**
- **4 Auto-Duplex-Einheit.** Einheit, die den automatischen beidseitigen Druck auf einem Blatt Papier gewährleistet.

#### <span id="page-12-0"></span>**Anschließen des Druckers**

Ihr Drucker ist als Arbeitsplatzdrucker und zum Drucken im Netzwerk einsetzbar. Zum Einsatz als Arbeitsplatzdrucker können Sie den Drucker über ein USB-Kabel oder ein Parallelkabel (wenn der Parallelanschluss installiert ist) anschließen. (USB-Kabel und Parallelkabel sind separat erhältlich. Zum Bestellen, siehe ["HP Verbrauchsmaterial und Zubehör"](#page-88-3).)

Sie können den Drucker folgendermaßen in einem Netzwerk verwenden:

- Sie können eine einfache Form der Netzwerkeinbindung nutzen, die als lokal gemeinsam genutzte Netzwerkeinbindung bezeichnet wird, wenn Sie ein Parallelkabel oder ein USB-Kabel verwendet haben, um den Drucker an einen Computer anzuschließen, auf dem Windows ausgeführt wird. Bei Verwendung dieser Methode können Sie den Drucker gemeinsam mit anderen Windows-Anwendern nutzen. Siehe "Direkte Verbindung mittels [eines USB- oder Parallelkabels \(Windows\)"](#page-13-0) und "Nutzung des Druckers in einem lokal [gemeinsam genutzten Netzwerk \(Windows\)"](#page-16-0).
- Sie können die lokal gemeinsam genutzte Netzwerkeinbindung auch verwenden, wenn Sie ein USB-Kabel verwendet haben, um den Drucker an einen Computer anzuschließen, auf dem ein Mac-Betriebssystem ausgeführt wird. Bei Verwendung dieser Methode können Sie den Drucker gemeinsam mit anderen Mac OS-Anwendern nutzen. Siehe ["Direkte Verbindung über ein USB-Kabel \(Mac OS\)"](#page-17-0).
- Zum Drucken in einem richtigen Netzwerk können Sie den Drucker mittels eines. HP Druckservers anschließen. (Der HP Jetdirect-200m-Druckserver ist im Lieferumfang des Modells HP Business Inkjet 1100dtn enthalten.) Bei Verwendung dieses Druckverfahrens können sowohl Windows-Anwender als auch Mac OS-Anwendern den Drucker gemeinsam nutzen. Siehe ["Verbindung zu einem Netzwerk"](#page-19-0).

#### <span id="page-13-0"></span>**Direkte Verbindung mittels eines USB- oder Parallelkabels (Windows)**

In einer Windows-Umgebung können Sie eine direkte Verbindung mittels eines USB- oder Parallelkabels herstellen.

**Hinweis** Schließen Sie nicht gleichzeitig ein USB-Kabel und ein Parallelkabel an den Drucker an.

Zur Verwendung eines USB-Kabels zum Anschluss des Druckers an einen Rechner mit Macintosh-Betriebssystem siehe ["Direkte Verbindung über ein USB-Kabel \(Mac OS\)".](#page-17-1)

#### **USB-Anschluss**

Unter Windows können Sie ein USB-Kabel verwenden, um den Drucker an den Computer anzuschließen, wenn der Computer über einen USB-Anschluss verfügt und auf dem Computer Microsoft Windows 98, Me, 2000 oder XP ausgeführt wird. (Windows NT unterstützt nicht die USB-Funktionalität.) Wenn Ihr Computer diesen Anforderungen nicht entspricht, schließen Sie den Drucker über einen Parallelanschluss oder einen Druckserver an (wenn der Drucker mit einem dieser beiden ausgestattet ist).

Nach dem Installieren der Druckersoftware und dem Anschließen eines Druckers können Sie in den meisten Fällen weitere Drucker über USB-Kabel an den Rechner anschließen, ohne die Druckersoftware neu installieren zu müssen.

#### **Parallelanschluss**

Sie können den Drucker an den Parallelanschluss anschließen, wenn Ihr Computer mit einem solchen Anschluss ausgestattet ist. Der Computer muss über einen Parallelanschluss verfügen und Windows ausführen.

Es wird empfohlen, die Software zu installieren, bevor der Drucker an den Computer angeschlossen wird. Siehe "Installieren der Software vor dem Anschließen der Hardware [\(empfohlen\)"](#page-14-0). Schließen Sie den Drucker nur dann an, wenn Sie bereits das Kabel angeschlossen und die Software gestartet haben. Siehe "Anschließen der Hardware vor dem [Installieren der Software"](#page-15-0).

#### Mit dem USB-Anschluss verbundener Computer

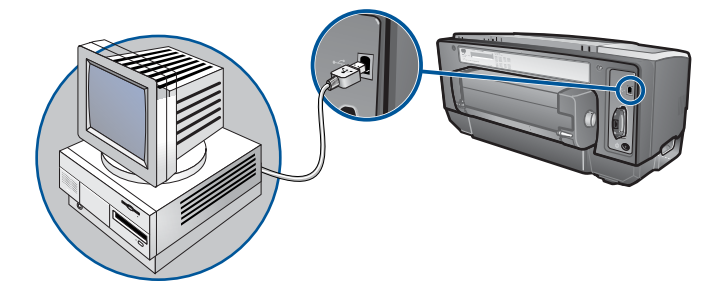

Mit dem Parallelanschluss verbundener Computer

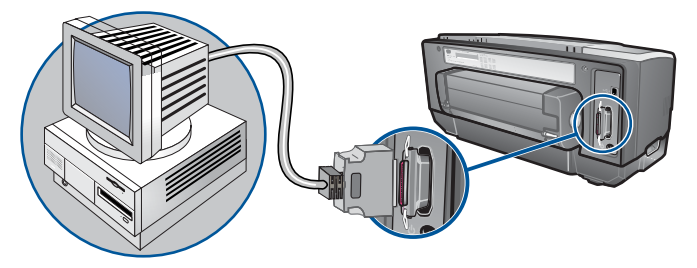

#### <span id="page-14-0"></span>**Installieren der Software vor dem Anschließen der Hardware (empfohlen)**

Schließen Sie die Installation unter Berücksichtigung dieser Anweisungen ab, wenn Sie noch kein USB- oder Parallelkabel (nicht im Lieferumfang enthalten) installiert haben. Dies ist das empfohlene Verfahren.

#### Installieren der Software vor dem Anschließen der Hardware

- **1** Schließen Sie alle aktiven Anwendungen.
	- **a** Drücken Sie gleichzeitig die Tasten STRG+ALT+ENTF auf der Tastatur Ihres Computers und klicken Sie anschließend auf **Task Manager**.
	- **b** Schließen Sie alle aktiven Anwendungen. (Schließen Sie nicht Systray oder Explorer.)
	- **c** Klicken Sie, nachdem Sie alle aktiven Anwendungen geschlossen haben, auf das X in der rechten oberen Ecke des Task-Managers, um diesen zu beenden.
- **2** Legen Sie die Starter-CD in das CD-Laufwerk ein. Das CD-Menü wird automatisch gestartet.

Wird das CD-Menü nicht automatisch gestartet, klicken Sie auf **Start** und dann auf **Ausführen**. Geben Sie im Befehlszeilenfeld den Laufwerksbuchstaben des CD-Laufwerks ein, gefolgt von der Zeichenfolge :\SETUP (zum Beispiel D:\SETUP)

- **3** Klicken Sie im CD-Menü auf **Druckertreiber installieren**.
- **4** Wählen Sie die gewünschte Sprache aus und klicken Sie anschließend auf **OK**.
- **5** Folgen Sie den Anweisungen auf dem Bildschirm.
- **6** Klicken Sie auf **Anschluss an diesem Computer** und anschließend auf **Weiter**.
- **7** Gehen Sie folgendermaßen vor:
	- Für eine USB-Verbindung: Klicken Sie auf **USB-Kabel** und anschließend auf **Weiter**.
	- Für eine parallele Verbindung: Klicken Sie auf **Parallelkabel** und wählen Sie anschließend im Dropdown-Menü den Parallelanschluss, mit dem der Drucker verbunden ist (üblicherweise LPTs). Falls das Installationsprogramm einen vorhandenen Parallelanschluss erkennt und diesen meldet, können Sie den Drucker wahlweise für den Betrieb über den erkannten Anschluss installieren. Wenn Sie zusätzlich das Kontrollkästchen **Express-Installation** aktivieren, verwendet das Installationsprogramm die Standardeinstellungen.
- **8** Folgen Sie zum Abschließen der Installation den Anweisungen auf dem Bildschirm.
- **9** Verbinden Sie das USB-Kabel bzw. Parallelkabel mit dem Computer und dem Drucker, wenn die entsprechende Anweisung angezeigt wird. Auf dem Bildschirm erscheint nun der Assistent **Neue Hardware gefunden**, und im Ordner "Drucker" wird das Symbol für den Drucker erzeugt.
- **10** Um den Drucker im Netzwerk zu nutzen, siehe "Nutzung des Druckers in einem lokal [gemeinsam genutzten Netzwerk \(Windows\)"](#page-16-0).

#### <span id="page-15-0"></span>**Anschließen der Hardware vor dem Installieren der Software**

Schließen Sie die Installation unter Berücksichtigung dieser Anweisungen ab, wenn Sie bereits ein USB- oder Parallelkabel (nicht im Lieferumfang enthalten) installiert haben und dann die Software gestartet haben. Der Assistent **Neue Hardware gefunden** wird angezeigt.

#### Anschließen der Hardware vor dem Installieren der Software **Hinweis** Bevor Sie die Druckersoftware auf einem Rechner mit dem Betriebssystem Windows XP (64-Bit) installieren können, müssen Sie die Software von der Website <http://www.hp.com/support/businessinkjet1100> herunterladen. **1** Klicken Sie im Dialogfeld Neue Hardware gefunden auf Weiter. **2** Klicken Sie auf Nach dem besten Treiber für das Gerät suchen (empfohlen) und anschließend auf Weiter. **3** Legen Sie die Starter-CD in das CD-ROM-Laufwerk ein. **4** Wenn das CD-Menü angezeigt wird, doppelklicken Sie auf Beenden, um das Menü zu schließen. **5** Wählen Sie Geben Sie einen Speicherort an. **6** Klicken Sie auf Durchsuchen, um das Hauptverzeichnis der Starter-CD aufzurufen, und klicken Sie anschließend auf **OK**. **7** Klicken Sie auf **Weiter** und folgen Sie den Anweisungen auf dem Bildschirm. **8** Klicken Sie auf **Weiter** und dann auf **Fertigstellen**. **9** Um den Drucker im Netzwerk zu nutzen, siehe "Nutzung des Druckers in einem lokal [gemeinsam genutzten Netzwerk \(Windows\)"](#page-16-0). **Hinweis** Nach Beendigung der Hardware-Installation (vor Installieren der Software) startet der Assistent "Neue Hardware gefunden" automatisch das Installationsprogramm. Dadurch erhalten Sie die Möglichkeit, andere Komponenten als Treiber zu installieren, z.B. die Toolbox.

#### <span id="page-16-0"></span>**Nutzung des Druckers in einem lokal gemeinsam genutzten Netzwerk (Windows)**

In einem lokal gemeinsam genutzten Netzwerk wird der Drucker direkt an den USB- oder Parallelanschluss eines ausgewählten Computer (als Server bezeichnet) angeschlossen und von anderen Computern (Clients) genutzt. Verwenden Sie diese Konfiguration nur in kleinen Gruppen oder bei geringer Nutzung des Druckers. Die Leistung des mit dem Drucker verbundenen Computers verringert sich, wenn viele Anwender Druckaufträge an den gemeinsam genutzten Drucker senden.

Sie können den Drucker in einem lokal gemeinsam genutzten Netzwerk nutzen, wenn:

- Auf dem mit dem Drucker verbundenen Computer Windows ausgeführt wird.
- Der Drucker von anderen Windows-Anwendern genutzt wird. (Der Drucker kann nicht von Mac OS-Anwendern genutzt werden.)

#### **Gemeinsame Nutzung eines mit Ihrem Computer (dem Server) verbundenen Druckers**

- **1** Rufen Sie ausgehend vom Menü **Start** das Verzeichnis "Drucker" auf. (Der Pfad ist bei verschiedenen Windows-Betriebssystemen unterschiedlich. Das Verzeichnis kann durch Aufrufen von **Einstellungen** oder **Systemsteuerung** oder direkt von **Drucker und Faxgeräte** aufgerufen werden.)
- **2** Klicken Sie im Verzeichnis Drucker mit der rechten Maustaste auf den Drucker und klicken Sie anschließend auf Eigenschaften.
- **3** Aktivieren Sie auf der Registerkarte **Gemeinsam** die Option "Drucker gemeinsam nutzen" und weisen Sie dem Drucker einen Namen für die gemeinsame Nutzung zu.
- **4** Optional Wenn Sie den Drucker gemeinsam mit Anwendern anderer Windows-Versionen nutzen, können Sie **Zusätzliche Treiber** anklicken, um die Treiber für diese Versionen für diese Anwender zu installieren. Dieser Schritt erfordert, dass die Starter-CD in Ihrem CD-Laufwerk eingelegt ist.

**Hinweis** Wenn ein lokal angeschlossener Drucker gemeinsam genutzt wird, sollte der Computer, der unter dem neuesten Betriebssystem läuft, als Server ausgewählt werden. Ein Windows 98-Server wird keinen Windows 2000-Client erkennen.

**5** Klicken Sie auf **OK**.

#### **Nutzung eines an einen anderen Computer (Client) angeschlossenen Druckers**

Clients können die Verbindung zum Drucker auf drei verschiedene Arten herstellen:

- Installieren Sie die Druckersoftware von der Starter-CD. Wählen Sie die Option **Über das Netzwerk verbunden** aus, wenn Sie hierzu aufgefordert werden, und wählen Sie anschließend **Client-Einrichtung für Client/Server-Druck**.
- Rufen Sie das Verzeichnis des Druckers im Netzwerk aus und ziehen Sie den Drucker in Ihr Drucker-Verzeichnis.
- Fügen Sie den Drucker hinzu und installieren Sie die Software ausgehend von der INF-Datei, die in einem Pfad auf Ihrem Netzwerk gespeichert wurde. Fragen Sie den Netzwerkadministrator, wo die INF-Datei gespeichert ist.

Auf der Starter-CD sind die INF-Dateien in Verzeichnissen gespeichert, die das folgende Format nutzen: <CD>:\Setup\Drivers\PCL3\<Betriebssystem>\<Sprache>.

Wenn beispielsweise der Laufwerksbuchstabe Ihres CD-Laufwerks D: ist, dann enthält D:\Setup\Drivers\PCL3\Win2k\_XP\English die englische Windows 2000 PCL 3 INF-Datei.

#### <span id="page-17-1"></span><span id="page-17-0"></span>**Direkte Verbindung über ein USB-Kabel (Mac OS)**

Installieren Sie zunächst die Software und schließen Sie dann den Drucker an den Computer an. Sie können den Drucker nach Beendigung des Verfahrens auf Wunsch gemeinsam mit anderen Mac OS-Anwendern nutzen.

#### **Verbindung mittels eines USB-Kabels**

**1** Legen Sie die Starter-CD in das CD-ROM-Laufwerk ein. Das CD-Menü wird automatisch gestartet.

Wenn das CD-Menü nicht automatisch startet, doppelklicken Sie auf das CD-Symbol auf dem Desktop und doppelklicken Sie anschließend auf das Symbol **Einrichtung**.

- **2** Klicken Sie auf **Treiber installieren**.
- **3** Folgen Sie den Anweisungen auf dem Bildschirm.
- **4** Schließen Sie das Kabel an die Anschlüsse am Computer und am Drucker an.
- **5** Schließen Sie die Installation auf eine der folgenden Arten ab.
	- Mac OS 8.6 bis Mac OS 9.x: Siehe "Abschließen der Installation für Mac OS 8.6 bis [Mac OS 9.x"](#page-17-2) unten.
	- Mac OS X oder höher: Siehe ["Abschließen der Installation für Mac OS X und höher"](#page-17-3) unten.

#### <span id="page-17-2"></span>Abschließen der Installation für Mac OS 8.6 bis Mac OS 9.x

- **1** Starten Sie den Computer neu, wenn Sie hierzu aufgefordert werden.
- **2** Wählen Sie im **Apple**-Menü die Option **Auswahl**.
- **3** Klicken Sie oben links im Auswahl-Fenster auf **hp deskjet xx**, wobei xx für die Version des aktuellen Druckertreibers steht.
- **4** Wählen Sie **hp business inkjet 1100** im rechten Fenster des Auswahl-Menüs.
- **5** Schließen Sie die Auswahl.
- **6** Um den Drucker im Netzwerk zu nutzen, siehe "Gemeinsame USB-Druckerbenutzung in [einem Ethernet-Netzwerk \(Mac OS\)".](#page-18-0)

#### <span id="page-17-3"></span>Abschließen der Installation für Mac OS X und höher

- **1** Öffnen Sie das Print Center, das sich im Verzeichnis Applications\Utilities befindet.
- **2** Klicken Sie auf Hinzufügen.
- **3** Klicken Sie im Menü auf **USB**.
- **4** Wählen Sie hp business inkjet 1100 in der Druckerliste und klicken Sie auf Hinzufügen. Neben dem Druckernamen erscheint ein Punkt, der anzeigt, dass dieser Drucker jetzt der Standarddrucker ist..
- **5** Schließen Sie das Print Center.
- **6** Um den Drucker im Netzwerk zu nutzen, siehe "Gemeinsame USB-Druckerbenutzung in [einem Ethernet-Netzwerk \(Mac OS\)".](#page-18-0)

#### <span id="page-18-0"></span>**Gemeinsame USB-Druckerbenutzung in einem Ethernet-Netzwerk (Mac OS)**

Für die gemeinsame Druckerbenutzung in einer Macintosh-Umgebung müssen folgende Grundvoraussetzungen erfüllt sein:

- Die Macintosh-Rechner müssen über TCP/IP mit dem Netzwerk kommunizieren, die Macintosh-Rechner müssen über eine IP-Adresse verfügen. (AppleTalk wird nicht unterstützt.)
- Der gemeinsam genutzte Drucker muss über einen im Macintosh-Rechner eingebauten USB-Anschluss verbunden sein.
- Sowohl auf dem Host-Rechner als auch auf den Client-Rechnern, die den Drucker gemeinsam benutzen, müssen die Drucker-Sharing-Software und der Druckertreiber oder PPD für den angeschlossenen Drucker installiert sein. (Sie können die Drucker-Sharing-Software und die zugehörigen Hilfedateien mit dem Installationsprogramm installieren.)
- Auf den Client-Rechnern müssen die entsprechenden HP-Druckertreiber installiert sein.
- Bei den Client-Rechnern muss es sich um PowerMac-Rechner handeln.
- Um einen USB PostScript-Drucker gemeinsam nutzen zu können, müssen die Client-Rechner über einen USB-Anschluss verfügen.

Weitere Informationen zur gemeinsamen Nutzung von USB-Druckern können Sie den Support-Informationen auf der Apple-Website (http://www.apple.com) oder der Mac Help auf dem Rechner entnehmen.

#### **Gemeinsame Nutzung durch Mac-Rechner mit dem gleichen Betriebssystem**

Freigabe der gemeinsamen Druckernutzung auf dem Rechner, der an den Drucker angeschlossen ist (Host).

- Mac OS 8.6 bis 9.x: Rufen Sie**Control Panels** auf und klicken Sie auf**USB Printer Sharing**.
- Mac OS X: Rufen Sie **System Preferences** auf, klicken Sie auf **Sharing**, anschließend auf **Services** und dann auf das Kontrollkästchen **Printer Sharing** (Mac OS X v 10.2.4).

Um von anderen Macintosh-Rechnern (Clients) im Netzwerk zu drucken, wählen Sie den Drucker unter **USB Printer Sharing** (Mac OS 8.6 bis 9x) oder **Sharing** (Mac OS X) aus. Wählen Sie dann die Umgebung, in der der Drucker gemeinsam genutzt wird, und anschließend den Drucker selber aus.

#### **Gemeinsame Nutzung durch Mac-Rechner mit unterschiedlichen Betriebssystemen**

Gehen Sie wie folgt vor, um einen Drucker gemeinsam mit Rechnern zu nutzen, auf denen Mac OS 8.6 bis 9.x installiert ist während der Host-Rechner unter Mac OS X läuft.

**Hinweis** USB-Drucker können nicht gemeinsam von Rechnern mit den Betriebssystemen Mac OS 9 und Mac OS X genutzt werden; hierzu ist die Classic-Betriebsumgebung in Mac OS X erforderlich.

- **1** Rufen Sie am Max OS X -Host-Rechner **System Preferences**auf, stellen Sie sicher, dass die gemeinsame Druckernutzung deaktiviert ist und beenden Sie dann **System Preferences**.
- **2** Wählen Sie den Mac OS 9-Systemordner, öffnen Sie**Control Panel** und dann **USB Printer Sharing**. (Falls nicht bereits geschehen, startet jetzt die Classic-Betriebsumgebung.)
- **3** Klicken Sie auf die Registerkarte **Start/Stop** und dann auf **Start**.
- **4** Wenn "USB Printer Sharing On" angezeigt wird, klicken Sie auf die Registerkarte **My Printers** .
- **5** Wählen Sie das Kontrollkästchen neben dem Drucker, den Sie gemeinsam verwenden wollen.
- **6** Schließen Sie die Systemsteuerung.

#### <span id="page-19-0"></span>**Verbindung zu einem Netzwerk**

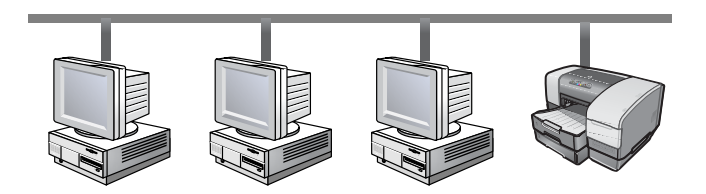

Der Drucker kann durch direktes Verbinden mit einem Netzwerk über einen Druckserver vom Typ HP JetDirect in einer Netzwerkumgebung für andere Nutzer freigegeben werden. (Im Lieferumfang des Modells HP Business Inkjet 1100dtn ist ein Druckserver enthalten.) Diese Konfiguration bietet eine bessere Leistung als der Druck über einen Computer, Flexibilität bei der Auswahl eines Standortes für den Drucker und die Möglichkeit, dass sowohl Windows- als auch Mac OS-Anwender den Drucker gemeinsam nutzen können.

Beginnen Sie bei allen Betriebssystemen zunächst mit der Installation der Druckserverkarte. Siehe ["Installation der internen HP](#page-19-1) Jetdirect-Druckserverkarte".

#### <span id="page-19-1"></span>**Installation der internen HP Jetdirect-Druckserverkarte**

Im Lieferumfang des Modells HP Business Inkjet 1100dtn ist ein HP Jetdirect-200m-Druckserver enthalten. Für den Erwerb eines internen HP Jetdirect-Druckservers für den HP Business Inkjet 1100d siehe ["Netzwerkschnittstelle"](#page-89-1).

Der Druckserver wird mit werkseitigen Standardeinstellungen ausgeliefert. Informationen darüber, wie Sie den Druckserver konfigurieren können, nachdem Sie die Druckersoftware installiert haben, finden Sie im HP Jetdirect-Druckserver-Administratorhandbuch. Dieses Handbuch ist auf der Starter-CD verfügbar. Es kann auch von der HP-Website unter http://www.hp.com heruntergeladen werden.

#### Installieren des HP Jetdirect-Druckservers

**1** Entfernen Sie die Schachtabdeckung an der Rückseite des Druckers.

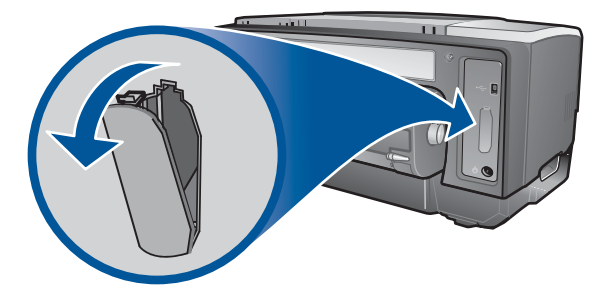

**2** Setzen Sie den Druckserver wie gezeigt ein, bis er einrastet.

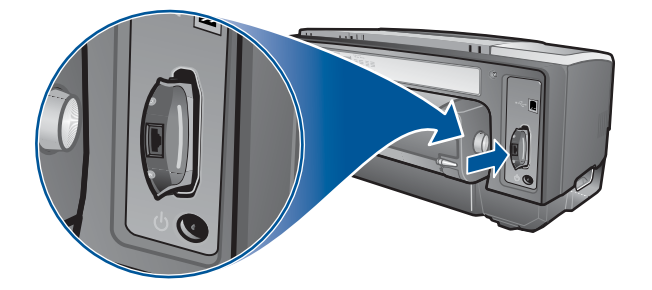

- **3** Verbinden Sie den Druckserver mittels eines Netzwerkkabels mit dem Netzwerk.
- **4** Drücken Sie die Taste TEST am Druckserver. Der Drucker druckt eine Konfigurationsseite für den Druckserver. Bewahren Sie diese Seite auf, da Sie die darauf enthaltenen Informationen eventuell noch benötigen.
- **5** Fahren Sie mit einem der nachfolgend genannten Abschnitte fort, um die Software auf dem Computer zu installieren, der als Server fungiert.
	- Wenn Sie den Drucker in einer Umgebung mit Windows- oder Windows- und Mac OS-Anwendern einsetzen möchten, siehe "Installieren des Druckertreibers auf dem [Server \(Windows\)"](#page-20-0).
	- Wenn Sie den Drucker in einer reinen Mac OS-Umgebung einsetzen möchten, siehe ["Installieren der Software für einen Netzwerkdrucker auf einem Macintosh"](#page-21-0).

#### <span id="page-20-0"></span>**Installieren des Druckertreibers auf dem Server (Windows)**

Nach der Installation der Druckserverkarte im Drucker müssen Sie den Druckertreiber auf dem Computer installieren, der als Server fungiert.

#### Installieren des Druckertreibers auf dem Server

- **1** Schließen Sie alle aktiven Anwendungen.
	- **a** Drücken Sie gleichzeitig die Tasten STRG+ALT+ENTF auf der Tastatur Ihres Computers und klicken Sie anschließend auf **Task Manager**.
	- **b** Schließen Sie alle aktiven Anwendungen. (Schließen Sie nicht Systray oder Explorer.)
	- **c** Klicken Sie, nachdem Sie alle aktiven Anwendungen geschlossen haben, auf das X in der rechten oberen Ecke des Task-Managers, um diesen zu beenden.
- **2** Legen Sie die Starter-CD in das CD-ROM-Laufwerk ein. Das CD-Menü startet automatisch.

 Wird das CD-Menü nicht automatisch gestartet, klicken Sie auf Start und anschließend auf Run. Geben Sie in die Befehlszeile den Buchstaben des CD-ROM-Laufwerks Ihres Computers, gefolgt von :\SETUP ein (zum Beispiel D:\SETUP).

- **3** Klicken Sie im CD-Menü auf Druckertreiber installieren.
- **4** Wählen Sie die gewünschte Sprache aus und klicken Sie anschließend auf OK.
- **5** Folgen Sie den Anweisungen auf dem Bildschirm.
- **6** Wählen Sie, wenn Sie zur Angabe des Verbindungstyps aufgefordert werden, die Option Anschluss am Netzwerk aus und klicken Sie anschließend auf Weiter. Wählen Sie anschließend Grundlegende Netzwerkeinrichtung für PC oder Server (empfohlen) und klicken Sie anschließend auf Weiter.
- **7** Wählen Sie, wenn Sie hierzu aufgefordert werden, die Option zur gemeinsamen Nutzung des Druckers aus und führen Sie anschließend die Installation der Druckertreiber für Windows-Clients aus. Das Installationsprogramm installiert den Druckertreiber für den Server und kopiert die Client-Treiber in einen Speicherort auf dem Server für die Anwender (Clients).
- **8** Folgen Sie zum Abschließen der Installation den Anweisungen auf dem Bildschirm.
- **9** Informationen darüber, wie Sie anderen Windows-Anwendern ermöglichen, diesen Drucker zu nutzen, finden Sie unter "Installieren der Software für einen Netzwerkdrucker [auf einem Windows-Client"](#page-21-1) Informationen darüber, wie Sie anderen Mac OS-Anwendern ermöglichen, diesen Drucker zu nutzen, finden Sie unter "Installieren der Software für [einen Netzwerkdrucker auf einem Macintosh"](#page-21-0).

#### <span id="page-21-1"></span>**Installieren der Software für einen Netzwerkdrucker auf einem Windows-Client**

Wenn Sie den Drucker mit dem Netzwerk verbunden und den Druckertreiber auf dem Netzwerkcomputer, der als Server fungiert, installiert haben, können Sie den Drucker als Netzwerkdrucker verwenden. Die einzelnen Windows-Anwender, die als Clients bezeichnet werden, können auf folgende Art und Weise auf den Drucker zugreifen:

- Doppelklicken Sie im Verzeichnis Drucker auf das Symbol **Drucker hinzufügen** und folgenden Sie den Anweisungen für eine Netzwerkdruckerinstallation.
- Installieren Sie die Druckersoftware von der Starter-CD. Wählen Sie die Option **Über das Netzwerk verbunden** aus, wenn Sie hierzu aufgefordert werden, und wählen Sie anschließend **Client-Einrichtung für Client/Server-Druck**.
- Rufen Sie im Netzwerk das Verzeichnis des Druckers auf und ziehen Sie ihn in Ihr Drucker-Verzeichnis.
- Fügen Sie den Drucker hinzu und installieren Sie die Software ausgehend von der INF-Datei, die in einem Pfad auf Ihrem Netzwerk gespeichert wurde. Fragen Sie den Netzwerkadministrator, wo die INF-Datei gespeichert ist.

Auf der Starter-CD sind die INF-Dateien in Verzeichnissen gespeichert, die das folgende Format nutzen: <CD>:\Windows\PCL3\<Betriebssystem>\<Sprache>.

Wenn beispielsweise der Laufwerksbuchstabe Ihres CD-Laufwerks D: ist, dann enthält D:\Windows\PCL3\Win2k\_XP\English die englische Windows 2000 PCL 3 INF-Datei.

#### <span id="page-21-0"></span>**Installieren der Software für einen Netzwerkdrucker auf einem Macintosh**

Vergewissern Sie sich, wenn Sie den Drucker an ein Netzwerk anschließen, auf dem Mac OS ausgeführt wird, dass der HP Jetdirect-Druckserver im Drucker eingesetzt ist, bevor Sie die Druckersoftware installieren. Alle Mac OS-Anwender, die den Drucker nutzen möchten, müssen die Druckersoftware wie unten beschrieben installieren.

#### **Installieren der Software für einen Netzwerkdrucker auf einem Macintosh**

**1** Legen Sie die Starter-CD in das CD-ROM-Laufwerk ein. Das CD-Menü wird automatisch gestartet.

Wenn das CD-Menü nicht automatisch startet, doppelklicken Sie auf das CD-Symbol auf dem Desktop und doppelklicken Sie anschließend auf das Symbol **Einrichtung**.

- **2** Klicken Sie auf **Treiber installieren**.
- **3** Folgen Sie den Anweisungen auf dem Bildschirm.
- **4** Schließen Sie die Installation auf eine der folgenden Arten ab.
	- Mac OS 8.6 bis Mac OS 9.2.2: Siehe "Abschließen einer Netzwerkinstallation für Mac [OS 8.6 bis Mac OS 9.2.2"](#page-22-0) unten.
	- Mac OS X oder höher: Siehe "Abschließen einer Netzwerkinstallation für Mac OS X [oder höher"](#page-22-1) unten.

#### <span id="page-22-0"></span>Abschließen einer Netzwerkinstallation für Mac OS 8.6 bis Mac OS 9.2.2

- **1** Starten Sie den Computer neu, wenn Sie hierzu aufgefordert werden.
- **2** Wählen Sie im **Apple**-Menü die Option **Auswahl**.
- **3** Klicken Sie oben links im Auswahl-Fenster auf **hp deskjet xx**, wobei xx für die Version des aktuellen Druckertreibers steht.
- **4** Wählen Sie **hp business inkjet 1100** im rechten Fenster des Auswahl-Menüs.
- **5** Schließen Sie die Auswahl.

#### <span id="page-22-1"></span>Abschließen einer Netzwerkinstallation für Mac OS X oder höher

- **1** Öffnen Sie das Print Center, das sich im Verzeichnis Applications\Utilities befindet.
- **2** Klicken Sie auf Hinzufügen.
- **3** Führen Sie einen der folgenden Schritte aus:
	- Wenn Sie ein AppleTalk-Netzwerk verwenden, öffnen Sie das Pop-Up-Menü und wählen Sie AppleTalk.
	- Wenn Sie ein IP-Netzwerk verwenden, wählen Sie im Pop-Up-Menü die Option IP-Drucker und geben Sie dann die IP-Adresse für den Drucker ein.
- **4** Wählen Sie erforderlichenfalls den Bereich.
- **5** Wählen Sie hp business inkjet 1100 aus der Druckerliste aus, klicken Sie dann auf Hinzufügen. Neben dem Druckernamen wird ein Punkt angezeigt, was darauf hinweist, dass dieser Drucker jetzt der Standarddrucker ist.
- **6** Schließen Sie das Print Center.

#### <span id="page-23-0"></span>**Deinstallieren der Drucksystemsoftware**

Gehen Sie wie folgt vor, um die Drucksystemsoftware zu deinstallieren.

#### <span id="page-23-1"></span>**Software für Windows deinstallieren (alle Versionen)**

- **1** Schließen Sie alle aktiven Anwendungen.
- **2** Rufen Sie im Menü **Start** die Systemsteuerung auf.
- **3** Doppelklicken Sie auf **Programme hinzufügen/entfernen**.
- **4** Wählen Sie die Drucksoftware auf, die Sie entfernen möchten..
- **5** Klicken Sie auf die Schaltfläche zum Hinzufügen oder Entfernen von Software..
- **6** Folgen Sie zum vollständigen Entfernen der Druckersoftware den Anweisungen auf dem Bildschirm.

**Hinweis** Im Fall von Windows NT 4.0, Windows 2000 und Windows XP müssen Sie zum Deinstallieren der Druckersoftware die Administratorberechtigung besitzen.

> Falls die Software nicht erfolgreich installiert wurde oder das Deinstallationsprogramm nicht gefunden werden konnte, verwenden Sie das Dienstprogramm zur Datenträgerbereinigung (Scrubber) auf der Starter-CD. Siehe untenstehende Schritte.

#### Verwendung des Dienstprogramms zur Datenträgerbereinigung

- **1** Trennen Sie die Verbindung zwischen Drucker und Rechner.
- **2** Führen Sie einen Neustart von Windows durch.
- **3** Legen Sie die Starter-CD in das CD-ROM-Laufwerk ein.
- **4** Wählen Sie das Dienstprogramm zur Datenträgerbereinigung auf der Starter CD-ROM und starten Sie das Dienstprogramm.
	- Für Windows 98 und Windows Me verwenden Sie die Datei scrub98.exe file im Ordner Utils\Scrubber\Win98\_Me.
	- Für Windows 2000 und Windows XP verwenden Sie die Datei scrub2k.exe file im Ordner Utils\Scrubber\Win2k\_XP.

#### <span id="page-24-0"></span>**Software für Macintosh deinstallieren (alle Versionen)**

**1** Starten Sie den Rechner neu.

**Hinweis** Falls Sie den Rechner vor dem Deinstallieren der Software nicht neu starten, werden einige Dateien nicht entfernt.

- **2** Legen Sie die Starter-CD in das CD-ROM-Laufwerk ein.
- **3** Doppelklicken Sie auf das CD-Symbol auf dem Desktop.
- **4** Doppelklicken Sie auf das Symbol des Installationsprogramms und folgen Sie den Anweisungen auf dem Bildschirm.
- **5** Wenn das Dialogfeld "Hauptinstallation" erscheint, wählen Sie **Deininstallieren** im Dropdown-Auswahlfeld oben links im Dialogfeld.
- **6** Folgen Sie zum Deinstallieren der Druckersoftware den Anweisungen auf dem Bildschirm.

#### <span id="page-25-0"></span>**Nutzung des eingebetteten Web-Servers**

Wenn eine HP Jetdirect-Druckserverkarte im Drucker installiert ist, so ist der Drucker mit einem eingebetteten Web-Server ausgestattet. Dieses dezentrale Management-Tool ermöglicht Ihnen mittels eines Standard-Web-Browsers die Ausführung der folgenden Funktionen:

- Konfigurieren der Netzwerkprotokolleinstellungen
- Konfigurieren der Netzwerksicherheitseinstellungen

Um den eingebetteten Web-Server nutzen zu können, müssen Sie über einen Web-Browser verfügen, und der Drucker muss mit einem IP-basierenden Netzwerk verbunden sein. (IPX/ SPX-Netzwerke werden nicht unterstützt.) Sie können den eingebetteten Web-Server nicht nutzen, wenn der Drucker direkt an einem Computer angeschlossen ist.

#### **Zugriff auf den eingebetteten Web-Server**

Sie können von jedem unterstützten Web-Browser aus auf den eingebetteten Web-Server zugreifen. Geben Sie die dem Drucker zugewiesene IP-Adresse im Web-Browser ein. Wenn die IP-Adresse des Druckers beispielsweise 123.123.123.123 lautet, müssen Sie http:// 123.123.123.123 in Ihren Web-Browser eingeben.

Die IP-Adresse des Druckers ist auf der HP Jetdirect-Konfigurationsseite aufgeführt. Um diese Seite zu drucken, drücken Sie die Taste TEST auf der Druckserverkarte.

#### **Eingebettete Web-Server-Seiten**

Der eingebettete Web-Server, der Informationen über die Druckserverkarte enthält, setzt sich aus den folgenden Registerkarten zusammen:

- Home
- Networking

#### **Home**

Die Registerkarte **Home** bietet Informationen über den Drucker wie beispielsweise seinen physikalischen Standort, den IP-Hostnamen und die IP-Adresse, die Hardwareadresse, die HP Jetdirect-Druckserver-Produktnummer und die Zeit seit dem letzten Aus- und Einschalten des HP Jetdirect-Druckservers. Sie können die Registerkarte **Home** außerdem nutzen, um die Netzwerkkonfigurations-, Sicherheits- und Diagnoseparameter abzufragen.

#### **Networking**

Die Netzwerkseiten des eingebetteten Web-Servers ermöglichen dem Netzwerkadministrator die Konfiguration der HP Jetdirect-Karte für den Drucker. Weitere Informationen entnehmen Sie bitte der Online-Hilfe und dem HP Jetdirect-Druckserver-Administratorhandbuch. Dieses Handbuch befindet sich auf der Starter-CD.

#### <span id="page-26-0"></span>**Erstellen von Kopien der Software**

Die Starter-CD enthält ein Dienstprogramm, das Ihnen das Kopieren der Druckersoftware auf Disks oder Disketten sowie die Erstellung von benutzerdefinierten Installationen ermöglicht. Bei der Erstellung von benutzerdefinierten Installationen handelt es sich um eine Aufgabe, die üblicherweise von Systemadministratoren ausgeführt wird. Führen Sie den Installer aus und wählen Sie die Option Customization Utility, um die Software auf Disks oder Disketten zu kopieren.

Sie können dieses Dienstprogramm außerdem verwenden, um die Druckersoftware auf Ihre Festplatte oder auf ein Netzwerklaufwerk zu kopieren. Nachdem die Dateien an einen anderen Speicherort kopiert wurden, können Sie die Druckersoftware von diesem Speicherort aus installieren.

#### <span id="page-26-1"></span>**Installieren anderer Software**

Die folgenden Treiber und optionalen Softwareprogramme sind ebenfalls für die Installation auf dem Drucker verfügbar.

- **HP Web Jetadmin.** HP Web Jetadmin ist ein webbasierendes Druckermanagement-Tool. Auf der Starter-CD ist eine Verknüpfung zur HP Web Jetadmin-Website enthalten. Weitere Informationen über die Verwendung dieses Tools finden Sie unter "Verwenden [von HP Web Jetadmin"](#page-54-2)**.**
- **Linux-Treiber** Verfügbar unte[rhttp://www.hp.com/support/businessinkjet1100](http://www.hp.com/support/businessinkjet1100). Weitere Informationen über die Nutzung von HP-Druckern unter Linux finden Sie unter <http://hp.sourceforge.net>.
- **Druckerinstallationssoftware für UNIX®- (HP-UX-, Sun Solaris-) Netzwerke.** Diese Software kann unter [http://www.hp.com/support/net\\_printing](http://www.hp.com/support/net_printing) heruntergeladen werden.
- **Informationen über die Nutzung des IBM PostScript 3-Emulations-Druckertreibers für IBM OS/2** Besuchen Sie die Website<http://www.hp.com/support/businessinkjet1100>.

Wenn Sie Windows NT 4.0, Windows 2000 oder Windows XP nutzen, müssen Sie über Administratorrechte verfügen, um einen Druckertreiber installieren zu können.

<span id="page-28-0"></span>**2** Nutzung des Druckers

In diesem Abschnitt ist beschrieben, wie Sie den Druckertreiber verwenden können, um Druckereinstellungen zu ändern und um grundlegende Druckaufträge auszuführen. Außerdem enthält dieser Abschnitt Informationen über spezielle Druckmedien, die Sie in Verbindung mit Ihrem Drucker nutzen können, sowie Beschreibungen, wie Sie auf diesen Medien drucken können.

#### <span id="page-28-1"></span>**Auswählen von Druckmedien**

Machen Sie sich vor der Nutzung des Druckers mit den verschiedenen Druckmedien vertraut, die Sie in Verbindung mit Ihrem Drucker nutzen können.

Der Drucker liefert einwandfreie Ergebnisse auf Normalpapier und Druckmedien mit 25 Prozent Baumwollfaseranteil. Am besten testen Sie einige Druckmedientypen, bevor Sie große Mengen beschaffen. Stellen Sie fest, welcher Medientyp gute Druckergebnisse liefert.

**Hinweis** Optimale Druckqualität erzielen Sie mit Druckmedien von HP. Diese Druckmedien sind speziell für Ihren Drucker ausgelegt. Bestellinformationen und Teilenummern finden Sie unter ["HP Verbrauchsmaterial und Zubehör"](#page-88-3).

#### **Tipps für die Auswahl und die Verwendung von Druckmedien**

Beachten Sie die folgenden Richtlinien, um optimale Druckergebnisse zu erzielen:

- Verwenden Sie ausschließlich Papier, dass den Druckerspezifikationen entspricht. Eine Liste der unterstützten Druckmedien finden Sie unter ["Unterstützte Größen"](#page-29-1) und ["Unterstützte Medientypen und -gewichte"](#page-30-1).
- Legen Sie jeweils nur eine Papiersorte in ein Papierfach ein.
- Legen Sie die Druckmedien in Fach 1 und Fach 2 mit der zu bedruckenden Seite nach unten ein und richten Sie die rechte Kante des Druckmediums an der rechten Kante und vorderen Papierführung des Fachs aus. Siehe ["Einlegen von Druckmedien"](#page-31-0).
- **•** Legen Sie nicht mehr als 150 Blätter des Druckmediums in Fach 1 ein. Wenn Fach 2 installiert ist, legen Sie nicht mehr als 250 Blatt Normalpapier in dieses Fach ein.
- Verwenden Sie keine beschädigten, gewellten oder verknitterten Druckmedien. Verwenden Sie kein perforiertes, stark strukturiertes oder geprägtes Papier. Diese Druckmedien führen zu Papierstaus und anderen Problemen.
- Verwenden Sie kein Papier, das zu leicht ist oder sich leicht "dehnt". Diese Papiertypen führen zu einer unregelmäßigen Papierzufuhr oder zu Papierstaus. Siehe "Technische [Daten der unterstützten Druckmedien"](#page-29-0).
- Verwenden Sie keine mehrteiligen Formulare.
- Bei stark strukturiertem Papier und bei Papier, das Tinte nicht gut aufnimmt, kann es vorkommen, dass Grafiken oder Schriftzeichen nicht vollständig abgebildet werden.

#### <span id="page-29-0"></span>**Technische Daten der unterstützten Druckmedien**

Dieser Abschnitt enthält Informationen über die vom Drucker unterstützten Mediengrößen, -typen und -gewichte. Er enthält außerdem Informationen bezüglich des Fassungsvermögen jedes Fachs und des Umschlageinzugs.

#### <span id="page-29-1"></span>**Unterstützte Größen**

In der folgenden Tabelle sind die mit jeder Zufuhr kompatiblen Mediengrößen und -typen aufgeführt. Informationen bezüglich der von jeder Zufuhr unterstützten Medientypen finden Sie unter ["Einlegen von Druckmedien"](#page-31-0).

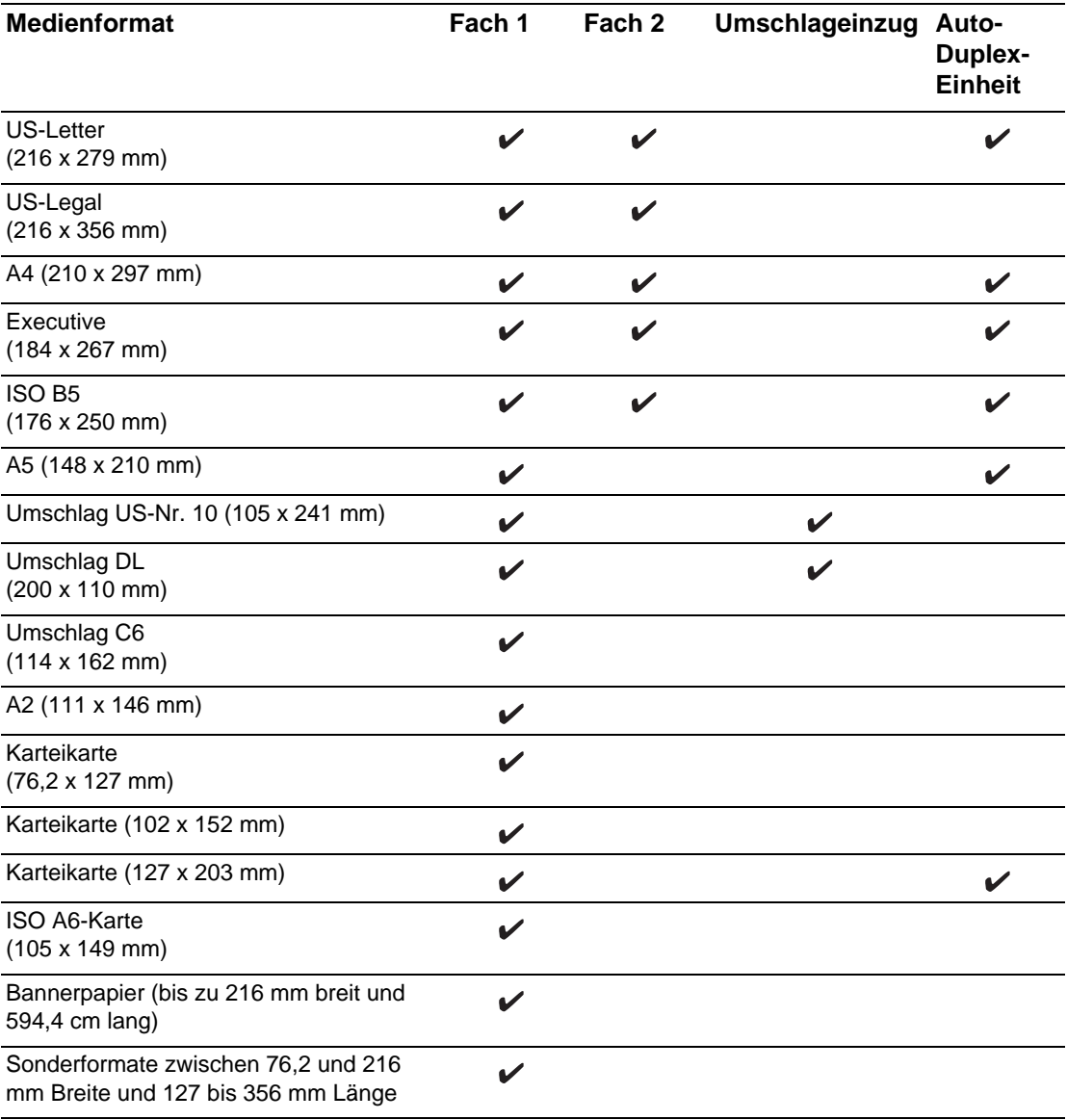

#### <span id="page-30-1"></span>**Unterstützte Medientypen und -gewichte**

Diese Tabelle enthält Informationen bezüglich der mit jeder Zufuhr kompatiblen Typen und Gewichte von Druckmedien sowie das maximale Fassungsvermögen jeder Zufuhr.

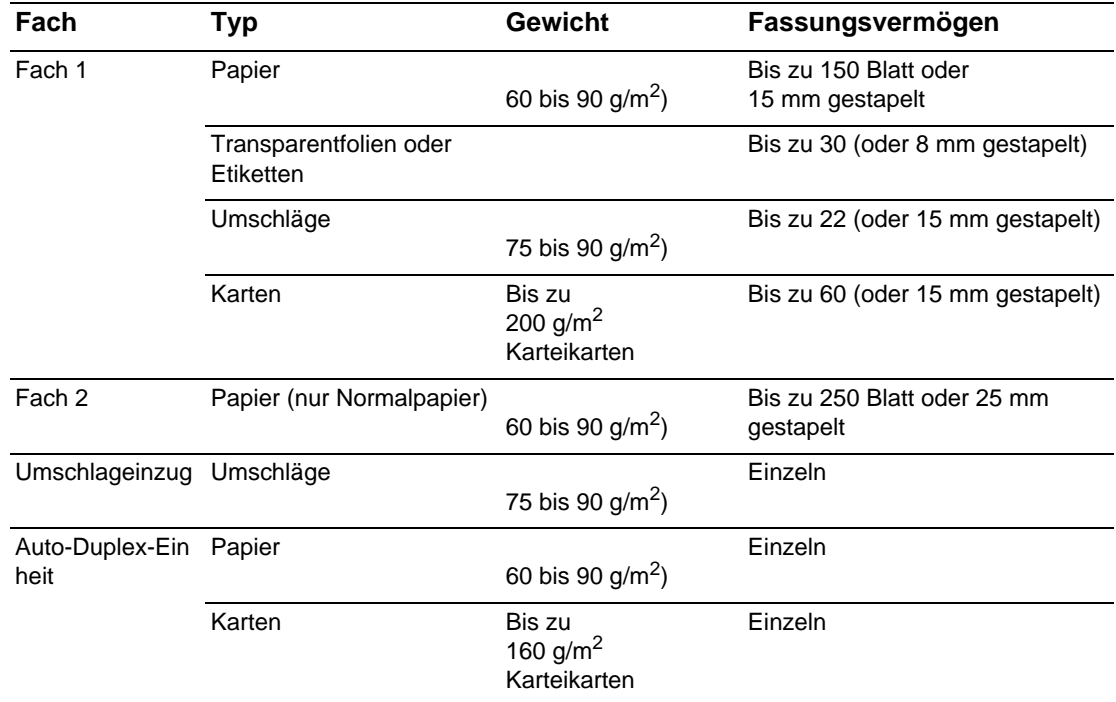

#### <span id="page-30-0"></span>**Einstellen der Mindestbreite der Seitenränder**

Die Seitenränder müssen diesen Mindestbreiten der Seitenränder im Hochformat entsprechen (oder diese überschreiten). Die nachfolgende Abbildung zeigt, welche Seite des Papiers oder Umschlags jedem Seitenrand entspricht.

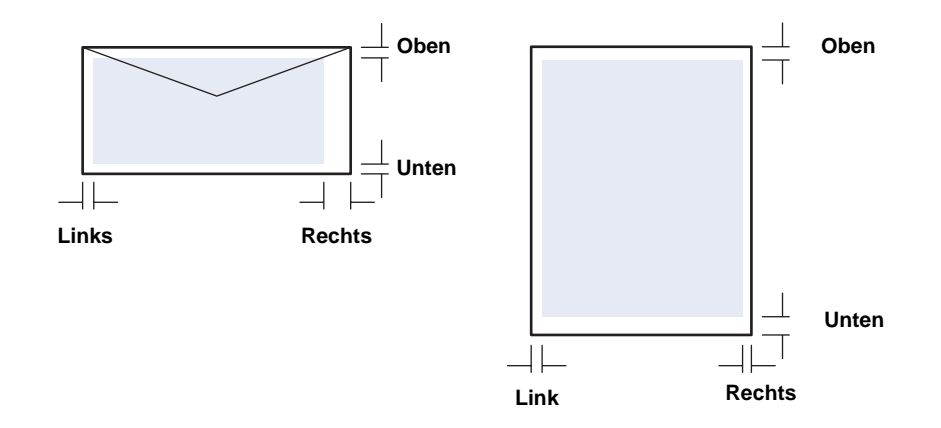

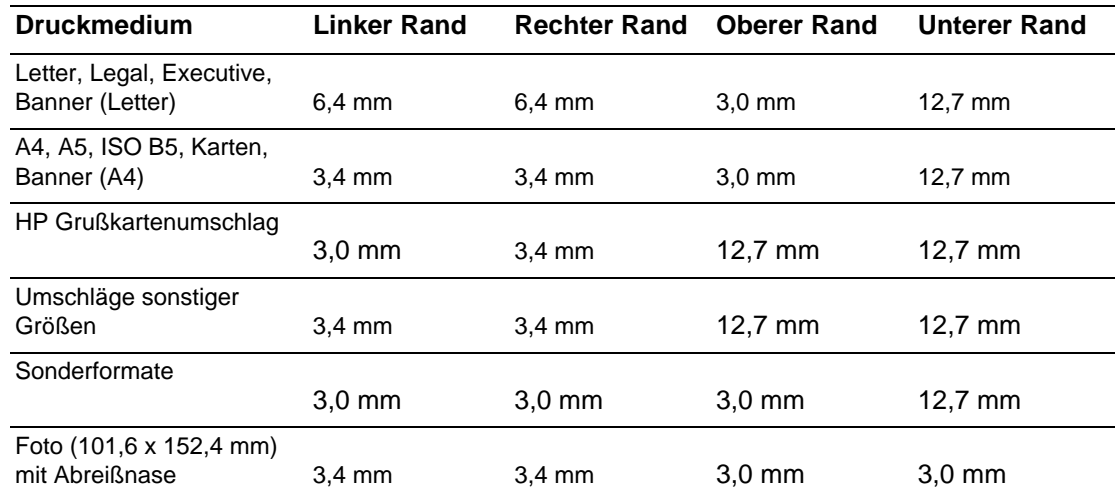

**Hinweis** Wenn Sie die Auto-Duplex-Einheit verwenden, müssen der minimale obere und untere Rand 11,7 mm entsprechen oder überschreiten.

#### <span id="page-31-0"></span>**Einlegen von Druckmedien**

Dieser Abschnitt enthält Anweisungen für das Einlegen von Druckmedien in Fach 1 oder Fach 2. Informationen über das Einlegen einer einzelnen Karte oder eines Umschlags in den Umschlageinzug finden Sie unter ["Drucken auf Umschlägen und Karten"](#page-43-1).

#### **Einlegen von Druckmedien in Fach 1 oder Fach 2**

**1** Ziehen Sie das Fach aus dem Drucker heraus.

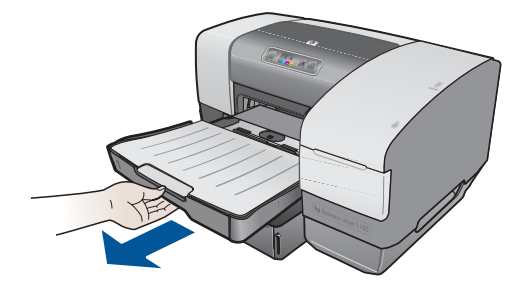

**2** Wenn Sie Papier in das Fach 1 einlegen, schwenken Sie das Ausgabefach nach oben und entnehmen Sie es.

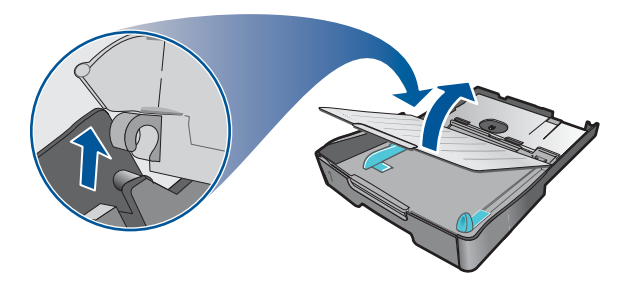

**3** Um 279 mm bis 356 mm langes Papier einzulegen, verschieben Sie die Verriegelung am Fach nach rechts und schwenken Sie das Vorderteil des Fachs nach unten. (Für A4-Papier müssen Sie das Vorderteil des Fachs nicht nach unten schwenken.)

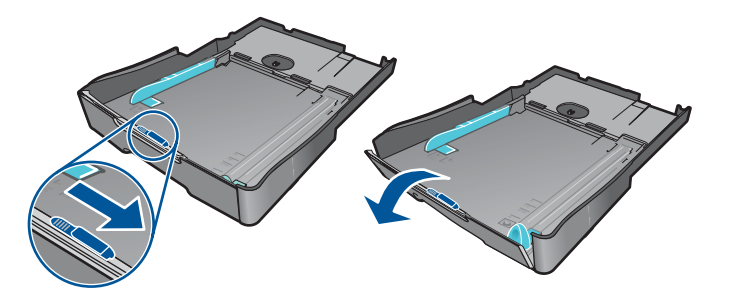

**4** Passen Sie die Breiten- und Längenführungen an die dem von Ihnen eingelegten Papier entsprechende Größenmarkierung an. Legen Sie dann das Papier ein.

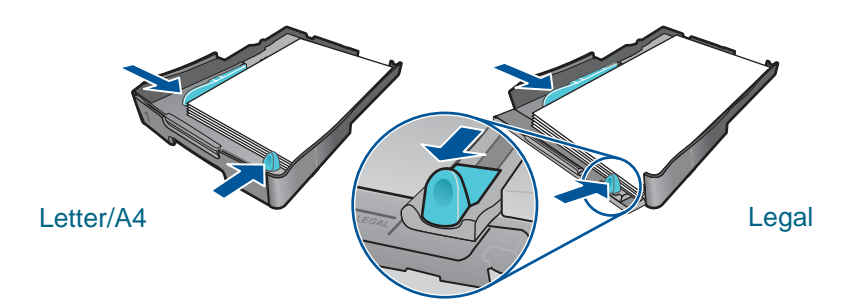

**5** Bringen Sie das Ausgabefach wieder an, wenn Sie Papier in das Fach 1 eingelegt haben.

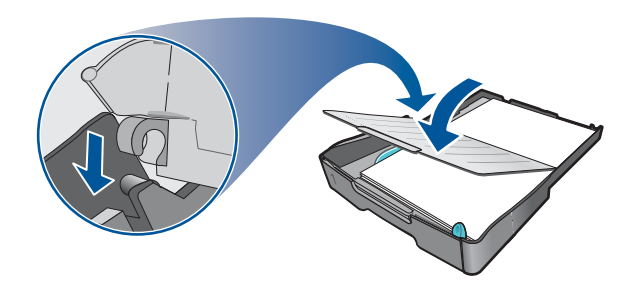

- **6** Setzen Sie das Fach wieder in den Drucker ein.
- **ACHTUNG** Wenn Sie Papier im Format Legal oder größer eingelegt haben, so belassen Sie Vorderteil des Fachs in der nach unten geschwenkten Position. Wenn Sie Papier dieser Länge eingelegt haben und das Vorderteil des Fachs nach oben schwenken, kann das Papier oder der Drucker beschädigt werden.

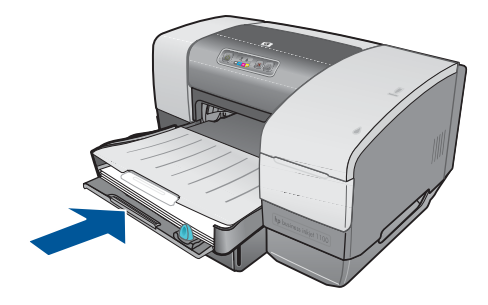

**7** Ziehen Sie die Papierverlängerung am Ausgabefach heraus.

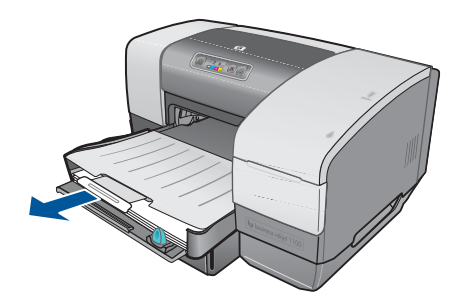

**8** Wählen Sie den entsprechenden Medientyp in Ihrer Anwendung oder im Druckertreiber.

Standardmäßig verarbeietet der Drucker das in Fach 2 eingelegte Papier, wenn dieses Fach installiert ist. Wenn Fach 2 leer ist, verarbeitet der Drucker das in Fach 1 eingelegten Papier, es sei denn, Sie haben in der Toolbox die Verriegelungsfunktion ausgewählt. Siehe "Einstellen [der Papierfachsperre".](#page-34-0)

#### <span id="page-33-0"></span>**Konfigurieren der Fächer**

Wenn Sie ein Dokument drucken, kann entweder der Drucker automatisch das richtige Fach für den Druckauftrag auswählen, oder Sie können ein bestimmtes Fach für den aktuellen Druckauftrag auswählen. Diese Einstellungen können im Druckertreiber im Dropdown-Menü **Papierzufuhr** (Windows) und im Dialogfeld **Drucken** im Feld **Seiteneinzug** oder **Papierzufuhr** (Mac OS) vorgenommen werden.

Wenn Sie kein Fach im Druckertreiber auswählen, wählt der Drucker automatisch ein Fach aus. Standardmäßig verarbeitet der Drucker zunächst das in Fach 2 eingelegte Papier, wenn dieses Fach installiert ist. Unter Windows laufende Computer können die Toolbox verwenden, um Fach 1 als Standardpapierfach zu konfigurieren oder um ein Fach zu sperren. Wenn ein Windows-Anwender diese Einstellungen für einen Netzwerkdrucker einstellt, so sind diese für alle Nutzer des Druckers einschließlich Mac OS-Anwender gültig.

In der folgenden Tabelle sind mögliche Nutzungsarten der Fächer aufgeführt, um Ihren Druckanforderungen gerecht zu werden.

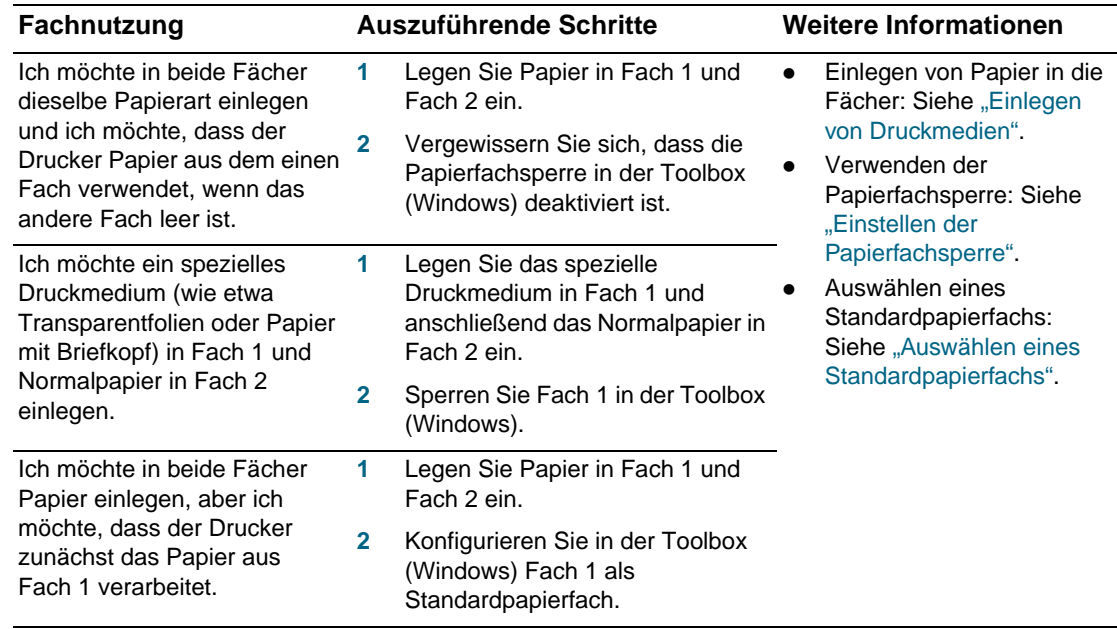

**Hinweis** Fach 2 ist nur für Normalpapier vorgesehen.

#### <span id="page-34-0"></span>**Einstellen der Papierfachsperre**

Diese Funktion ist nur verfügbar, wenn Fach 2 an Ihrem Drucker installiert ist und Ihr Computer unter Windows läuft. Wenn es sich beim Drucker um einen Netzwerkdrucker handelt und Sie die Papierfachsperre einstellen, so ist diese Einstellung für alle Nutzer des Druckers einschließlich Mac OS-Anwender gültig.

Mit Hilfe der Papierfachsperre können Sie spezielle Druckmedien, z.B. Papier mit Briefkopf oder Vordrucke, vor unbeabsichtigter Verwendung schützen. Falls beim Drucken eines Dokuments das erste Papierfach leer wird, druckt der Drucker nicht mit Papier aus dem gesperrten Fach weiter.

#### **Einstellen der Papierfachsperre (Windows)**

- **1** Vergewissern Sie sich, dass der Drucker eingeschaltet ist.
- **2** Öffnen Sie die Toolbox.
- **3** Klicken Sie auf der Registerkarte **Dienste** auf die Option **Erweiterte Konfiguration**.
- 4 Wählen Sie im Bereich "Papierfach sperren" das Fach aus, dass Sie vor unbeabsichtigter Verwendung schützen möchten, und klicken Sie auf **Übernehmen**.

#### <span id="page-35-0"></span>**Auswählen eines Standardpapierfachs**

Diese Funktion ist nur verfügbar, wenn Fach 2 an Ihrem Drucker installiert ist und Ihr Computer unter Windows läuft. Wenn es sich beim Drucker um einen Netzwerkdrucker handelt und Sie ein Standardpapierfach auswählen, so ist diese Einstellung für alle Nutzer des Druckers einschließlich Mac OS-Anwender gültig.

Wenn Sie im Druckertreiber die Einstellung **Automatische Auswahl** aktiviert haben, verarbeitet der Drucker die im ersten Fach eingelegten Druckmedien. In diesen Situationen ist es sinnvoll, die Einstellung "Standardpapierfach" zu wählen:

- **In beiden Fächern befinden sich die gleichen Druckmedien.**
- Fach 2 ist installiert und enthält ein Druckmedium, das Sie für die meisten Druckaufträge nutzen.

Beachten Sie, dass Fach 2 automatisch als Standardpapierfach ausgewählt ist, wenn Sie diese Einstellung nicht geändert haben. Papierfach 1 wird jedoch automatisch ausgewählt, wenn Sie im Druckertreiber einen beliebigen anderen Medientyp als Normalpapier auswählen (vergewissern Sie sich, dass der Druckertreiber so eingestellt ist).

#### **Auswahl eines Standardpapierfachs (Windows)**

- **1** Vergewissern Sie sich, dass der Drucker eingeschaltet ist.
- **2** Öffnen Sie die Toolbox.
- **3** Klicken Sie auf der Registerkarte **Druckerdienste** auf **Erweiterte Konfiguration**.
- **4** Wählen Sie im Bereich "Standardpapierfach" das gewünschte Standardpapierfach aus und klicken Sie auf **OK**.

#### <span id="page-35-1"></span>**Standardpapierfacheinstellung für das Mac OS**

Für das Mac OS ist Papierfach 2 mit Ausnahme der folgenden Bedingungen immer das Standardpapierfach:

- Sie wählen ein Papierformat oder einen Papiertyp aus, der nicht von Papierfach 2 unterstützt wird. Der Drucker wählt in diesem Fall automatisch Papierfach 1 aus.
- Sie legen einen Umschlag in den Umschlageinzug ein. Der Drucker verarbeitet automatisch zunächst den Umschlag.
- Sie nutzen den Drucker in einem Netzwerk und ein Windows-Anwender hat Papierfach 1 als Standardpapierfach in der Toolbox ausgewählt. Siehe "Auswählen eines [Standardpapierfachs"](#page-35-0).
- Wenn Sie den aktuellen Druckauftrag drucken, wählen Sie Papierfach 1 im Feld **Seiteneinzug** oder **Papierzufuhr** im Dialogfeld **Drucken** aus.

Weitere Informationen über die Änderung von Einstellungen nur für das gerade gedruckte Dokument finden Sie unter "Ändern der Druckereinstellungen in einer Anwendung (aktuelle [Druckaufträge\)"](#page-37-1) oder unter ["Ändern der Einstellungen für Mac OS".](#page-38-0)
# **Drucken mittels des PCL 3-Druckertreibers**

In den meisten Situationen werden Sie Ihre Dokumente wahrscheinlich mittels des Druckertreibers drucken. Obwohl bestimmte Optionen abhängig von der ausgeführten Anwendung variieren, erhalten Sie üblicherweise mittels Anklicken von **Datei** und anschließendem Anklicken von **Drucken**in der Anwendung Zugriff auf den Druckertreiber.

Weitere Informationen über die Merkmale des Druckertreiber finden Sie in der Online-Hilfe des Druckertreibers. Weitere Informationen über das Drucken ausgehend von einer bestimmten Anwendung finden Sie in der Dokumentation der jeweiligen Anwendung. Weitere Informationen über das Drucken ausgehend von einem Macintosh-Computer finden Sie unter ["Ändern der Einstellungen für Mac OS"](#page-38-0).

## **Drucken mittels des PCL 3-Druckertreibers**

- **1** Klicken Sie im Menü **Datei** auf **Drucken**.
- **2** Wählen Sie im Dropdown-Menü **Name** den PCL 3-Druckertreiber und klicken Sie dann auf **Eigenschaften** oder **Einrichtung**. (Die Optionen haben in Ihrer Anwendung möglicherweise abweichende Bezeichnungen.)
- **3** Wählen Sie im Dropdown-Menü **Papierzufuhr** die Zufuhr aus, aus denen die Druckmedien eingezogen werden sollen.
	- Wenn Sie über Papierfach 1 Umschläge, Karten oder andere Spezialmedien drucken möchten, wählen Sie **Manuelle Zufuhr (Fach 1)** aus. Informationen über das Einlegen von Druckmedien in Papierfach 1 finden Sie unter ["Einlegen von Druckmedien"](#page-31-0).
	- Wenn Sie von einem bestimmten Papierfach aus drucken möchten, wählen Sie **Fach 1**  oder **Fach 2** (falls verfügbar) aus.
- **4** Wählen Sie im Dropdown-Menü **Papierart** den zu druckenden Medientyp aus.
- **5** Klicken Sie auf die Registerkarte **Papier**.
- **6** Wählen Sie im Dropdown-Menü **Druckqualität** den Druckmodus.
- **7** Ändern Sie bei Bedarf weitere Druckeinstellungen und klicken Sie dann auf **OK**.
- **8** Klicken Sie auf **Drucken**.

# <span id="page-36-0"></span>**Ändern der Druckereinstellungen**

Der Druckertreiber speichert die Standard-Druckereinstellungen für die meisten Anwendungen. Sie müssen diese Einstellungen ändern, wenn Sie auf einem Druckmedium verschiedener Größe oder verschiedenen Formats drucken möchten oder wenn Sie eine optionale Funktion wie beispielsweise den Einzug aus Papierfach 2, das am Modell HP Business Inkjet 1100dtn vorhanden ist und am Modell HP Business Inkjet 1100d als Option installiert werden kann, nutzen möchten.

Sie können die Druckereinstellungen für ein einzelnes Dokument in der Anwendung ändern, in der das Dokument erstellt worden ist. Um die Standard-Druckereinstellungen für alle Dokumente zu ändern, müssen Sie den Druckertreiber über das Menü **Start** öffnen.

# **Ändern der Druckereinstellungen unter Windows**

Der Druckertreiber speichert die Standard-Druckereinstellungen für die meisten Anwendungen. Sie müssen diese Einstellungen ändern, wenn Sie auf einem Druckmedium verschiedener Größe oder verschiedenen Formats drucken möchten oder wenn Sie eine optionale Funktion wie beispielsweise den Einzug aus Papierfach 2 oder den doppelseitigen Druck auf einem Blatt Papier nutzen möchten.

Sie können die Druckereinstellungen in einer Anwendung oder über den Druckertreiber ändern. Versuchen Sie zunächst, die Änderungen in der Anwendung durchzuführen. Änderungen an den Einstellungen in einer Softwareanwendung haben immer Vorrang vor Änderungen an den Einstellungen im Druckertreiber.

Wenn Sie die Druckeinstellungen nur für eine bestimmte Softwareanwendung ändern wollen, ändern Sie die Einstellungen in der entsprechenden Anwendung. Nach dem Schließen der Anwendung wird der Drucker auf die im Druckertreiber konfigurierten Standardeinstellungen zurückgesetzt. Wenn die Druckoptionen in allen auf dem Computer verwendeten Softwareanwendungen verfügbar sein sollen, ändern Sie die Standardeinstellungen im Druckertreiber.

# <span id="page-37-0"></span>**Ändern der Druckereinstellungen in einer Anwendung (aktuelle Druckaufträge)**

- **1** Klicken Sie bei geöffnetem Dokument im Menü **Datei** auf **Drucken** und dann auf **Einrichten** oder **Eigenschaften**.
- **2** Ändern Sie die Einstellungen und klicken Sie auf **OK**, **Drucken** oder einen ähnlichen Befehl.

# **Ändern der Standard-Druckereinstellungen (alle zukünftigen Druckaufträge)**

- **1** Öffnen Sie den Druckertreiber auf eine der folgenden Arten.
	- Windows 98, Me, NT 4.0 und 2000: Klicken Sie ausgehend vom Windows-Desktop auf **Start**, markieren Sie **Einstellungen** und klicken Sie dann auf **Drucker.**
	- Windows XP: Klicken Sie auf **Start**, markieren Sie **Einstellungen** und klicken Sie dann auf **Drucker und Faxgeräte**.
- **2** Klicken Sie mit der rechten Maustaste auf das Drucker-Symbol und wählen Sie dann eine der folgenden Optionen.
	- Windows 98 und Me: Klicken Sie auf **Eigenschaften**.
	- Windows NT 4.0: Klicken Sie auf **Standardeinstellungen für Dokumente** oder **Eigenschaften**.
	- Windows 2000 und XP: Klicken Sie auf **Druckeinstellungen** oder **Eigenschaften**.
- **3** Ändern Sie die Einstellungen und klicken Sie auf **OK**. Die von Ihnen gewählten Einstellungen sind für sämtliche von allen Anwendungen aus gedruckten Dokumente gültig. Sie können diese Einstellungen für den aktuell ausgeführten Druckauftrag mittels des Druckertreibers umgehen. Siehe "Andern der Druckereinstellungen in einer [Anwendung \(aktuelle Druckaufträge\)"](#page-37-0).

**Hinweis** Weitere Informationen finden Sie unter<http://www.hp.com/support/businessinkjet1100>.

#### **Einstellen des Standard-Medientyp**

#### **Hinweis** Befolgen Sie dieses Verfahren, um den Standard-Medientyp auf Automatisch einzustellen.

- **1** Rufen Sie die Standard-Druckereinstellungen gemäß dem oben beschriebenen Verfahren auf.
- **2** Wählen Sie auf der Registerkarte **Papier** oder **Papier/Qualität** die Option **Automatisch** im Feld **Papiersorte** und klicken Sie auf **OK**.

Wählen Sie für optimale Druckergebnisse weiterhin beim Druck eines Dokuments den von Ihnen verwendeten Medientyp aus.

# <span id="page-38-0"></span>**Ändern der Einstellungen für Mac OS**

Sie können die Druckereinstellungen ausgehend von den Dialogfeldern **Seiteneinrichtung**  und **Drucken** unter Mac OS ändern.

Sie können außerdem den Standarddrucker auswählen. Der Standarddrucker ist der Drucker, der verwendet wird, wenn Sie den Befehl **Drucken** verwenden, ohne zuvor anzugeben, welchen Drucker Sie in Verbindung mit einer Anwendung nutzen möchten. Als Standarddrucker sollte der Drucker ausgewählt werden, den Sie am häufigsten verwenden.

**Hinweis** Weitere Informationen über die Nutzung von Mac OS zur Änderung der Druckereinstellungen finden Sie in der Mac-Hilfe auf Ihrem Computer.

# **Ändern der Seiteneinrichtung**

- **1** Öffnen Sie das zu druckende Dokument.
- **2** Klicken Sie im Menü **Datei** auf **Seiteneinrichtung**.
- **3** Wählen Sie über das Pop-Up-Menü zum Formatieren eines Dokumentes für einen bestimmten Drucker den Drucker aus, für den Sie das Dokument formatieren möchten, und nehmen Sie dann die gewünschten Änderungen vor (zum Beispiel Auswahl des Medientyps oder benutzerdefiniertes Seitenformat).
- **4** Wählen Sie das zu druckende Medienformat im Pop-Up-Menü **Papier** (Mac OS 8.6 bis Mac OS 9.2.2) oder im Pop-Up-Menü **Papierformat** (Mac OS X) aus.
- **5** Klicken Sie auf **OK**.

# **Ändern der Druckeinstellungen**

- **1** Öffnen Sie das zu druckende Dokument.
- **2** Klicken Sie im Menü **Datei** auf **Drucken**.
- **3** Wählen Sie den Medientyp oder das Fach mit den zu bedruckenden Druckmedien aus:
	- Mac OS 8.6 bis Mac OS 9.x: Wählen Sie im Fenster **Papiersorte/Qualität** die Medienquelle oder den Medientyp aus.
	- Mac OS X: Klicken Sie im Fenster **Kopien & Seiten** auf **Alle**. Wählen Sie im Fenster **Papier/Qualität** die Medienquelle oder den Medientyp aus.
- **4** Wenn Fach 2 installiert ist und Sie von Fach 1 aus drucken möchten, wählen Sie auf eine der folgenden Arten Fach 1 aus:
	- Mac OS 8.6 bis Mac OS 9.x: Wählen Sie im Fenster **Allgemein** im Pull-Down-Menü **Seiteneinzug Fach 1** aus.
	- Mac OS X: Wählen Sie im Fenster **Papier/Qualität** im Pull-Down-Menü **Quellfach ist Fach 1** aus.
- **5** Ändern Sie bei Bedarf weitere Druckeinstellungen wie beispielsweise die Druckqualität.
- **6** Klicken Sie auf **Drucken**.

# **Ausführen von Druckeraufgaben**

Dieser Abschnitt enthält Informationen über das Senden von zu druckenden Dokumenten, den Druck auf Spezialmedien und Medien im benutzerdefinierten Format.

# **Abbrechen eines Druckauftrags**

Sie können einen Druckauftrag auf folgende Arten abbrechen:

- **•** Drücken Sie die Taste  $\times$  (Taste Cancel) am Drucker. [Durch Drücken von  $\times$  (Taste Cancel) wird der Druckauftrag gelöscht, der gerade vom Drucker verarbeitet wird. Die Druckaufträge in der Warteschlange sind nicht betroffen.]
- Doppelklicken Sie unter Windows auf das Drucker-Symbol, das in der unteren rechten Ecke des Bildschirms angezeigt wird. Wählen Sie das Dokument aus, dessen Druck abgebrochen werden soll. Klicken Sie im Menü **Dokument** auf **Abbrechen**.
- Doppelklicken Sie unter Mac OS 8.6 bis 9.x auf das Drucker-Symbol auf dem Desktop, wählen Sie den abzubrechenden Druckauftrag aus und klicken Sie dann auf **Papierkorb**.
- Klicken Sie unter Mac OS OS X auf das **Print Center**-Symbol. Doppelklicken Sie im Dialogfeld **Druckerliste** auf das Drucker-Symbol. Wählen Sie im Dialogfeld **HP Business Inkjet 1100** den abzubrechenden Druckauftrag aus und klicken Sie auf **Löschen**.

# **Beidseitiges Drucken (doppelseitiger Druck)**

Mit Hilfe der Auto-Duplex-Einheit kann automatisch auf beide Seiten eines Druckmediums gedruckt werden. Dieser Vorgang wird automatischer doppelseitiger Druck genannt. Zum Bedrucken beider Seiten eines Blatts Papier müssen Sie in Ihrem Anwendungsprogramm oder im Druckertreiber Duplexdruckoption aktivieren.

# **Richtlinien für den beidseitigen Druck**

Befolgen Sie beim beidseitigen Druck mittels der optionalen Auto-Duplex-Einheit die folgenden Richtlinien:

 Die Auto-Duplex-Einheit unterstützt die folgenden Papierformate: Letter, Legal, Executive, A4 und ISO B5. Sie unterstützt keine kleineren Papierformate oder benutzerdefinierte Formate.

Minimale Breite: 100 mm Maximale Breite: 216 mm Minimale Länge: 148 mm Maximale Länge 292 mm

- Wenn Sie auf beiden Seiten des Papiers drucken möchten, wählen Sie diese Option über die Softwareanwendung oder den Druckertreiber aus. Siehe "Durchführen des [automatischen doppelseitigen Drucks"](#page-40-0).
- Der minimale oberer Rand muss mindestens 12 mm betragen.
- Transparentfolien, Banner-Medien, Umschläge, Premium Inkjet-Normalpapier, Fotopapier, Broschürenpapier, Glanzpapier sowie Papier unter 60  $g/m^2$  oder über 90 g/ m<sup>2</sup> sollten nicht beidseitig bedruckt werden. Bei diesen Medientypen treten möglicherweise Papierstaus auf.
- Einige Medienarten müssen bei beidseitigem Druck auf eine bestimmte Art ausgerichtet werden, etwa Papier mit Briefkopf, vorgedrucktes Papier, Papier mit Wasserzeichen und vorgelochtes Papier. Die Auto-Duplex-Einheit druckt zuerst die Rückseite. Legen Sie das Papier in Fach 1 und Fach 2 die Druckmedien mit der Oberseite nach unten ein.
- Wenn Sie ohne installierte Auto-Duplex-Einheit beidseitig drucken wollen, werden die Seiten nicht bedruckt, und die Blätter werden auf der Rückseite des Druckers ausgegeben.

# <span id="page-40-0"></span>**Durchführen des automatischen doppelseitigen Drucks**

Wenn der Druck auf einer Seite des Papiers abgeschlossen ist, hält der Drucker das Papier fest und pausiert, während die Tinte trocknet. Wenn die Tinte getrocknet ist, wird das Papier wieder in den Drucker eingezogen und die zweite Seite des Papiers wird gedruckt. Wenn der Druck abgeschlossen ist, wird das Papier im Ausgabefach ausgegeben.

Weitere Informationen über die Einstellung der Druckoptionen finden Sie unter "Ändern der [Druckereinstellungen".](#page-36-0)

## **Durchführen des automatischen doppelseitigen Drucks (Windows)**

- **1** Legen Sie ein geeignetes Druckmedium in Fach 1 oder Fach 2 ein. Vergewissern Sie sich, dass das Papier mit der zu bedruckenden Seite nach oben eingelegt ist.
- **2** Klicken Sie im Menü **Datei** auf **Drucken** und dann auf **Eigenschaften**. (Die tatsächlichen Schritte können von diesem Verfahren abweichen; das hier beschriebene Verfahren ist das gängigste.)
- **3** Aktivieren Sie auf der Registerkarte **Fertigstellung** das Kontrollkästchen **Beidseitig drucken**. Vergewissern Sie sich, dass das Kontrollkästchen **Automatisch** aktiviert ist.
- **4** Beim doppelseitigen Druck muss der obere Rand eventuell geringfügig vergrößert werden, um sicherzustellen, dass die Seiten richtig ausgerichtet sind. Aktivieren Sie das Kontrollkästchen **Layout beibehalten**, um die Ränder zu verringern, so dass die Seite auf einem einzigen Blatt gedruckt wird. Deaktivieren Sie dieses Kontrollkästchen, wenn Sie bevorzugen, dass die Seite auf mehr als einem Blatt mit kompletten Rändern gedruckt wird.
- **5** Aktivieren oder deaktivieren Sie das Kontrollkästchen **Seiten nach oben kippen** abhängig von der von Ihnen gewünschten Bindungsart. Beispiele finden Sie in den Grafiken im Druckertreiber.
- **6** Klicken Sie auf **OK**, um dieses Dialogfeld zu schließen.
- **7** Klicken Sie auf **OK**, um den Druck zu starten.

# **Durchführen des automatischen doppelseitigen Drucks (Mac OS 8.6 bis 9.x)**

- **1** Legen Sie ein geeignetes Druckmedium in Fach 1 oder Fach 2 ein. Vergewissern Sie sich, dass das Papier mit der zu bedruckenden Seite nach oben eingelegt ist.
- **2** Klicken Sie im Menü **Datei** auf **Drucken**.
- **3** Aktivieren Sie im Fenster **Layout** das Kontrollkästchen **Beidseitig drucken**, wählen Sie die gewünschte Bindeausrichtung (wählen Sie das entsprechende Symbol) und wählen Sie dann **Automatisch**.
- **4** Klicken Sie auf **OK**.

# **Durchführung des automatischen doppelseitigen Drucks (Mac OS X)**

- **1** Legen Sie ein geeignetes Druckmedium in Fach 1 oder Fach 2 ein. Vergewissern Sie sich, dass das Papier mit der zu bedruckenden Seite nach oben eingelegt ist.
- **2** Klicken Sie im Menü **Datei** auf **Drucken**.
- **3** Aktivieren Sie im Fenster **Beidseitiges Drucken** das Kontrollkästchen **Beidseitig drucken**, wählen Sie die gewünschte Bindeausrichtung (wählen Sie das entsprechende Symbol) und wählen Sie dann **Automatisch**.
- **4** Drucken Sie das Dokument.

# **Durchführung des manuellen doppelseitigen Drucks**

Sie können auf Wunsch auch manuell doppelseitig drucken. Belassen Sie die Auto-Duplex-Einheit im Drucker. Wählen Sie im Druckertreiber die Option "Manueller doppelseitiger Druck".

# **Durchführen des manuellen doppelseitigen Drucks (Windows)**

- **1** Legen Sie ein geeignetes Druckmedium in Fach 1 oder Fach 2 ein.
- **2** Klicken Sie im Menü **Datei** auf **Drucken** und dann auf **Eigenschaften**. (Die tatsächlichen Schritte können von diesem Verfahren abweichen; das hier beschriebene Verfahren ist das gängigste.)
- **3** Wählen Sie auf der Registerkarte **Grundeinstellungen** unter **Seitenreihenfolge** die Option **Rückseite vor Vorderseite**.
- **4** Aktivieren Sie auf der Registerkarte **Fertigstellung** das Kontrollkästchen **Beidseitig drucken**. Vergewissern Sie sich, dass das Kontrollkästchen **Automatisch** deaktiviert ist.
- **5** Beim doppelseitigen Druck muss der obere Rand eventuell geringfügig vergrößert werden, um sicherzustellen, dass die Seiten richtig ausgerichtet sind. Aktivieren Sie das Kontrollkästchen **Layout beibehalten**, um die Ränder zu verringern, so dass die Seite auf einem einzigen Blatt gedruckt wird. Deaktivieren Sie dieses Kontrollkästchen, wenn Sie bevorzugen, dass die Seite auf mehr als einem Blatt mit kompletten Rändern gedruckt wird.
- **6** Aktivieren oder deaktivieren Sie das Kontrollkästchen **Seiten nach oben kippen** abhängig von der von Ihnen gewünschten Bindungsart. Beispiele finden Sie in den Grafiken im Druckertreiber.
- **7** Klicken Sie auf **OK**, um dieses Dialogfeld zu schließen.
- **8** Klicken Sie auf **OK**, um den Druck zu starten.
- **9** Führen Sie abhängig von der Art Ihrer Druckerverbindung einen der folgenden Schritte aus.
	- Direkt verbundene Drucker: Nachdem die erste Seite gedruckt ist, wird an Ihrem Bildschirm ein Dialogfeld angezeigt. Folgen Sie den Anweisungen auf dem Bildschirm zum erneuten Einlegen des Papiers und klicken Sie dann auf **Weiter**.
	- Netzwerkdrucker: Wenn die erste Seite des Druckauftrags gedruckt ist, blinkt die LED Resume. Wenn die Toolbox installiert ist, zeigt die Toolbox ein Dialogfeld an, in dem Ihnen angezeigt wird, wie die Seite neu eingelegt werden muss.
- 10 Drücken Sie [Cter] (Taste Resume) am Drucker.

Weitere Informationen über die Einstellung der Druckoptionen finden Sie unter "Ändern der [Druckereinstellungen".](#page-36-0)

## **Durchführen des manuellen doppelseitigen Drucks (Mac OS 8.6 bis 9.x)**

- **1** Legen Sie ein geeignetes Druckmedium in Fach 1 oder Fach 2 ein. Vergewissern Sie sich, dass das Papier mit der zu bedruckenden Seite nach oben eingelegt ist.
- **2** Klicken Sie im Menü **Datei** auf **Drucken**.
- **3** Aktivieren Sie im Fenster **Layout** das Kontrollkästchen **Beidseitig drucken**, wählen Sie die gewünschte Bindeausrichtung (wählen Sie das entsprechende Symbol) und wählen Sie dann **Manuell**.
- **4** Klicken Sie auf **OK**.
- **5** Wenn die erste Seite des Druckauftrags gedruckt ist, blinkt die LED Resume. Nehmen Sie das gedruckte Dokument, drehen Sie es um 180 Grad und legen Sie es (mit der bedruckten Seite nach oben) in das Fach ein, so dass der obere Rand der gedruckten Seite zum Drucker zeigt.
- **6** Drücken Sie [Caste Resume) am Drucker.

## **Durchführung des manuellen doppelseitigen Drucks (Mac OS X)**

- **1** Legen Sie ein geeignetes Druckmedium in Fach 1 oder Fach 2 ein. Vergewissern Sie sich, dass das Papier mit der zu bedruckenden Seite nach oben eingelegt ist.
- **2** Klicken Sie im Menü **Datei** auf **Drucken**.
- **3** Aktivieren Sie im Fenster **Beidseitiges Drucken** das Kontrollkästchen **Beidseitig drucken**, wählen Sie die gewünschte Bindeausrichtung (wählen Sie das entsprechende Symbol) und wählen Sie dann **Manuell**.
- **4** Drucken Sie das Dokument.
- **5** Wenn die erste Seite des Druckauftrags gedruckt ist, blinkt die LED Resume. Legen Sie die Seite wieder in das Fach ein.
- **6** Drücken Sie [a] (Taste Resume) am Drucker.

# **Drucken von Fotos**

Sie können Fotos von Ihrer Digitalkamera von einer Softwareanwendung wie etwa der HP Photo Printing Software aus drucken.

Verwenden Sie zum Drucken von Fotos den Modus **Höchste**. In diesem Modus dauert das Drucken länger und es wird mehr Speicher im Rechner belegt.

Entnehmen Sie nach dem Drucken jedes Blatt des Druckmediums und legen Sie es zum Trocknen beiseite. Wenn sich nasse Druckmedien stapeln, kann die Tinte verwischen.

# **Drucken von Digitalfotos (Windows)**

- **1** Legen Sie ein geeignetes Druckmedium in Fach 1 oder Fach 2 ein. Vergewissern Sie sich, dass das Papier mit der zu bedruckenden Seite nach unten eingelegt ist.
- **2** Klicken Sie im Menü **Datei** auf **Drucken** und dann auf **Eigenschaften**. (Die tatsächlichen Schritte können von diesem Verfahren abweichen; das hier beschriebene Verfahren ist das gängigste.)
- **3** Wählen Sie auf der Registerkarte **Papier/Qualität** aus dem Menü **Papiersorte** die von Ihnen verwendete Papiersorte aus (zum Beispiel HP Premium Plus Fotopapier).
- **4** Wählen Sie unter **Druckqualität** die Option **Höchste**.
- **5** Wählen Sie das Papierformat aus dem Menü **Format** aus.
- **6** Ändern Sie bei Bedarf weitere Druckeinstellungen.
- **7** Klicken Sie auf **OK**, um dieses Dialogfeld zu schließen.
- **8** Klicken Sie auf **OK**, um den Druck zu starten.

#### **Drucken von Digitalfotos (Macintosh)**

- **1** Legen Sie ein geeignetes Druckmedium in Fach 1 oder Fach 2 ein. Vergewissern Sie sich, dass das Papier mit der zu bedruckenden Seite nach oben eingelegt ist.
- **2** Öffnen Sie das Fenster **Papiersorte/Qualität**.
- **3** Wählen Sie die von Ihnen verwendete Papiersorte aus (zum Beispiel HP Premium Fotopapier).
- **4** Klicken Sie auf die Registerkarte **Qualität** und wählen Sie **Höchste**.
- **5** Ändern Sie bei Bedarf weitere Druckeinstellungen.

# **Drucken auf Spezialmedien**

Dieser Abschnitt enthält Informationen über den Druck auf Medien wie etwa Umschlägen, Postkarten und Transparentfolien.

# **Drucken auf Umschlägen und Karten**

Sie können Umschläge über den Umschlageinzug oder Fach 1 drucken. Sie können Karten über das Fach 1 drucken. Die Karten müssen eine Mindestgröße von 76,2 x 127 mm aufweisen.

**Hinweis** Verwenden Sie den Umschlageinzug, um einen einzelnen Umschlag zu drucken. Wenn Sie Karten oder mehr als einen Umschlag drucken möchten, verwenden Sie Fach 1. Siehe ["Einlegen von Umschlägen oder Karten in Fach 1"](#page-45-0).

#### **Tipps für das Drucken von Umschlägen**

Befolgen Sie die folgenden Richtlinien, um Papierstaus bzw. eine verknitterte oder zerrissene Ausgabe zu vermeiden:

- Vermeiden Sie die Verwendung von Umschlägen mit einer sehr glatten Oberfläche, selbstklebenden Flächen, Klappen oder Fenstern. Vermeiden Sie außerdem die Verwendung von Umschlägen mit dicken, unregelmäßigen oder gewellten Kanten oder Bereichen, die gekräuselt, geknittert oder anderweitig beschädigt sind.
- Verwenden Sie einen robusten Umschlag mit einem ungefähren Gewicht von 60 bis 101  $g/m^2$ . Verwenden Sie feste Umschläge und vergewissern Sie sich, dass die Falzen nicht zu locker gefaltet sind.

# **Drucken von Umschlägen über den Umschlageinzug (Windows)**

- **1** Klicken Sie im Menü **Datei** auf **Drucken** und dann auf **Eigenschaften**. (Die tatsächlichen Schritte können von diesem Verfahren abweichen; das hier beschriebene Verfahren ist das gängigste.)
- **2** Wählen Sie auf der Registerkarte **Papier/Qualität** im Feld **Quellfach ist** die Option **Manuelle Zufuhr (Fach 1)** aus.
- **3** Ändern Sie bei Bedarf weitere Druckeinstellungen und klicken Sie dann auf **OK**.
- **4** Führen Sie, wenn die LED Resume am Drucker blinkt, einen Umschlag mit der Klappe nach oben in den Umschlageinzug ein. Legen Sie den Umschlag rechtsbündig ein.

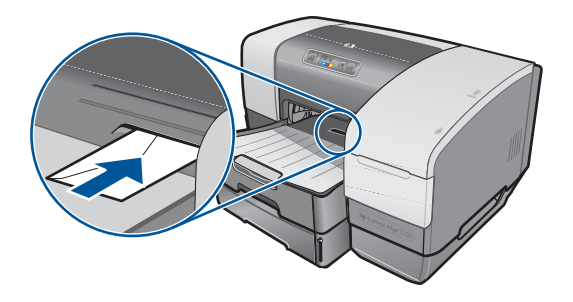

**5** Drücken Sie (Taste Resume) am Drucker, um den Druckvorgang fortzusetzen.

## **Drucken von Umschlägen über den Umschlageinzug (Mac OS)**

- **1** Klicken Sie im Menü **Datei** auf **Seiteneinrichtung**.
- **2** Wählen Sie im Pull-Down-Menü **Format** das Umschlagformat aus.
- **3** Ändern Sie bei Bedarf weitere Einstellungen und klicken Sie dann auf **OK**.
- **4** Klicken Sie im Menü **Datei** auf **Drucken** und dann auf **OK**.
- **5** Führen Sie, wenn die LED Resume am Drucker blinkt, einen Umschlag mit der Klappe nach oben in den Umschlageinzug ein. Legen Sie den Umschlag oder die Karte rechtsbündig ein.

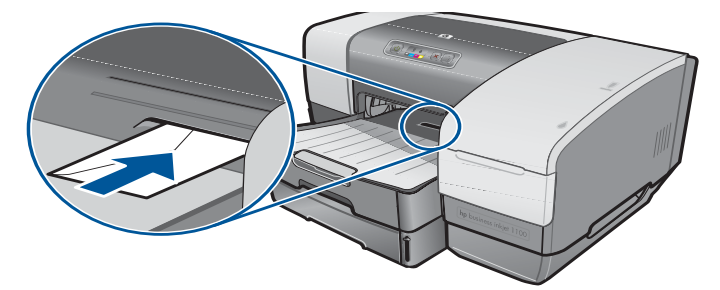

**6** Drücken Sie (Taste Resume) am Drucker, um den Druckvorgang fortzusetzen.

# <span id="page-45-0"></span>**Einlegen von Umschlägen oder Karten in Fach 1**

- **1** Heben Sie das Ausgabefach an und entnehmen Sie alle Druckmedien aus dem Fach. Legen Sie den Stapel mit den Karten oder Umschlägen rechtsbündig so in das Fach ein, dass die Klappen nach oben zeigen.
- **2** Schieben Sie den Quer- und Längsanschlag gegen die Umschläge oder Karten.
- **3** Schwenken Sie das Ausgabefach nach unten. Gehen Sie zu "Drucken von Umschlägen [oder Karten über Fach 1 \(Windows\)"](#page-45-1) oder "Drucken von Umschlägen oder Karten über [Fach 1 \(Mac OS 8.6 bis OS X\)"](#page-45-2).

## <span id="page-45-1"></span>**Drucken von Umschlägen oder Karten über Fach 1 (Windows)**

- **1** Klicken Sie im Menü **Datei** auf **Drucken** und dann auf **Eigenschaften**. (Die tatsächlichen Schritte können von diesem Verfahren abweichen; das hier beschriebene Verfahren ist das gängigste.)
- **2** Wählen Sie auf der Registerkarte **Papier/Qualität** im Feld **Papiersorte** die von Ihnen verwendete Papiersorte aus (zum Beispiel HP Grußkarten-Glanzpapier).
- **3** Wählen Sie das Umschlag- oder Kartenformat aus dem Menü **Format** aus.
- **4** Ändern Sie bei Bedarf weitere Druckeinstellungen und klicken Sie dann auf **OK**.
- **5** Übertragen Sie den Druckauftrag an den Drucker.

## <span id="page-45-2"></span>**Drucken von Umschlägen oder Karten über Fach 1 (Mac OS 8.6 bis OS X)**

- **1** Klicken Sie im Menü **Datei** auf **Seiteneinrichtung**.
- **2** Wählen Sie im Fenster **Layout** im Pull-Down-Menü **Papierformat** das Format aus.
- **3** Ändern Sie bei Bedarf weitere Einstellungen und klicken Sie dann auf **OK**.
- **4** Klicken Sie im Menü **Datei** auf **Drucken**.
- **5** Wählen Sie im Fenster **Papiersorte/Qualität** im Pull-Down-Menü **Gruppe** die von Ihnen verwendete Papiersorte aus (zum Beispiel Grußkarten).
- **6** Wählen Sie im Pull-Down-Menü **Typ** den speziellen, von Ihnen verwendeten Umschlagoder Kartentyp aus (zum Beispiel HP Grußkarten-Glanzpapier).
- **7** Ändern Sie bei Bedarf weitere Einstellungen und klicken Sie dann auf **OK**.

# **Drucken auf Transparentfolien**

Sie können Transparentfolien über Fach 1 ausdrucken. Verwenden Sie für optimale Ergebnisse HP Premium Plus Inkjet Transparentfolie, die speziell für den Drucker entwickelt wurde, oder eine andere Transparentfolie, die für Tintenstrahldrucker bestimmt sind.

# **Einlegen von Transparentfolien**

- **1** Entnehmen Sie alle Druckmedien aus Fach 1. Legen Sie die Transparentfolien mit der rauen Seite nach unten so ein, dass der Klebestreifen nach vorne zeigt.
- **2** Schieben Sie die Papierbreiten- und Längenführungen gegen die Folien. Schieben Sie das Fach in seine geschlossene und verriegelte Position zurück.

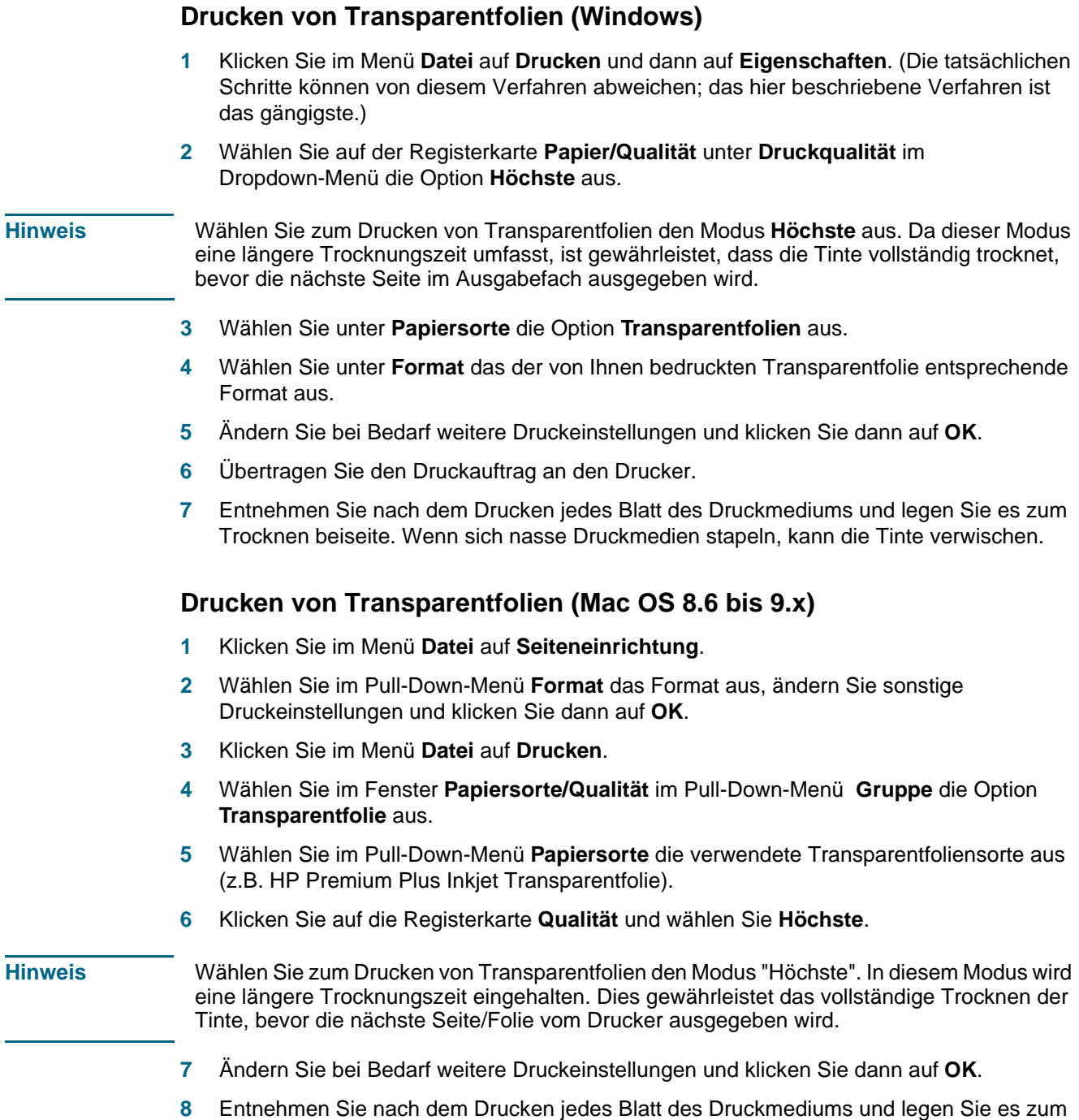

Trocknen beiseite. Wenn sich nasse Druckmedien stapeln, kann die Tinte verwischen.

#### **Drucken von Transparentfolien (Mac OS X)**

- **1** Klicken Sie im Menü **Datei** auf **Seiteneinrichtung**.
- **2** Wählen Sie im Pull-Down-Menü **Papierformat** das Format aus, ändern Sie sonstige Druckeinstellungen und klicken Sie dann auf **OK**.
- **3** Klicken Sie im Menü **Datei** auf **Drucken**.
- **4** Wählen Sie im Fenster **Papiersorte/Qualität** die Registerkarte **Papier** aus.
- **5** Wählen Sie im Pull-Down-Menü **Papiersorte** den von Ihnen verwendeten Transparentfolientyp aus.
- **6** Wählen Sie außerdem auf der Registerkarte **Papier** die Option **Höchste** aus.
- **Hinweis** Wählen Sie zum Drucken von Transparentfolien den Modus "Höchste". In diesem Modus wird eine längere Trocknungszeit eingehalten. Dies gewährleistet das vollständige Trocknen der Tinte, bevor die nächste Seite/Folie vom Drucker ausgegeben wird.
	- **7** Ändern Sie bei Bedarf weitere Druckeinstellungen und klicken Sie dann auf **OK**.
	- **8** Entnehmen Sie nach dem Drucken jedes Blatt des Druckmediums und legen Sie es zum Trocknen beiseite. Wenn sich nasse Druckmedien stapeln, kann die Tinte verwischen.

# **Drucken auf Medien mit Sonderformat**

Sie können Druckmedien im Sonderformat über Fach 1 drucken. Wenn Sie auf Druckmedien im Sonderformat drucken möchten, müssen Sie die Längen- und Breitenführungen im Fach anpassen und gegebenenfalls die Fachgröße erweitern, um das größere Druckmedium aufnehmen zu können.

- Drucken Sie Druckmedien mit einem Format mit 76,2 bis 216 mm Breite und 127 bis 356 mm Länge über Fach 1.
- Wenn die verwendete Softwareanwendung Druckmedien in Sonderformaten unterstützt, stellen Sie das Medienformat in der Anwendung ein, bevor Sie das Dokument erstellen und drucken. Wenn die Anwendung keine Sonderformate unterstützt, stellen Sie das Format im Druckertreiber ein, erstellen das Dokument und drucken es dann. (Unter Umständen müssen Sie vorhandene Dokumente neu formatieren, damit diese in Sonderformaten richtig gedruckt werden.)

Informationen über die Erweiterung der Fachgröße finden Sie unter "Einlegen von [Druckmedien"](#page-31-0).

#### **Einlegen von Druckmedien im Sonderformat**

- **1** Heben Sie das Ausgabefach an und entnehmen Sie alle Druckmedien aus Fach 1.
- **2** Legen Sie das Druckmedium im Sonderformat in das Fach ein.
- **3** Schieben Sie die Papierbreiten- und Längenführungen gegen die Kanten des Druckmediums. Die Führungen sollten eng, jedoch nicht zu fest am Medium anliegen.
- **ACHTUNG** Ein zu festes Anliegen der Papierführungen am Medium führt zu Papierstaus.
	- **4** Schwenken Sie das Ausgabefach nach unten.

# **Drucken von Druckmedien im Sonderformat (Windows)**

- Klicken Sie im Menü **Datei** auf **Drucken** und dann auf **Eigenschaften**. (Die tatsächlichen Schritte können von diesem Verfahren abweichen; das hier beschriebene Verfahren ist das gängigste.)
- Wählen Sie auf der Registerkarte **Papier/Qualität** den Medientyp aus dem Feld **Papiersorte** aus.
- Klicken Sie im Feld **Format** auf die Schaltfläche **Benutzerdefiniert**.
- Geben Sie die Abmessungen des Papiers im Dialogfeld **Benutzerdefinierte Papiergröße** ein und klicken Sie dann auf **OK**.
- Ändern Sie bei Bedarf weitere Druckeinstellungen und klicken Sie dann auf **OK**.
- Übertragen Sie den Druckauftrag an den Drucker.

#### **Drucken von Druckmedien im Sonderformat (Mac OS 8.6 bis 9.x)**

- Klicken Sie im Menü **Datei** auf **Seiteneinrichtung**.
- Klicken Sie im Pull-Down-Menü **Format** auf **Benutzerdefiniertes Papierformat bearbeiten**.
- Geben Sie im Feld **Name** einen Namen für dieses benutzerdefinierte Seitenformat ein.
- Geben Sie die Abmessungen in die Felder **Breite** und **Höhe** ein und klicken Sie dann auf **Hinzufügen**.
- Klicken Sie auf **Fertig**.
- Klicken Sie im Menü **Datei** auf **Drucken.**
- Öffnen Sie das Dialogfeld **Seiteneinrichtung** und wählen Sie den Namen aus, den Sie diesem benutzerdefinierten Seitenformat zugewiesen haben.
- Ändern Sie bei Bedarf weitere Druckeinstellungen.
- Drucken Sie das Dokument.

#### **Drucken von Druckmedien im Sonderformat (Mac OS X)**

- Klicken Sie im Menü **Datei** auf **Seiteneinrichtung**.
- Klicken Sie im Pull-Down-Menü **Einstellungen** auf **Benutzerdefiniertes Papierformat**.
- Klicken Sie auf **Neu**.
- Geben Sie im Feld **Name** einen Namen für dieses benutzerdefinierte Seitenformat ein.
- Geben Sie die Abmessungen in die Felder **Breite** und **Höhe** ein und legen Sie die Ränder fest.
- Klicken Sie auf **OK**.
- Klicken Sie im Menü **Datei** auf **Drucken.**
- Öffnen Sie das Dialogfeld **Seiteneinrichtung** und wählen Sie den Namen aus, den Sie diesem benutzerdefinierten Seitenformat zugewiesen haben.
- Ändern Sie bei Bedarf weitere Druckeinstellungen.
- Drucken Sie das Dokument.

# 3 Verwenden der Diagnose-Tools

HP bietet zahlreiche Hilfsquellen, wenn Sie Informationen über den Drucker oder Hilfe zur Beseitigung eines Druckerproblems benötigen.

# **Verwenden der Toolbox**

Die Toolbox, die nur für Windows-Anwender verfügbar ist, bietet Informationen über den Druckerstatus und die Wartung des Druckers. Außerdem bietet die Toolbox schrittweise Unterstützung für grundlegende Druckaufgaben und hilft Ihnen bei der Fehlerbehebung.

Nach der Installation der Druckersoftware können Sie die Toolbox durch Anklicken von **Start**, **Programme hp business inkjet 1100** und **hp business inkjet 1100 printer Toolbox** öffnen.

Die Toolbox verfügt über drei Registerkarten:

- [Registerkarte Druckerstatus](#page-50-0)
- [Registerkarte Informationen](#page-51-0)
- [Registerkarte Druckerdienste](#page-51-1)

# <span id="page-50-0"></span>**Registerkarte Druckerstatus**

Die Registerkarte **Druckerstatus** zeigt den Druckerstatus und Informationen über den Tintenpatronenfüllstand für jede Tintenpatrone in 12.5%-Schritten. In der Dropdown-Liste werden die aktuell ausgewählten Drucker angezeigt. Das Statusfenster zeigt den Druckerstatus an.

Das Feld **Tintenpatronen-Informationen** zeigt Statusinformationen über die installierten Patronen einschließlich der Menge der in den Patronen noch vorhandenen Tinte an.

Um die angezeigten Toolbox-Meldungen auszuwählen, klicken Sie auf **Voreinstellungen** auf der Registerkarte **Druckerstatus**.

Diese Tabelle beschreibt die Schaltflächen auf der Registerkarte **Druckerstatus** und die mit jeder Schaltfläche verbundenen Funktionen.

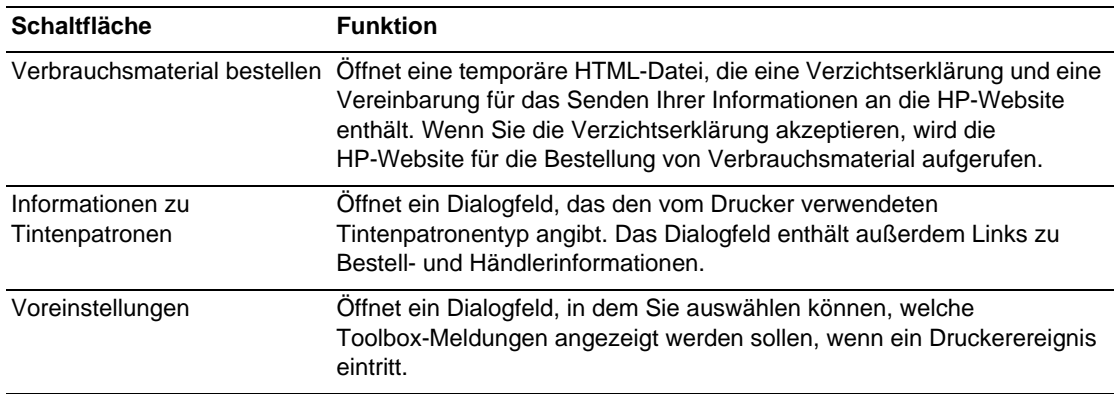

# <span id="page-51-0"></span>**Registerkarte Informationen**

Auf der Registerkarte **Informationen** können Sie den Drucker registrieren, nach einem neuen Druckertreiber suchen, auf Zustandsinformationen über die Druckerhardware und die Tintenpatronen zugreifen und auf eine Online-Seite bezüglich des Tintenverbrauchs Ihres Druckers zugreifen. Sie können auf dieser Registerkarte auch auf Informationen zur Verwendung des Druckers, zur Fehlerbehebung und Kontaktaufnahme mit HP zugreifen.

Diese Tabelle beschreibt die Schaltflächen auf der Registerkarte **Informationen** und die mit jeder Schaltfläche verbundenen Funktionen.

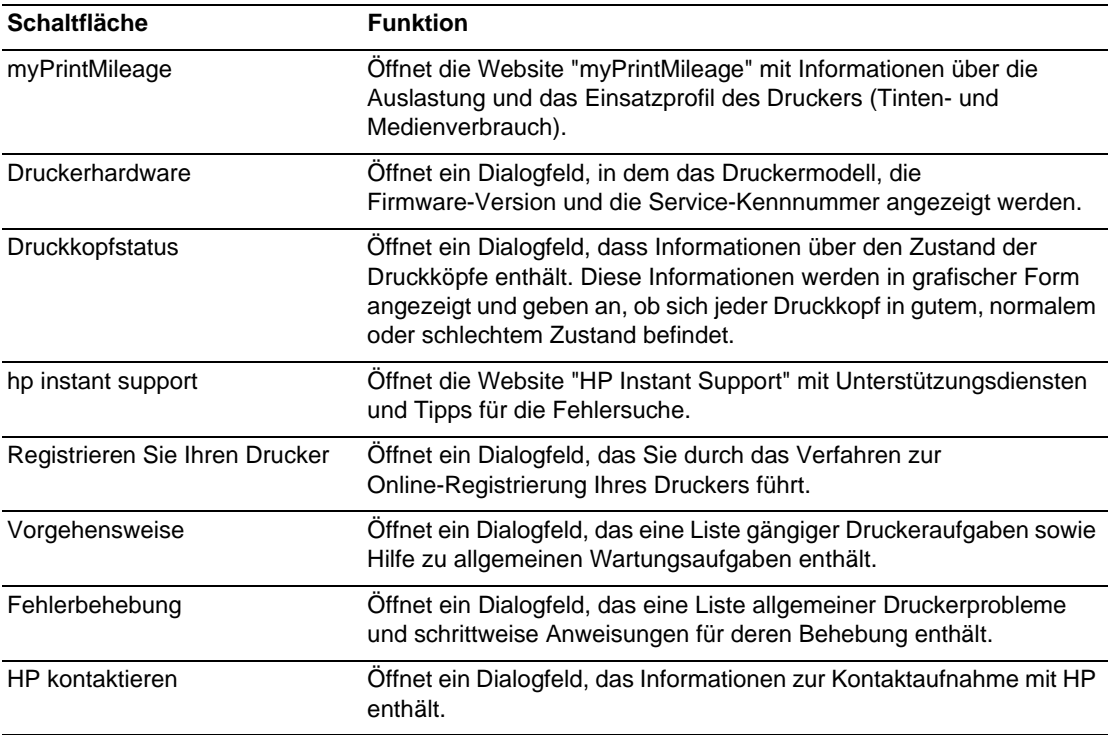

# <span id="page-51-1"></span>**Registerkarte Druckerdienste**

Die Registerkarte **Druckerdienste** bietet Dienstprogramme zur Wartung und Überprüfung Ihres Druckers. Sie können Ihre Druckköpfe reinigen und ausrichten und die Farbe auf Ihren Ausdrucken kalibrieren. Sie können außerdem die Fachsperreneinstellung konfigurieren und ein Standardfach festlegen (wenn Fach 2 installiert ist).

Diese Tabelle beschreibt die Schaltflächen auf der Registerkarte **Druckerdienste** und die mit jeder Schaltfläche verbundenen Funktionen.

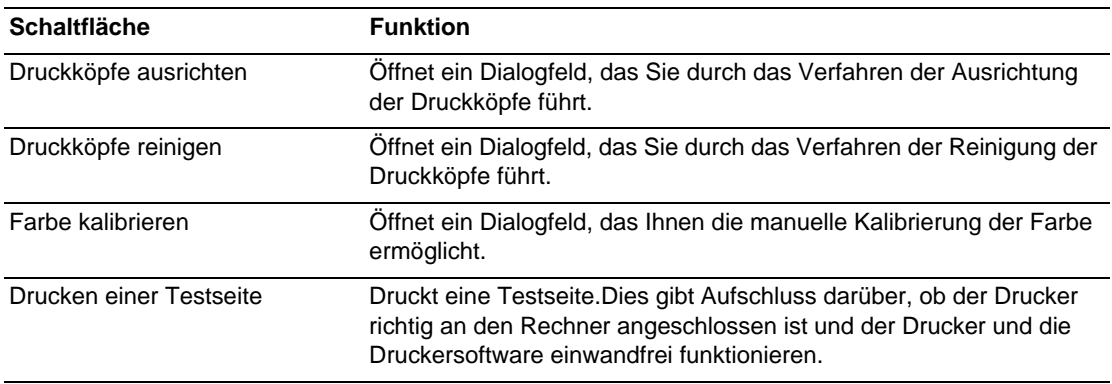

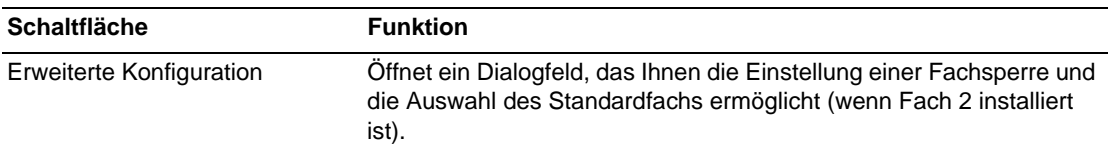

# **Verwenden von hp instant support**

hp instant support ist ein webbasiertes Tool, das Ihnen produktspezifische Dienste, Fehlerbehebungstipps und Informationen über den Tinten- und Druckmedienverbrauch Ihres Druckers bietet (über myPrintMileage). Mit Hilfe dieser Informationen können Sie Druckerprobleme analysieren und lösen und Ihre Druckaktivitäten und das Druckerverbrauchsmaterial effektiver verwalten.

hp instant support bietet die folgenden Informationen über Ihren Drucker:

**Einfacher Zugriff auf Tipps zur Fehlerbehebung**

Damit Sie Druckerprobleme schnell beheben oder bereits im Vorfeld vermeiden können, bietet Ihnen hp instant support spezifische Tipps für Ihren Drucker.

 **Benachrichtigungen über Updates (Aktualisierungen) für Druckertreiber und Firmware**

Wenn ein Update für eine Firmware oder einen Druckertreiber auf der HP Website zur Verfügung steht, wird eine Meldung auf der Homepage von hp instant support angezeigt. Sie können von der Website aus auf die Download-Seite zugreifen.

#### **Zugriff auf hp Dienste**

Über die Homepage erhalten Sie weitere Informationen zum Kundendienst, der für Ihren Drucker verfügbar ist (z.B. Wartungsprogramme). Sie finden auch Informationen über Dienstleister, und Sie haben die Möglichkeit zur Online-Bestellung von Verbrauchsmaterial und Zubehör.

#### **Benachrichtigung über den Ablauf der Garantie**

Wenn die Garantie des Druckers abläuft, erscheint eine Meldung auf der hp instant support-Homepage.

**Hinweis** Die Webseiten von hp instant support werden dynamisch generiert. Aus diesem Grund werden nicht die aktuellen Informationen angezeigt, wenn Sie myPrintMileage über ein Lesezeichen aufrufen. Öffnen Sie stattdessen die Toolbox und klicken Sie auf der Registerkarte **Informationen** auf die Schaltfläche **hp instant support**.

# **Verwenden von myPrintMileage**

In myPrintMileage werden Informationen über die Nutzung Ihres Druckers protokolliert, damit Sie den Kauf von Verbrauchsmaterial planen können. Es sind zwei Teile vorhanden:

- **•** myPrintMileage Website
- myPrintMileage-Agent (Dies ist ein zusammen mit der Toolbox auf Ihrem Computer installiertes Dienstprogramm. Der Agent wird während der Installation der Druckersoftware nur auf Ihren Wunsch hin aktiviert.)

Um die myPrintMileage-Website und myPrintMileage Agent nutzen zu können, müssen folgende Voraussetzungen erfüllt sein:

- Toolbox installiert
- **Ein Internetanschluss**
- Drucker angeschlossen

Die myPrintMileage Website können Sie von der Toolbox aus aufrufen. Dies geschieht durch Klicken auf die Schaltfläche **myPrintMileage** auf der Registerkarte **Information** oder durch Klicken mit der rechten Maustaste auf das Symbol **myPrintMileage** in der Windows-Taskleiste (neben der Uhr) und Auswählen von **Druckverwendung ansehen**.

- Tintenverbrauch (myPrintMileage schätzt ab, wie viele Tintenpatronen Sie voraussichtlich in einem Jahr verbrauchen).
- Schwerpunkt des Tintenverbrauchs (mehr schwarze oder mehr farbige Tinte).
- Durchschnittliche Menge der verbrauchten Druckmedien, monatsweise aufgeschlüsselt für jeden Medientyp.
- Anzahl der gedruckten Seiten und Anzahl der Seiten, die voraussichtlich mit dem restlichen Tintenvorrat noch gedruckt werden können.

**Hinweis** Die Webseiten von myPrintMileage werden dynamisch generiert. Setzen Sie kein Lesezeichen auf diese Seite. Öffnen Sie stattdessen die Toolbox und klicken Sie auf der Registerkarte **Informationen** auf die Schaltfläche **myPrintMileage**.

> Sie können myPrintMileage jederzeit aktivieren und deaktivieren. Klicken Sie hierzu mit der rechten Maustaste auf das Symbol **myPrintMileage Agent** in der Taskleiste und klicken Sie dann auf **Enable** (aktivieren) oder **Disable** (deaktivieren).

# **Verwenden des HP Inkjet Utility**

Für Mac OS 8.6, 9.x und OS X enthält das Dienstprogramm HP Inkjet Utility eine Reihe von Werkzeugen zum Kalibrieren des Druckers, zum Reinigen der Druckköpfe, zum Drucken einer Testseite, zum Drucken einer Konfigurationsseite für den Drucker, zum Einstellen einer Fachsperre und zum Auffinden von Service-Informationen im Internet.

# **Anzeigen des HP Inkjet Utility**

- **1** Doppelklicken Sie auf das Macintosh HD-Symbol auf dem Desktop.
- **2** Führen Sie einen der folgenden Schritte aus:
	- Mac OS 8.6 bis Mac OS 9.0: Wählen Sie **Dienstprogramme** und dann **hp deskjet** aus.
	- Mac OS 9.1: Wählen Sie **Anwendungen (Mac OS 9)**, dann **Dienstprogramme** und anschließend **hp deskjet** aus.
	- Mac OS X: Wählen Sie **Anwendungen** und dann **Dienstprogramme** aus.
- **3** Wählen Sie **hp inkjet utility** aus.

# **Anzeigen der Optionen für HP Inkjet Utility**

Das Menü von HP Inkjet Utility bietet folgende Optionen:

- **WOW!** Druckt eine Musterseite, damit Sie die Qualität der Druckausgabe prüfen können.
- **Tintenstand.** Zeigt den Tintenstand in den Tintenpatronen an.
- **Test.** Druckt eine Testseite.
- **Konfiguration.** Druckt eine Konfigurationsseite.
- **Reinigen.** Reinigt die Druckköpfe.
- **Gerät kalibrieren.** Kalibriert die Druckköpfe.
- **Farbe kalibrieren.** Passt die Farbe an, um Tintenprobleme zu beheben.
- **Support.** Bietet Zugang zur HP Website. Dort finden Sie Unterstützung für den Drucker und Informationen über Produkte und Verbrauchsmaterial von HP.
- **Registrieren.** Bietet Zugang zur HP Website zum Registrieren des Druckers.

# **Verwenden von HP Web Jetadmin**

HP Web Jetadmin ist ein webbasiertes Systemadministrations-Tool für Ferninstallation und -verwaltung von Netzwerk-Peripheriegeräten über einen Web-Browser. Es ermöglicht Netzwerkadministratoren, Netzwerkdrucker zu konfigurieren, Druckerfunktionen zu verwalten und den Druckerstatus einschließlich des Verbrauchsmaterialvorrats zu überwachen.

HP Web Jetadmin unterstützt nur IP-basierende Netzwerke. Diese browserbasierte Software kann auf einer der folgenden unterstützten Plattformen installiert werden:

- Windows NT 4.0, 2000 oder XP
- Red Hat Linux
- SuSE Linux

Sie können die HP Web Jetadmin Software und die neuesten Informationen unter <http://www.hp.com/go/webjetadmin>herunterladen.

# **Verwenden des DeskJet-Bedienfelds (deskjet control panel (DJCP))**

Einige Softwarehersteller entwickeln keine Druckertreiber für ihre MS-DOS®-Programme. Das DeskJet-Bedienfeld (DJCP) ermöglicht Ihnen den Zugriff auf bestimmte nützliche Druckerfunktionen, wenn Sie von DOS aus drucken. Das Dienstprogramm DJCP ermöglicht Ihnen die Ausführung der folgenden Aufgaben:

- Anpassung der Druckereinstellungen. (Der Druck mittels Sonderfunktionen wird nicht unterstützt.)
- Festlegung des Standarddruckers von Ihrem DOS-Programm aus.
- Festlegung des Zeichensatzes für die von Ihnen in einem Dokument verwendeten Sprache.

Beachten Sie, dass die von Ihnen in Ihrem DOS-Programm vorgenommenen Änderungen Vorrang vor Änderungen haben, die an denselben Einstellungen im DJCP vorgenommen wurden.

#### **Installieren des DJCP**

- **1** Vergewissern Sie sich, dass der Drucker installiert und eingeschaltet ist.
- **2** Legen Sie die Starter-CD in das CD-Laufwerk ein.
- **3** Geben Sie an der DOS-Eingabeaufforderung den Laufwerksbuchstaben des CD-Laufwerks ein und betätigen Sie die EINGABETASTE. Geben Sie beispielsweise D: ein und betätigen Sie die EINGABETASTE.
- **4** Ändern Sie das Verzeichnis in drivers\dos\<Sprache>\, wobei <Sprache> die von Ihnen bevorzugte Sprache ist, und betätigen Sie die EINGABETASTE.
- **5** Geben Sie install ein und betätigen Sie die EINGABETASTE.
- **6** Folgen Sie zum Abschließen der Installation den Anweisungen auf dem Bildschirm.

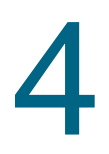

# Wartung und Fehlerbehebung

Dieser Abschnitt enthält Informationen über die Wartung des Druckers und die Behebung allgemeiner Druckerprobleme wie etwa Papierstaus und mangelhafte Druckqualität.

- Informationen über den Austausch einer Tintenpatrone oder eines Druckkopfs oder die Reinigung der Druckköpfe finden Sie unter "Wartung von Tintenpatronen und [Druckköpfen"](#page-56-0).
- Wenn die Farben nicht so ausgedruckt werden, wie sie sollten, finden Sie unter ["Kalibrieren der Farben"](#page-65-0) weitere Informationen.
- Informationen über die Beseitigung eines Papierstaus finden Sie unter "Beseitigen von [Papierstaus"](#page-66-0).
- Informationen über weitere Druckerprobleme finden Sie unter ["Fehlerbehebung"](#page-68-0).
- Wenn bei der Installation des Druckers Probleme aufgetreten sind, finden Sie unter ["Behebung von Installationsproblemen"](#page-79-0) weitere Informationen.

# <span id="page-56-0"></span>**Wartung von Tintenpatronen und Druckköpfen**

Die Tintenpatronen erfordern mit Ausnahme eines Austauschs, wenn die Tinte verbraucht ist, keine Wartung. Die Druckköpfe erfordern nur eine sehr geringfügige Wartung.

# **Ersetzen der Tintenpatronen**

**ACHTUNG** Die Tinte in den HP Tintenpatronen wurde für die Gewährleistung einer hochwertigen Druckqualität und der Kompatibilität mit Ihrem Drucker entwickelt. Schäden am Drucker, die auf eine Änderung oder auf das Auffüllen der Tintenpatronen oder auf die Verwendung von nicht von Hewlett-Packard hergestellten Tintenpatronen zurückzuführen sind, fallen nicht unter die Garantie.

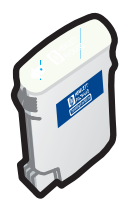

Sie müssen nicht alle vier Tintenpatronen ersetzen, wenn eine Tintenpatrone verbraucht ist. Ersetzen Sie nur die Tintenpatrone für die Farbe, die fast oder vollständig verbraucht ist.

Sie können die Tintenstände mittels der Toolbox überprüfen. Sie können auch am Bedienfeld des Druckers überprüfen, ob eine Tintenpatrone weitgehend verbraucht ist (wie nachfolgend gezeigt).

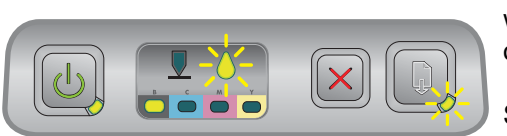

Die Tintenpatrone ist weitestgehend verbraucht, wenn die Tintenpatronen-LED blinkt und eine oder mehrere der Farbanzeige-LEDs leuchten.

Sie können die (Taste Resume) drücken, um den Druckvorgang fortzusetzen.

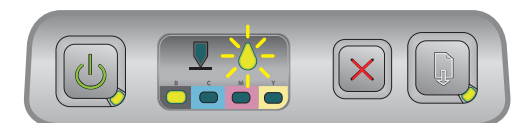

Die Tintenpatrone ist verbraucht, wenn die Tintenpatronen-LED, eine oder mehrere der Farbanzeige-LEDs und die Resume-LED leuchten.

Sie müssen die Tintenpatrone ersetzen, um den Druckvorgang fortsetzen zu können.

# **Ersetzen einer Tintenpatrone**

**1** Schalten Sie den Drucker ein und schwenken Sie dann die Abdeckung für das Verbrauchsmaterial hoch.

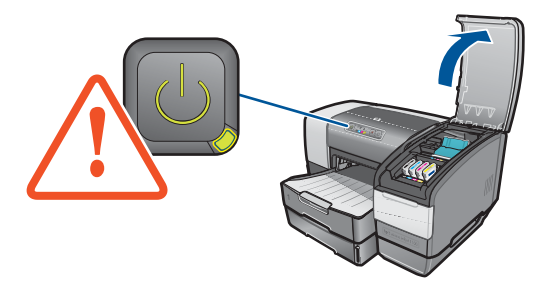

**2** Entnehmen Sie die verbrauchte Tintenpatrone, indem Sie sie mit Ihrem Daumen und Zeigefinger festhalten und auf sich zu ziehen.

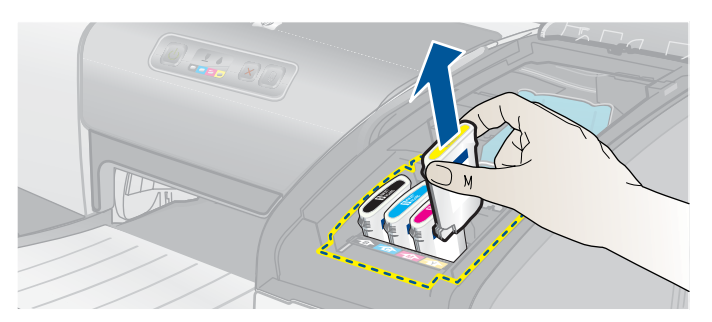

**3** Setzen Sie die neue Tintenpatrone in ihren farbcodierten Schacht ein.

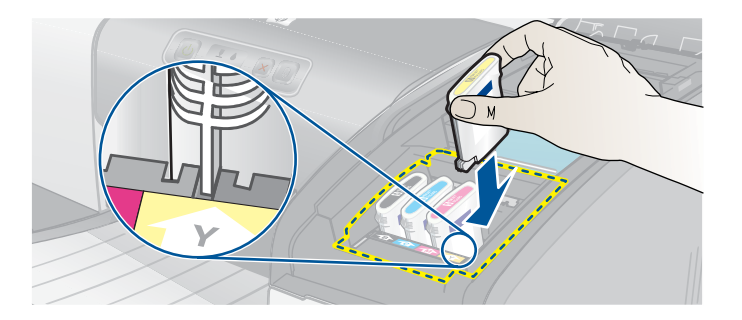

**4** Drücken Sie die neue Tintenpatrone fest nach unten, um den richtigen Kontakt nach dem Einsetzen zu gewährleisten.

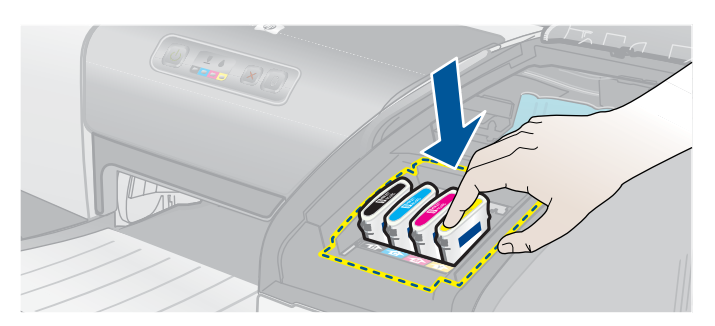

**5** Schließen Sie die Verbrauchsmaterialabdeckung.

# **Überprüfen der Druckköpfe**

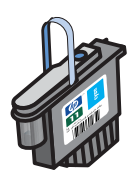

Wenn die Toolbox auf einem unter Windows laufenden Computer installiert ist, können Sie den Funktionszustand der Druckköpfe überprüfen. Ersetzen Sie die Druckköpfe, wenn sich die Druckqualität verschlechtert. Sie können die Qualität auch durch Drucken einer Druckerkonfigurationsseite überprüfen. Siehe ["Drucken einer Konfigurationsseite"](#page-69-0).

#### **Überprüfen der Druckköpfe mittels Toolbox**

- **1** Öffnen Sie die Toolbox.
- **2** Klicken Sie auf der Registerkarte **Informationen** auf die Option **Druckkopfstatus**.
- **3** Überprüfen Sie den Status jedes Druckkopfes.
- **4** Wenn der Status eines oder mehrerer Druckköpfe als **Schlecht** aufgeführt ist, ersetzen Sie den Druckkopf. Siehe ["Ersetzen der Druckköpfe"](#page-63-0).

#### **Überprüfung der Druckköpfe mittels einer Druckerkonfigurationsseite**

Drucken Sie eine Druckerkonfigurationsseite, indem Sie die (b) (Power-Taste) gedrückt halten und die  $\chi$  (Taste Cancel) am Drucker einmal drücken. Lassen Sie die  $\psi$  (Power-Taste) los.

# **Reinigung der Druckköpfe**

**ACHTUNG** HP ist nicht verantwortlich für Schäden am Drucker, die auf eine Veränderung der Druckköpfe zurückzuführen ist.

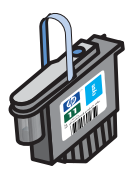

Wenn die gedruckten Zeichen unvollständig sind oder Punkte oder Linien auf den Ausdrucken fehlen, müssen Sie eventuell die Druckköpfe reinigen. Dies ist ein Anzeichen für verstopfte Tintenstrahldüsen, was darauf zurückzuführen ist, dass diese länger als einige Minuten der Luft ausgesetzt wurden.

Reinigen Sie die Druckköpfe mittels Toolbox (Windows) oder HP Inkjet Utility (Mac OS). Alternativ dazu können Sie auch das nachfolgend beschriebene Verfahren zur Reinigung der Druckköpfe mittels des Bedienfelds befolgen.

Es sind drei Reinigungsstufen verfügbar. Führen Sie die Reinigungsstufe 1 durch. Führen Sie die Reinigungsstufe 2 nur dann durch, wenn der erste Reinigungsvorgang nicht die gewünschten Ergebnisse erbracht hat. Führen Sie ebenso die Reinigungsstufe 3 nur dann durch, wenn der zweite Reinigungsvorgang nicht die gewünschten Ergebnisse erbracht hat.

#### **reinigen der Druckköpfe mittels Toolbox**

- **1** Öffnen Sie die Toolbox.
- **2** Klicken Sie auf die Registerkarte **Druckerdienste**.
- **3** Klicken Sie auf **Druckköpfe reinigen** und folgen Sie den Anweisungen auf dem Bildschirm.

#### **Reinigen der Druckköpfe mittels HP Inkjet Utility**

- **1** Öffnen Sie HP Inkjet Utility.
- **2** Klicken Sie auf **Reinigen** und folgen Sie den Anweisungen auf dem Bildschirm.

#### **Durchführung einer Druckkopfreinigung der Stufe 1 mittels des Bedienfelds**

- **1** Drücken Sie die (Power-Taste) und halten Sie diese gedrückt.
- **2** Drücken Sie bei gedrückter  $\psi$  (Power-Taste) zweimal die  $\chi$  (Taste Cancel).
- **3** Lassen Sie die (Power-Taste) los. Der Drucker beginnt den Druckkopf-Reinigungsvorgang.
- **4** Drucken Sie eine Druckerkonfigurationsseite, indem Sie die (1) (Power-Taste) gedrückt halten und die  $\chi$  (Taste Cancel) einmal drücken. Lassen Sie die (b) (Power-Taste) los.
- **5** Wenn die Ergebnisse zufriedenstellend sind, ist der Vorgang abgeschlossen. Falls nicht, führen Sie eine Druckkopfreinigung der Stufe 2 durch.

#### **Durchführung einer Druckkopfreinigung der Stufe 2 mittels des Bedienfelds**

**Hinweis** Führen Sie die Druckkopfreinigung der Stufe 2 nur dann durch, wenn die Reinigung der Stufe 1 nicht zu zufriedenstellenden Ergebnissen geführt hat. **1** Drücken Sie die (1) (Power-Taste) und halten Sie diese gedrückt. **2** Drücken Sie bei gedrückter  $\circledast$  (Power-Taste) zweimal die  $\times$  (Taste Cancel) und drücken Sie dann einmal die (Taste Resume). **3** Lassen Sie die (1) (Power-Taste) los. Der Drucker beginnt den Druckkopf-Reinigungsvorgang. **4** Drucken Sie eine Druckerkonfigurationsseite, indem Sie die ( $\psi$ ) (Power-Taste) gedrückt halten und die  $\chi$  (Taste Cancel) einmal drücken. Lassen Sie die  $\psi$  (Power-Taste) los. **5** Wenn die Ergebnisse zufriedenstellend sind, ist der Vorgang abgeschlossen. Falls nicht, führen Sie eine Druckkopfreinigung der Stufe 3 durch.

# **Durchführung einer Druckkopfreinigung der Stufe 3 mittels des Bedienfelds**

**Hinweis** Führen Sie die Druckkopfreinigung der Stufe 3 nur dann durch, wenn die Reinigung der Stufe 2 nicht zu zufriedenstellenden Ergebnissen geführt hat.

- **1** Drücken Sie die (Power-Taste) und halten Sie diese gedrückt.
- **2** Drücken Sie bei gedrückter  $\&$  (Power-Taste) zweimal die  $\mathbb{X}$  (Taste Cancel) und drücken Sie dann zweimal die [ (Taste Resume).
- **3** Lassen Sie die (<sup>1</sup>) (Power-Taste) los. Der Drucker beginnt den Druckkopf-Reinigungsvorgang.
- **4** Drucken Sie eine Druckerkonfigurationsseite, indem Sie die ( $\psi$ ) (Power-Taste) gedrückt halten und die  $\chi$  (Taste Cancel) einmal drücken. Lassen Sie die  $\psi$  (Power-Taste) los.
- **5** Wenn die Ergebnisse nicht zufriedenstellend sind, ersetzen Sie die Druckköpfe.

# **Reinigen der Druckkopfkontakte**

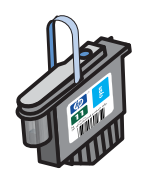

Wenn immer noch Linien und Punkte von gedrucktem Text oder gedruckten Grafiken fehlen, nachdem Sie die Druckköpfe gereinigt haben, sind eventuell die Druckkopfkontakte schmutzig.

**ACHTUNG** HP empfiehlt, die Reinigung der Druckkopfkontakte nur nach der Reinigung der Druckköpfe durchzuführen. Die Druckkopfkontakte sind mit empfindlichen elektronischen Bauteilen ausgestattet, die leicht beschädigt werden können.

# **Reinigen der Druckkopfkontakte**

**1** Schalten Sie den Drucker ein und schwenken Sie dann die Abdeckung für das Verbrauchsmaterial hoch.

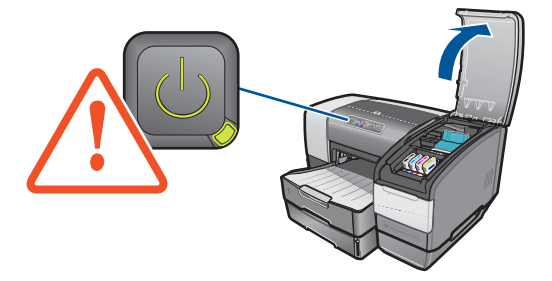

**2** Öffnen Sie die Druckkopfverriegelung, indem Sie diese von hinten anheben. Ziehen Sie die Verriegelung nach vorne und nach unten, um den Haken von der Metallarretierung zu lösen.

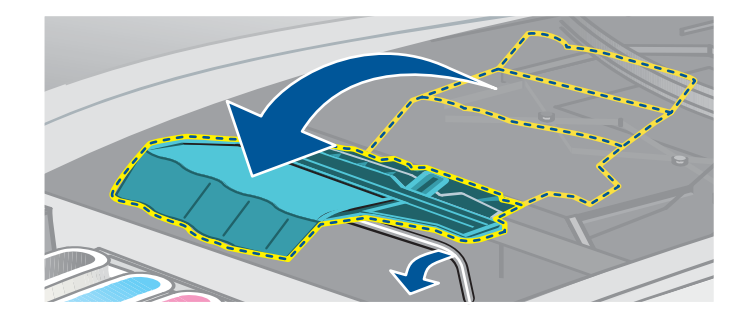

**3** Heben Sie die Verriegelung an, und drücken Sie sie zur Rückseite, um Zugriff auf die Druckköpfe zu erhalten.

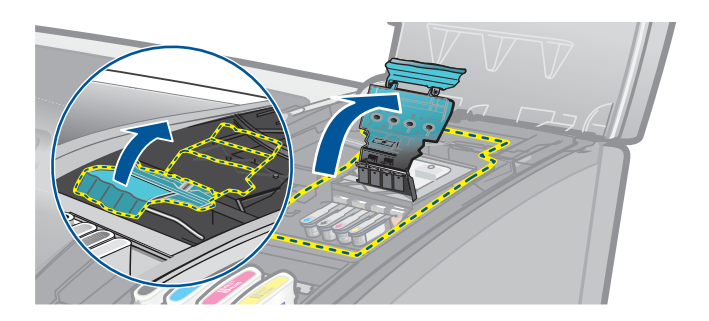

**4** Heben Sie den Grifft des Druckkopfs an und verwenden Sie ihn, um den Druckkopf gerade nach oben aus seinem Schacht zu ziehen.

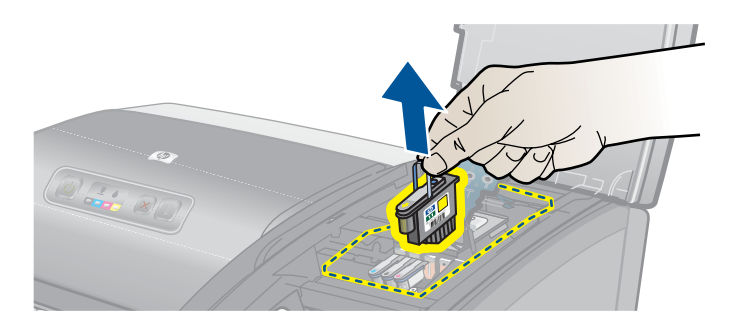

**5** Entfernen Sie mit einem weichen, trockenen, fusselfreien Tuch vorsichtig Tintenrückstände von den Kontakten des Druckkopfes und im Inneren des Druckkopfschachts im Drucker.

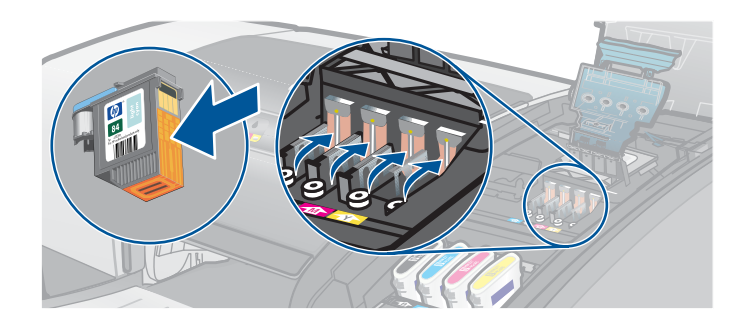

**6** Setzen Sie den Druckkopf in seinen farbkodierten Schacht ein. Drücken Sie fest auf den Druckkopf, um den ordnungsgemäßen Sitz zu gewährleisten.

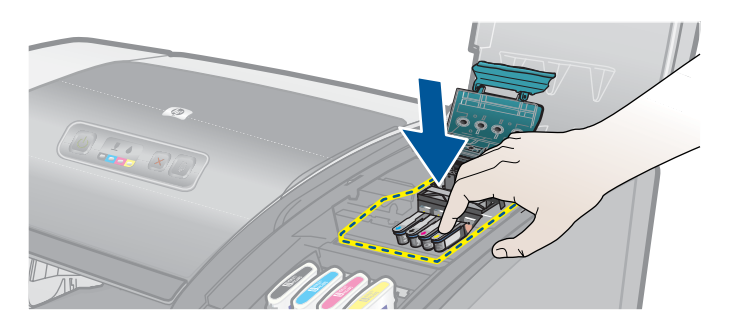

- **7** Wiederholen Sie die Schritte 4 bis 6 für die übrigen Druckköpfe.
- **8** Schließen Sie die Druckkopfverriegelung und stellen Sie sicher, dass der Haken in die Arretierung greift. Schließen Sie dann die Verbrauchsmaterialabdeckung. Möglicherweise müssen Sie zum Schließen der Druckkopfverriegelung etwas Druck ausüben.

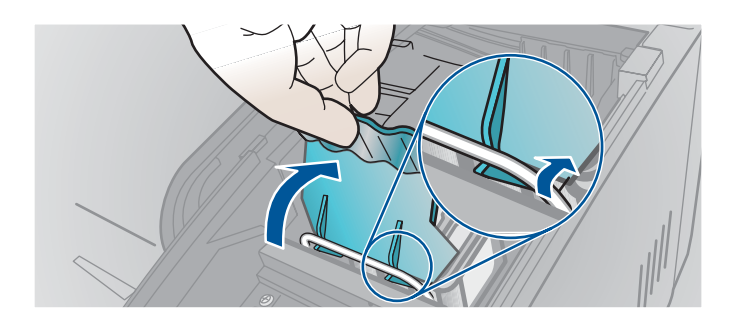

# **Ausrichten der Druckköpfe**

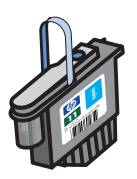

Die Druckköpfe werden nach dem Einsetzen automatisch ausgerichtet, um eine optimale Druckqualität zu gewährleisten. Wenn das Aussehen der gedruckten Seiten darauf hinweist, dass die Druckköpfe eventuell falsch ausgerichtet sind, können Sie sie mittels des Bedienfelds, mittels Toolbox (Windows) oder mittels HP Inkjet Utility ausrichten.

# **Ausrichten der Druckköpfe mittels des Bedienfelds**

Betätigen Sie bei gedrückter (v) (Power-Taste) dreimal die 
a (Taste Resume).

# **Ausrichten der Druckköpfe mittels Toolbox (Windows)**

- **1** Klicken Sie auf **Start**, **Programme**, **hp business inkjet 1100 series** und dann auf **hp business inkjet 1100 series Toolbox**.
- **2** Klicken Sie auf der Registerkarte **Dienste** auf **Druckköpfe ausrichten** und dann auf **Ausrichten**.
- **3** Klicken Sie, wenn der Ausrichtungsvorgang abgeschlossen ist, auf **OK** , um das Dialogfeld **Druckköpfe ausrichten** zu schließen.

# **Ausrichten der Druckköpfe mittels HP Inkjet Utility (Mac OS)**

- **1** Öffnen Sie HP Inkjet Utility und klicken Sie auf **Gerät kalibrieren**. Es wird eine Ausrichtungsseite gedruckt.
- **2** Befolgen Sie die Anweisungen am Bildschirm, um das am besten ausgerichtetste Muster der ausgedruckten Seite auszuwählen.

# <span id="page-63-0"></span>**Ersetzen der Druckköpfe**

Sie müssen nicht alle vier Druckköpfe ersetzen, wenn ein Druckkopf ersetzt werden muss. Ersetzen Sie lediglich den Druckkopf für die angegebene Farbe.

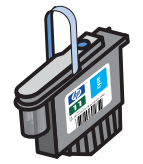

Sie können den Status der Druckköpfe mittels der Toolbox überprüfen. Sie können auch am Bedienfeld des Druckers überprüfen, ob ein Druckkopf ersetzt werden muss (wie nachfolgend gezeigt).

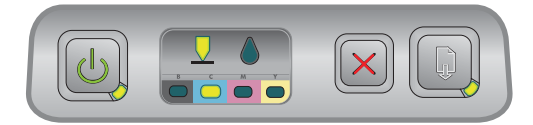

Der Druckkopf muss ersetzt werden, wenn die Druckkopf-LED und eine Farbanzeige-LED leuchten. Die Resume-LED leuchtet ebenfalls.

Sie müssen den Druckkopf ersetzen, um den Druckvorgang fortsetzen zu können.

# **Ersetzen eines Druckkopfs**

**1** Schalten Sie den Drucker ein und schwenken Sie dann die Abdeckung für das Verbrauchsmaterial hoch.

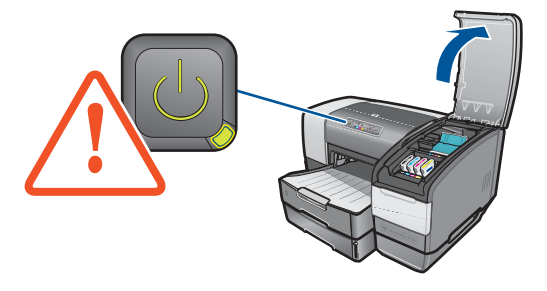

**2** Öffnen Sie die Druckkopfverriegelung, indem Sie diese von hinten anheben. Ziehen Sie die Verriegelung nach vorne und nach unten, um den Haken von der Metallarretierung zu lösen.

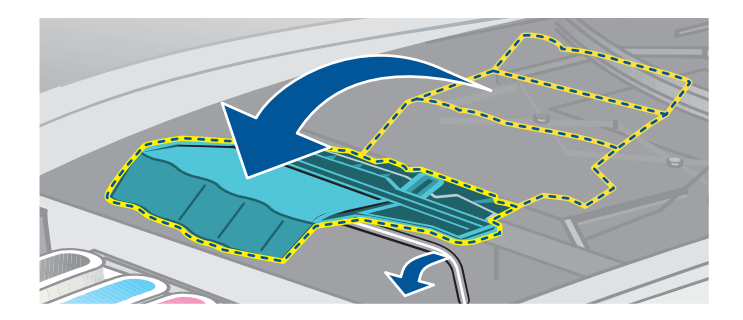

**3** Heben Sie die Verriegelung an, und drücken Sie sie zur Rückseite, um Zugriff auf die Druckköpfe zu erhalten.

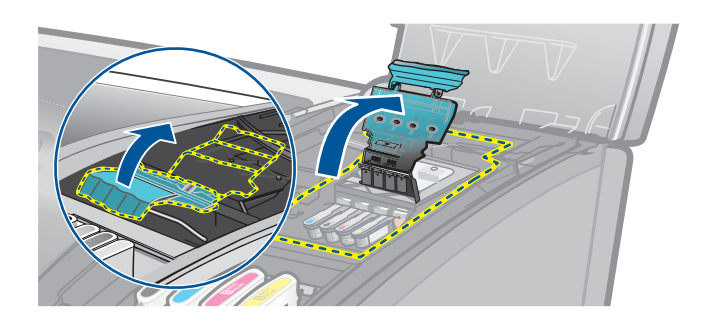

**4** Heben Sie den Grifft des Druckkopfs an und verwenden Sie ihn, um den Druckkopf gerade nach oben aus seinem Schacht zu ziehen.

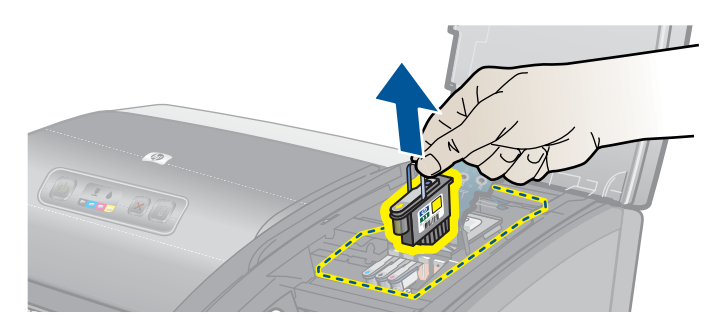

**5** Setzen Sie den neuen Druckkopf in den farbcodierten Schacht ein, der mit der Farbe auf dem Druckkopf übereinstimmt.

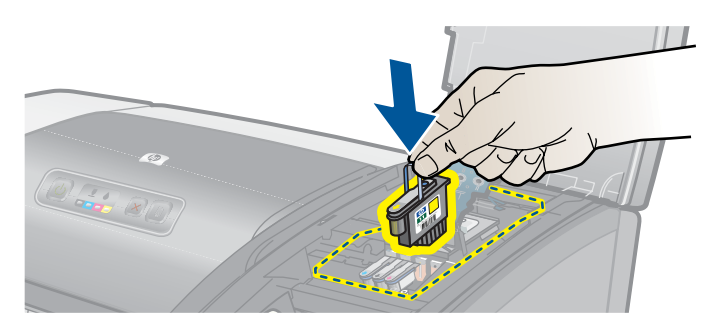

**6** Drücken Sie fest auf den Druckkopf, um den ordnungsgemäßen Sitz zu gewährleisten.

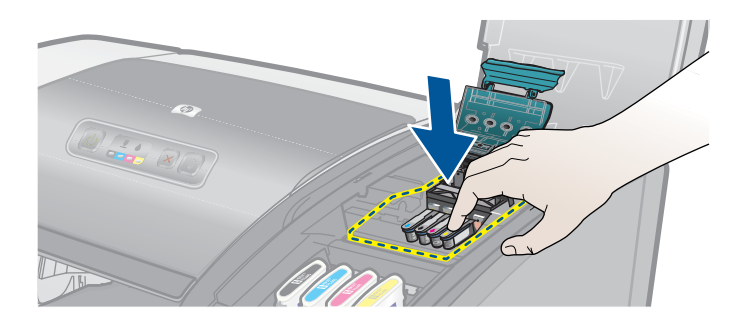

**7** Schließen Sie die Druckkopfverriegelung und stellen Sie sicher, dass der Haken in die Arretierung greift. Schließen Sie dann die Verbrauchsmaterialabdeckung. Möglicherweise müssen Sie zum Schließen der Druckkopfverriegelung etwas Druck ausüben.

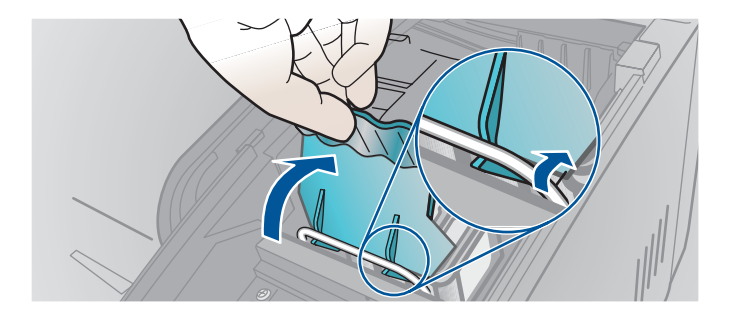

**8** Warten Sie, während der Drucker die Druckköpfe initialisiert. Nach der Initialisierung werden zwei Ausrichtungsseiten gedruckt.

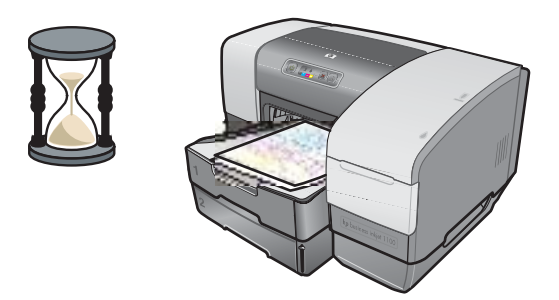

# <span id="page-65-0"></span>**Kalibrieren der Farben**

Der Drucker kalibriert die Farben automatisch, wenn ein Druckkopf ersetzt wird. Kalibrieren Sie die Farben manuell wie nachfolgend beschrieben, wenn Sie mit dem Aussehen der Farben unzufrieden sind. Wenn Ihr Computer unter Windows läuft, kalibrieren Sie die Farben mittels der Toolbox. Wenn Ihr Computer unter Mac OS läuft, kalibrieren Sie die Farben mittels des HP Inkjet Utility.

# **Kalibrieren der Farben mittels der Toolbox**

- **1** Klicken Sie auf das **Toolbox**-Symbol auf Ihrem Desktop, um die Toolbox zu öffnen.
- **2** Klicken Sie auf der Registerkarte **Druckerdienste** auf **Farbe kalibrieren** und befolgen Sie die Anweisungen am Bildschirm.

# **Kalibrieren der Farbe mittels des HP Inkjet Utility**

- **1** Öffnen Sie HP Inkjet Utility und klicken Sie auf **Farben kalibrieren**.
- **2** Folgen Sie den Anweisungen auf dem Bildschirm.

# <span id="page-66-0"></span>**Beseitigen von Papierstaus**

Wenn sich das Druckmedium im Drucker staut, befolgen Sie diese Anweisungen, um den Papierstau zu beseitigen.

#### **Beseitigen eines Papierstaus**

#### **Hinweis** Die Informationen bezüglich Fach 2 sind nur gültig, wenn Sie über einen HP Business Inkjet 1100dtn verfügen oder dieses Zubehörteil erworben haben.

- **1** Entfernen Sie alle Druckmedien aus dem Ausgabefach.
- **2** Überprüfen Sie die Auto-Duplex-Einheit.
	- **a** Drücken Sie die Tasten auf jeder Seite der Auto-Duplex-Einheit und entfernen Sie die Einheit aus dem Drucker.

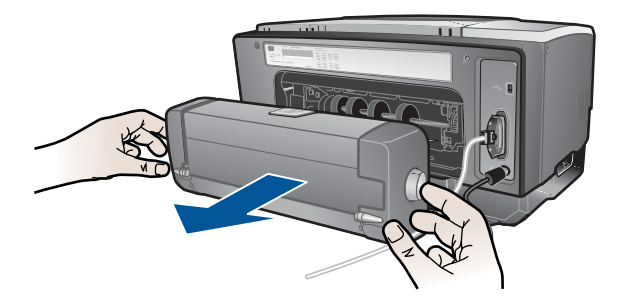

**b** Wenn Sie die gestauten Medien im Drucker gefunden haben, fassen Sie das Druckmedium mit beiden Händen an und ziehen Sie es auf sich zu.

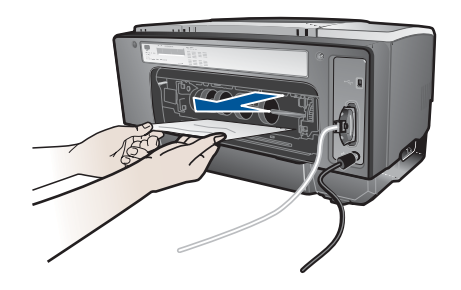

**c** Wenn der Papierstau nicht hier vorliegt, drücken Sie die Verriegelung oben an der Auto-Duplex-Einheit und schwenken Sie die Abdeckung nach unten. Wenn ein Papierstau innerhalb der Auto-Duplex-Einheit vorliegt, beseitigen Sie ihn vorsichtig. Schließen Sie die Abdeckung.

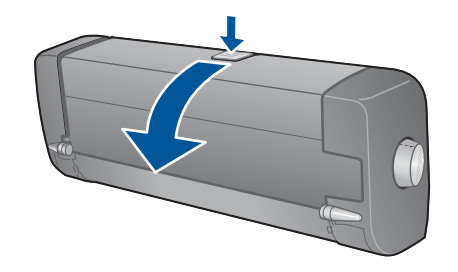

- **d** Setzen Sie die Auto-Duplex-Einheit wieder in den Drucker ein.
- **e** Wenn der Papierstau nicht in der Auto-Duplex-Einheit vorliegt, gehen Sie zu Schritt 3.
- **3** Heben Sie das Ausgabefach an und überprüfen Sie, ob in Fach 1 ein Papierstau vorliegt.
	- **a** Wenn sich das Druckmedium in Fach 1 staut, ziehen Sie Fach 1 heraus. (Gehen Sie andernfalls zu Schritt 4.)
	- **b** Ziehen Sie das Papier wie im Diagramm dargestellt auf sich zu.

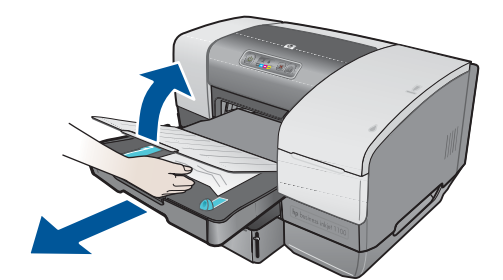

- **c** Schwenken Sie das Ausgabefach nach unten und bringen Sie Fach 1 wieder in seine Position.
- **4** Wenn Sie den Papierstau noch nicht gefunden haben und Fach 2 installiert ist, ziehen Sie Fach 2 heraus. (Gehen Sie ansonsten zu Schritt 5.)
	- **a** Entfernen Sie, wenn möglich, die gestauten Medien aus Fach 2.
	- **b** Wenn Sie die gestauten Medien nicht durch das Entfernen von Fach 2 aus dem Drucker finden können, schalten Sie den Drucker aus (wenn das noch nicht erfolgt ist) und ziehen Sie dann den Netzstecker ab.
	- **c** Heben Sie den Drucker von Fach 2 ab.
	- **d** Entfernen Sie die gestauten Medien an der Unterseite des Druckers oder von Fach 2.
	- **e** Setzen Sie den Drucker wieder auf das Fach 2 auf.
- **5** Öffnen Sie die obere Abdeckung und überprüfen Sie das Innere des Druckers auf Papierreste. Wenn sich noch Papier im Drucker befindet, befolgen Sie die hier aufgeführten Anweisungen. Gehen Sie andernfalls zu Schritt 6.
	- **a** Wenn Sie die obere Abdeckung abnehmen, sollte der Wagenrücklauf in seine Position an der rechten Seite des Druckers zurückkehren. Schalten Sie den Drucker aus, wenn der Wagenrücklauf nicht in seine Position rechts im Drucker zurückkehrt.
- **WARNUNG!** Greifen Sie nicht in den Drucker, wenn der Drucker eingeschaltet ist und der Wagenrücklauf klemmt.
	- **b** Lösen Sie alle verknitterten Druckmedien und ziehen Sie das Blatt auf sich zu und nach oben aus dem Drucker heraus.
	- **6** Schließen Sie, nachdem Sie den Papierstau beseitigt haben, alle Abdeckungen, schalten Sie den Drucker wieder ein (wenn Sie ihn ausgeschaltet haben) und drücken Sie dann die (Taste Resume), um den Druckvorgang fortzusetzen.

Der Drucker setzt den Druckvorgang auf der nächsten Seite fort. Sie müssen die Seite oder die Seiten, die im Drucker gestaut waren, erneut an den Drucker übertragen.

#### **Vermeiden von Papierstaus**

- Stellen Sie sicher, dass der Papierpfad nicht blockiert ist.
- Überladen Sie die Fächer nicht. Fach 1 hat ein Fassungsvermögen von 150 Blatt Normalpapier oder 30 Transparentfolien. Fach 2 kann bis zu 250 Blatt Papier aufnehmen. Der Umschlageinzug kann nur einen Umschlag aufnehmen.
- Legen Sie die Druckmedien ordnungsgemäß ein. Siehe ["Einlegen von Druckmedien"](#page-31-1).
- Verwenden Sie keine gewellten oder verknitterten Druckmedien.
- Verwenden Sie immer Druckmedien, die den Spezifikationen in "Auswählen von [Druckmedien"](#page-28-0) entsprechen.
- Vergewissern Sie sich, dass das Ausgabefach nicht übermäßig gefüllt ist, wenn Sie einen Druckauftrag an den Drucker übertragen.
- Richten Sie die Druckmedien an der rechten Seite des Fachs und an der vorderen Papierführung aus.
- Vergewissern Sie sich, dass die Papierführungen eng am Stapel anliegen, das Papier jedoch nicht krümmen oder biegen.

# <span id="page-68-0"></span>**Fehlerbehebung**

Beginnen Sie die Fehlersuche in diesem Abschnitt, wenn Sie ein Problem mit dem Drucker haben.

- Wenn ein Papierstau vorliegt, siehe ["Beseitigen von Papierstaus"](#page-66-0).
- Wenn Sie ein anderes Problem mit der Papierzufuhr haben (Papier wird schief eingezogen, nicht eingezogen) oder Sie ein Fach nicht wieder in den Drucker einsetzen können, siehe ["Lösung von Problemen bei der Medienzufuhr"](#page-77-0).
- Versuchen Sie andernfalls, wenn der Drucker nicht richtig funktioniert oder wenn die Druckqualität nicht Ihren Erwartungen entspricht, zunächst die folgenden Schritte.
	- Vergewissern Sie sich, dass das Netzkabel fest an den Drucker und an eine funktionierende Steckdose angeschlossen ist.
	- Die Power-LED (grün) muss leuchten und nicht blinken. Nach einem Kaltstart benötigt der Drucker etwa 45 Sekunden bis zum Erreichen der Betriebstemperatur.
	- Vergewissern Sie sich, dass keine anderen LEDs am Bedienfeld leuchten oder blinken. Wenn LEDs leuchten oder blinken, siehe ["Beschreibung der Drucker-LEDs".](#page-82-0)
	- Überprüfen Sie, ob Sie eine Druckerkonfigurationsseite drucken können. Siehe ["Drucken einer Konfigurationsseite"](#page-69-0).
	- Überprüfen Sie, ob das USB- oder Parallelkabel zwischen dem Drucker und dem Computer oder dem HP Jetdirect-Druckserver richtig angeschlossen ist und ordnungsgemäß funktioniert. Drücken Sie zur Überprüfung der Netzwerkverbindung die Taste TEST am Druckserver. Eine HP Jetdirect-Konfigurationsseite sollte gedruckt werden. Informationen über die Meldungen auf dieser Seite entnehmen Sie bitte dem HP Jetdirect-Druckserver-Administratorhandbuch , das auf der Starter-CD enthalten ist.
	- Stellen Sie sicher, dass keine Fehlermeldungen am Bildschirm angezeigt werden.
	- Stellen Sie sicher, dass nicht zu viele Anwendungen aktiv sind, wenn Sie einen Druckauftrag ausführen möchten. Schließen Sie nicht benötigte Programme oder starten Sie den Computer neu, bevor Sie den Druckauftrag erneut ausführen.

Lesen Sie nach der Ausführung dieser Schritte die folgenden Abschnitte, um weitere Informationen über speziellere Probleme zu erhalten:

- **.** [Lösen von Druckerproblemen](#page-70-0)
- [Lösen von Druckerproblemen](#page-72-0) (einschließlich Probleme hinsichtlich der Druckqualität)
- [Lösung von Problemen bei der Medienzufuhr](#page-77-0) (einschließlich schief eingezogener Seiten)

Wenn keine dieser Vorschläge zur Lösung des Problems führen, siehe "Unterstützung und [Gewährleistung"](#page-94-0).

**Hinweis** Weitere Informationen über die Behebung von Macintosh-Druckerproblemen finden Sie in der Mac Readme-Datei auf der Starter-CD.

# <span id="page-69-0"></span>**Drucken einer Konfigurationsseite**

Wenn Sie ein Druckerproblem haben und Sie die Ursache nicht ermitteln können, können Sie eine Druckerkonfigurationsseite drucken, die weitere Informationen über das Problem liefert. Sie können die Druckerkonfigurationsseite vom Bedienfeld aus drucken. Wenn Sie einen Computer nutzen, der unter Windows läuft, können Sie die Druckerkonfigurationsseite aus mittels der Toolbox drucken. Wenn Sie einen HP Jetdirect-Druckserver installiert haben, können Sie auch eine Druckerkonfigurationsseite für den Druckserver drucken.

Wenn Sie das Problem nach der Überprüfung der Druckerkonfigurationsseite und der Ausführung der im Abschnitt Fehlerbehebung aufgeführten Schritte noch immer nicht beheben können, wenden Sie sich an die HP Kundendienstzentrale. Bewahren Sie die Druckerkonfigurationsseite auf, da sie Informationen enthält, die bei der Behebung eines Druckerproblems für die Kundendienstzentrale nützlich sein können.

#### **Drucken einer Druckerkonfigurationsseite vom Bedienfeld aus**

- **1** Schalten Sie den Drucker ein.
- **2** Drücken Sie die (Power-Taste) und halten Sie diese gedrückt. Drücken Sie bei gedrückter (1) (Power-Taste einmal die  $\times$  (Taste Cancel).
- **3** Lassen Sie die (Power-Taste) los. Daraufhin druckt der Drucker eine Druckerkonfigurationsseite.

#### **Drucken einer Konfigurationsseite für den HP Jetdirect-Druckserver**

- **1** Schalten Sie den Drucker ein und drücken Sie dann die Taste TEST am Druckserver. Der Drucker druckt eine Konfigurationsseite für den HP Jetdirect-Druckserver.
- **2** Informationen über die Daten auf der Konfigurationsseite finden Sie im HP Jetdirect-Administratorhandbuch, das auf der Starter-CD enthalten ist.

# <span id="page-70-0"></span>**Lösen von Druckerproblemen**

Dieser Abschnitt bietet Lösungen zur Behebung allgemeiner Druckerprobleme, die im Zusammenhang mit dem Druckerbetrieb auftreten können.

# **Unerwartetes Ausschalten des Druckers**

#### **Überprüfen Sie die Stromversorgung**

- Stellen Sie sicher, dass das Netzkabel ordnungsgemäß am Drucker und an einer funktionierenden Steckdose angeschlossen ist und dass der Drucker eingeschaltet ist. Die Power-LED am Bedienfeld des Druckers muss grün leuchten. Schalten Sie den Drucker aus und danach wieder ein.
- Nach einem Kaltstart benötigt der Drucker etwa 45 Sekunden bis zum Erreichen der Betriebstemperatur. Warten Sie, bis der Drucker die Betriebstemperatur erreicht hat.

#### **Überprüfen Sie die Lüftungsschlitze des Druckers**

 Die Lüftungsschlitze des Druckers befinden sich an der linken Seite des Drucker. Wenn die Lüftungsschlitze verdeckt sind und der Drucker überhitzt, schaltet er sich automatisch ab. Stellen Sie sicher, dass die Lüftungsschlitze nicht verdeckt sind und der Drucker an einem kühlen, trocken Ort aufgestellt ist.

# **Der Drucker arbeitet nicht (druckt nicht)**

Wenn Sie versuchen, einen Druckauftrag an den Drucker zu übertragen, wenn dieser ausgeschaltet ist, wird eine Warnmeldung am Bildschirm angezeigt. Falls der Drucker bei einem Druckversuch ausgeschaltet ist und keine Warnmeldung auf dem Bildschirm erscheint, wurde der Drucker möglicherweise nicht korrekt eingerichtet. Installieren Sie die im Lieferumfang Ihres Druckers enthaltene Software neu, um dieses Problem zu beseitigen.

#### **Überprüfen Sie die Stromversorgung**

- Vergewissern Sie sich, dass der Drucker eingeschaltet ist. Um die Sromversorgung des Druckers einzuschalten, drücken Sie die (Power-Taste) am Drucker und halten Sie sie für einige Sekunden gedrückt. Nach einem kurzen Inbetriebnahmevorgang des Druckers sollte eine grüne LED an der Kante der Schaltfläche permanent leuchten.
- Nach einem Kaltstart benötigt der Drucker etwa 45 Sekunden bis zum Erreichen der Betriebstemperatur. Warten Sie, bis der Drucker die Betriebstemperatur erreicht hat.

#### **Überprüfen Sie die Anschlüsse**

- Stellen Sie sicher, dass das Netzkabel ordnungsgemäß am Drucker und an einer funktionierenden Steckdose angeschlossen ist. Wenn Sie den Drucker noch immer nicht einschalten können, ist möglicherweise das Netzkabel oder das Bedienfeld defekt. Ziehen Sie das Netzkabel des Druckers ab und wenden Sie sich an die HP Kundendienstzentrale. Siehe ["Unterstützung und Gewährleistung"](#page-94-0).
- Stellen Sie sicher, dass beide Kabelenden (USB- oder Parallelkabel) ordnungsgemäß angeschlossen sind.

#### **Überprüfen Sie die Druckereinrichtung.**

- Stellen Sie sicher, dass die Tintenpatronen und Druckköpfe richtig eingesetzt sind. Stellen Sie sicher, dass alle Folien von den Druckköpfen entfernt sind.
- Vergewissern Sie sich, dass die obere Abdeckung und die Tintenpatronen- und Druckkopfabdeckung geschlossen sind.
- Stellen Sie sicher, dass die Druckmedien richtig im Fach eingelegt sind und dass kein Papierstau im Drucker vorliegt.
- Stellen Sie sicher, dass Ihr Drucker als aktueller Drucker oder Standarddrucker ausgewählt ist und dass die Option **Druck anhalten** nicht aktiviert ist. Der Standarddrucker ist der Drucker, der verwendet wird, wenn Sie den Befehl **Drucken** verwenden, ohne zuvor anzugeben, welchen Drucker Sie in Verbindung mit einer Anwendung nutzen möchten. Als Standarddrucker sollte der Drucker ausgewählt werden, den Sie am häufigsten verwenden.

Wenn bei der Druckerauswahl ein Problem auftritt, öffnen Sie das Druckerverzeichnis in Windows und konfigurieren Sie diesen Drucker als Standarddrucker. Konfigurieren Sie diesen Drucker unter Mac OS in der Auswahl oder im Print Center als Standarddrucker.

#### **Stellen Sie sicher, dass der Drucker in Ihrer Netzwerkumgebung korrekt eingerichtet ist**

 Vergewissern Sie sich beispielsweise, dass der richtige Druckertreiber verwendet wird und dass der richtige Druckertreiber-Port ausgewählt wurde. Weitere Informationen über die Netzwerkverbindungen finden Sie unter ["Verbindung zu einem Netzwerk"](#page-19-0) oder in der von Ihrem Netzwerklieferanten bereitgestellten Dokumentation.

# **Alle LEDs blinken**

#### **Ein nicht behebbarer Fehler ist aufgetreten.**

 So kann beispielsweise der Druckkopfschlitten klemmen. Schalten Sie den Drucker aus und danach wieder ein. Wenn der Drucker anschließend nicht wieder ordnungsgemäß funktioniert, ziehen Sie den Netzstecker des Druckers ab und wenden Sie sich an den HP Kundendienst. Siehe ["Unterstützung und Gewährleistung"](#page-94-0).

# **Der benötigt viel Zeit, um einen Druckauftrag auszuführen**

#### **Überprüfen Sie die Systemkonfiguration**

 Stellen Sie sicher, dass der Computer die vorgesehenen Systemanforderungen erfüllt. Siehe ["Systemanforderungen"](#page-99-0).

#### **Überprüfen Sie Ihre Anschlusseinstellungen**

Die Anschlusseinstellungen Ihres Systems sind möglicherweise nicht auf ECP eingestellt.

Informationen zum Ändern der Anschlusseinstellung finden Sie im Handbuch zu Rechner, oder wenden Sie sich an den Hersteller des Rechners.

#### **Überprüfen Sie diese Einstellungen**

 Wenn die Papiersorte auf Transparentfolien eingestellt ist oder wenn die Einstellung "Automatische Auswahl" ermittelt, dass Sie Transparentfolien drucken oder wenn Sie den Modus **Höchste** auswählen, erfordert der Druckvorgang mehr Zeit. Wenn Sie möchten, dass diese Einstellungen verwendet werden, warten Sie, bis der Druckvorgang abgeschlossen ist. Ändern Sie andernfalls die Einstellungen im Treiber und führen Sie den Druckvorgang erneut durch.
# **Lösen von Druckerproblemen**

Dieser Abschnitt enthält Lösungen für allgemeine Druckerprobleme.

## **Eine leere Seite wird gedruckt**

#### **Stellen Sie sicher, dass die Folie von den Druckköpfen entfernt worden ist**

- Jeder neue Druckkopf ist mit einer Schutzfolie versehen, welche die Tintenstrahldüsen abdeckt. Überprüfen Sie jeden Druckkopf und entfernen Sie gegebenenfalls die Folie.
- Entfernen Sie jeglichen überschüssigen Klebstoff vom Kontaktbereich an der Rückseite der Druckköpfe mit einem sauberen, fusselfreien Tuch.

#### **Überprüfen Sie den Tintenstand in den Tintenpatronen**

 Wird beim Drucken von schwarzem Text eine leere Seite ausgegeben, ist möglicherweise die schwarze Tintenpatrone leer. Siehe ["Ersetzen der Tintenpatronen"](#page-56-0).

#### **Überprüfen der Druckereinrichtung**

 Wenn bei der Druckerauswahl ein Problem auftritt, öffnen Sie das Druckerverzeichnis in Windows und konfigurieren Sie diesen Drucker als Standarddrucker. Konfigurieren Sie diesen Drucker unter Mac OS in der Auswahl oder im Print Center als Standarddrucker.

#### **Stellen Sie sicher, dass das von Ihnen verwendete Medium breit genug ist**

<span id="page-72-1"></span> Die Medienbreite muss mit den Seiteneinstellungen in Ihren Druckeinstellungen übereinstimmen.

#### **Überprüfen Sie den Parallelanschluss an Ihrem Computer**

 Stellen Sie bei Anschluss über eine parallele Schnittstelle sicher, dass der Drucker direkt mit dem Parallelanschluss verbunden ist. Nutzen Sie den Anschluss nicht gemeinsam mit anderen Geräten (z.B. ein Zip-Laufwerk).

## <span id="page-72-0"></span>**Es fehlen Seiteninhalte bzw. der Ausdruck ist nicht einwandfrei**

#### **Überprüfen Sie die Randeinstellungen**

 Stellen Sie sicher, dass die Randeinstellungen für das Dokument nicht den vom Drucker bedruckbaren Bereich überschreiten. Siehe "Einstellen der Mindestbreite der [Seitenränder"](#page-30-0).

#### **Überprüfen Sie die Einstellungen für den Farbdruck**

 Möglicherweise ist im Dialogfeld **Druckeinstellungen** die Option für den Graustufendruck ausgewählt.

## **Die Platzierung von Text/Grafiken ist falsch**

### **Überprüfen Sie die eingestellte Seitenausrichtung**

 Die gewählte Seitenausrichtung ist möglicherweise nicht für das zu druckende Dokument geeignet. Stellen Sie sicher, dass die in der Anwendung ausgewählten Einstellungen für das Druckmedienformat und Seitenausrichtung mit den Einstellungen im Dialogfeld **Druckeinstellungen** übereinstimmen. Siehe ["Ändern der Druckereinstellungen"](#page-36-0).

### **Überprüfen Sie das Papierformat**

- Das **Papierformat** stimmt möglicherweise nicht mit dem Format des von Ihnen verwendeten Druckmediums überein. Wählen Sie das richtige Format im Druckertreiber aus.
- Wenn zu druckender Inhalt fehlt oder abgeschnitten ist, ist das Format des zu druckenden Dokuments möglicherweise größer als das im Fach eingelegte Druckmedium.

Stellen Sie sicher, dass das Layout des zu druckenden Dokuments auf ein vom Drucker unterstütztes Medienformat passt, und legen Sie dann das korrekte Medienformat ein. Achten Sie darauf, dass die korrekte Seitenausrichtung ausgewählt ist.

Wählen Sie alternativ dazu die Option **Randeinstellungen LaserJet-kompatibel** im Druckertreiber aus, um das Dokument so zu skalieren, dass es mit dem aktuell ausgewählten Medienformat übereinstimmt.

## **Überprüfen Sie die Randeinstellungen**

 Wenn Text oder Grafiken an den Rändern der Seite abgeschnitten sind, müssen Sie sicherstellen, dass die Randeinstellungen des Dokuments den von diesem Drucker bedruckbaren Bereich nicht überschreiten. Siehe "Einstellen der Mindestbreite der [Seitenränder"](#page-30-0).

### **Überprüfen Sie die Druckmedien auf ordnungsgemäße Lage im Fach**

 Stellen Sie sicher, dass die Breiten- und Längenführungen für das Papier an der linken und an der unteren Kante des Druckmedienstapels anliegen. Stellen Sie für Fach 1 sicher, dass das Fach nicht mehr als 150 Blatt Druckmedien oder einen Stapel von maximal 15 mm Höhe enthält. Stellen Sie für Fach 2 sicher, dass es nicht mehr als 250 Blatt Druckmedien oder einen Stapel von maximal 25 mm Höhe enthält. Siehe "Einlegen [von Druckmedien"](#page-31-0).

Führt keiner dieser Vorschläge zu einer Lösung, ist das Problem wahrscheinlich darauf zurückzuführen, dass Ihr Softwareprogramm die Druckeinstellungen nicht richtig erkennt. Überprüfen Sie die Versionshinweise auf bekannte Softwarekonflikte. Schlagen Sie auch im Handbuch der Anwendung nach oder wenden Sie sich an den Hersteller, um genauere Hinweise zur Lösung dieses Problems zu erhalten.

## <span id="page-74-2"></span><span id="page-74-1"></span>**Schlechte Druckqualität**

Versuchen Sie zunächst diese allgemeinen Schritte zur Fehlerbehebung, wenn Sie eine schlechte Druckqualität feststellen.

#### **Überprüfen Sie die Druckköpfe und Tintenpatronen**

 Ersetzen Sie verstopfte oder abgenutzte Druckköpfe oder weitgehend verbrauchte oder leere Tintenpatronen (siehe ["Wartung von Tintenpatronen und Druckköpfen"](#page-56-1)). Führen Sie den Druckvorgang dann erneut durch.

#### **Überprüfen Sie die Papierqualität**

 Das Papier ist möglicherweise zu feucht oder zu rau. Stellen Sie sicher, dass das von Ihnen verwendete Medium den HP-Spezifikationen entspricht. (Siehe "Auswählen von [Druckmedien"](#page-28-0)). Führen Sie den Druckvorgang dann erneut durch.

#### **Überprüfen Sie die Walzen im Drucker**

 Die Walzen im Drucker sind möglicherweise schmutzig, was zu Linien oder Verschmutzungen auf Ihrem Ausdruck führt. Schalten Sie den Drucker aus, ziehen Sie das Netzkabel ab und reinigen Sie die Walzen im Drucker mit Isopropyl-Alkohol auf einem fusselfreien Tuch. Führen Sie den Druckvorgang dann erneut durch. (Einige Drucker weisen nach längerer Nutzung eine gewisse Menge Aerosol auf. Dies sollte nicht zu Linien oder Verschmutzungen auf den Ausdrucken führen.)

Im nächsten Abschnitt sind speziellere Probleme beschrieben:

- **[Es werden unsinnige Zeichen gedruckt](#page-74-0)**
- [Die Tinte ist verschmiert](#page-75-0)
- [Die Tinte füllt den Text oder Grafiken nicht vollständig aus](#page-75-1)
- [Der Ausdruck erscheint blass oder matt](#page-75-2)
- [Farben werden in Schwarzweiß gedruckt](#page-76-0)
- [Die falschen Farben werden gedruckt](#page-76-1)
- [Die Farben verlaufen ineinander](#page-76-2)
- [Die Farben überlagern sich nicht korrekt](#page-77-0)
- [Im Text oder in Grafiken fehlen Linien oder Punkte](#page-77-1)

### <span id="page-74-0"></span>Es werden unsinnige Zeichen gedruckt

#### **Prüfen Sie den Kabelanschluss**

- Eine häufige Ursache für unsinnige Zeichen ist eine schlechte Kabelverbindung zwischen Drucker und Rechner. Prüfen Sie, ob die Kabelverbindung an beiden Enden einwandfrei ist und ob das Kabel gut befestigt ist.
- Wenn Sie ein Parallelkabel oder ein USB-Kabel verwenden und das Problem weiterhin besteht, nachdem Sie die Verbindung überprüft haben, schalten Sie den Drucker aus und ziehen Sie das Kabel vom Drucker ab. Schalten Sie den Drucker ohne Kabel wieder ein. Schließen Sie das Kabel wieder an, wenn die Power-LED leuchtet und nicht blinkt.

#### **Überprüfen Sie die Dokumentdatei**

 Gelegentlich ist eine Dokumentdatei beschädigt. Wenn Sie andere Dateien aus derselben Anwendung drucken können, drucken Sie das Problemdokument von einer Sicherungskopie (sofern vorhanden).

#### **Überprüfen Sie den Zeichensatz**

 Wenn Sie DOS nutzen, verwenden Sie das DJCP, um den entsprechenden Zeichensatz für die Sprache Ihres Dokuments auszuwählen.

#### **Brechen Sie den Druckauftrag ab**

 Nachdem ein aktuell ausgeführter Druckauftrag unterbrochen wurde, erkennt der Drucker möglicherweise den Rest des Druckauftrags nicht mehr. Brechen Sie den aktuellen Druckauftrag ab und warten Sie, bis der Drucker wieder betriebsbereit ist. Wenn der Drucker nicht in den Status Bereit zurückkehrt, brechen Sie alle anstehenden Druckaufträge ab und warten Sie erneut. Wenn der Drucker in den Status Bereit zurückkehrt, senden Sie den Druckauftrag erneut an den Drucker. Wenn Sie gefragt werden, ob der Druckauftrag wiederholt werden soll, klicken Sie auf **Abbrechen**.

## <span id="page-75-4"></span><span id="page-75-0"></span>Die Tinte ist verschmiert

### **Überprüfen Sie den Druckmodus**

- Bei Dokumenten, für deren Druck viel Tinte verbraucht wird, müssen Sie die einzelnen Seiten länger als normalerweise trocknen lassen. Dies gilt besonders für Transparentfolien. Wählen Sie im Druckertreiber den Modus **Höchste** aus und erhöhen Sie unter **Weitere Funktionen** im Druckertreiber die Tintentrocknungsdauer. Unter **Weitere Funktionen** befindet sich ein **Tintenvolumen**-Schieber, den Sie in Verbindung mit der Trocknungszeit verwenden können, um die Tintensättigung zu verringern. Beachten Sie jedoch, dass eine Verringerung der Tintensättigung zu Ausdrucken mit einer "ausgewaschenen" Qualität führen.
- In farbigen Dokumenten mit kräftigen Farben und Farbverläufen kann außerordentlich viel Tinte verwendet werden, was beim Drucken im Modus **Höchste** zum Verknittern der Seite und zu Verschmierungen führen kann. Verwenden Sie die Druckqualitätseinstellung **Normal**, **Schnell** oder **Entwurf** , um die Tintenmenge zu reduzieren, oder verwenden Sie HP Premium Papier, das speziell zum Drucken von kräftigen Farben vorgesehen sind.

#### **Überprüfen Sie den Medientyp**

 Bestimmte Medientypen nehmen Tinte nicht gut auf. Dadurch trocknet die Tinte langsamer. Dies führt wiederum dazu, dass die Tinte verschmiert. Siehe "Auswählen von [Druckmedien"](#page-28-0).

### <span id="page-75-1"></span>Die Tinte füllt den Text oder Grafiken nicht vollständig aus

### **Überprüfen Sie die Tintenpatronen**

- Entfernen Sie die Tintenpatronen und setzen Sie sie wieder ein und stellen Sie sicher, dass Sie in ihrem Schacht richtig einrasten.
- Ihre Tintenpatrone ist eventuell leer. Ersetzen Sie die verbrauchte Tintenpatrone. Siehe ["Ersetzen der Tintenpatronen"](#page-56-0).

#### **Überprüfen Sie den Medientyp**

Bestimmte Medientypen eignen sich nicht für Ihren Drucker. Siehe "Auswählen von [Druckmedien"](#page-28-0).

## <span id="page-75-3"></span><span id="page-75-2"></span>Der Ausdruck erscheint blass oder matt

#### **Überprüfen Sie den Druckmodus**

 Die Modi **Schnell** und **Entwurf** ermöglicht das Drucken mit einer schnelleren Geschwindigkeit. Diese Option eignet sich gut für das Drucken von Entwürfen. Um eine bessere Farbausgabe zu erzielen, wählen Sie im Druckertreiber die Druckqualität **Normal** oder **Höchste** aus.

#### **Überprüfen Sie die Papiersorte in den Druckeinstellungen**

 Wenn Sie auf Transparentfolien oder anderen Spezialmedien drucken, wählen Sie den entsprechenden Medientyp im Dialogfeld **Druckeinstellungen** aus.

### **Überprüfen Sie die Tintenpatronen**

 Überprüfen Sie auf der gedruckten Seite, ob alle Linien im Text oder Bild ununterbrochen sind und richtig gedruckt wurden. Wenn die Linien unterbrochen sind, ist sind wahrscheinlich eine oder mehrere Ihrer Tintenpatronen verbraucht oder defekt. Ersetzen Sie diese Tintenpatronen durch neue.

## <span id="page-76-0"></span>Farben werden in Schwarzweiß gedruckt

#### **Überprüfen Sie die Einstellungen im Druckertreiber**

 Möglicherweise ist im Druckertreiber die Option **Graustufendruck** ausgewählt. Wählen Sie in Ihrer Anwendung das Dialogfeld **Druckereigenschaften**. Klicken Sie auf die Registerkarte **Farbe** und stellen Sie sicher, dass die Option **Graustufendruck** nicht aktiviert ist.

## <span id="page-76-1"></span>Die falschen Farben werden gedruckt

#### **Überprüfen Sie die Einstellungen im Druckertreiber**

 Möglicherweise ist im Druckertreiber die Option **Graustufendruck** ausgewählt. Wählen Sie in Ihrer Anwendung das Dialogfeld **Druckereigenschaften**. Klicken Sie auf die Registerkarte **Farbe** und stellen Sie sicher, dass die Option **Graustufendruck** nicht aktiviert ist.

### **Überprüfen Sie die Tintenpatronen**

 Wenn die Farben völlig falsch sind, sind möglicherweise eine oder mehrere Tintenpatronen verbraucht. Überprüfen Sie den Staus der Tintenpatronen in der Toolbox oder am Bedienfeld und ersetzen Sie weitgehend verbrauchte oder leere Tintenpatronen. Siehe ["Ersetzen der Tintenpatronen"](#page-56-0).

#### **Überprüfen Sie die Druckköpfe**

 Wenn die Druckqualität merklich nachlässt, empfiehlt es sich, die Druckköpfe zu reinigen. Um die Druckköpfe zu reinigen, öffnen Sie die Toolbox, klicken Sie auf die Registerkarte **Druckerdienste** und dann auf **Druckköpfe reinigen**. Verwenden Sie für Macintosh-Computer das Bedienfeld. Siehe "Wartung von Tintenpatronen und [Druckköpfen"](#page-56-1).

### <span id="page-76-2"></span>Die Farben verlaufen ineinander

### **Überprüfen Sie die Druckeinstellungen**

 Einige Einstellungen bezüglich des Druckmedientyps (wie etwa **Transparentfolien** und **Fotopapiere**) und der Druckqualität (wie etwa **Höchste**) erfordern mehr Tinte als andere Einstellungen. Wählen Sie andere Druckeinstellungen im Dialogfeld **Druckeinstellungen** aus. Stellen Sie außerdem sicher, dass Sie den richtigen Druckmedientyp im Dialogfeld **Druckeinstellungen** ausgewählt haben.

#### **Überprüfen Sie die Tintenpatronen**

 Stellen Sie sicher, dass keine Manipulationen an den Tintenpatronen vorgenommen wurden. Das Nachfüllen und die Verwendung inkompatibler Tinten kann zu Problemen im komplexen Drucksystem führen, wodurch die Druckqualität verringert wird und Schäden am Drucker verursacht werden. HP garantiert nicht, dass nachgefüllte Tintenpatronen funktionieren, und bietet keine Unterstützung in diesem Bereich. Informationen zum Nachbestellen von HP Verbrauchsmaterial finden Sie unter "HP Verbrauchsmaterial und [Zubehör"](#page-88-0).

## <span id="page-77-0"></span>Die Farben überlagern sich nicht korrekt

### **Überprüfen Sie die Druckköpfe**

 Nach jedem Ersetzen eines Druckkopfes werden die Druckköpfe des Druckers automatisch ausgerichtet. Möglicherweise können Sie jedoch eine Verbesserung der Druckqualität feststellen, wenn Sie die Druckköpfe ausrichten. Siehe "Ausrichten der [Druckköpfe"](#page-62-0).

### **Die Grafiken im Dokument sind nicht richtig platziert**

 Überprüfen Sie mit Hilfe der Vergrößerungs- oder Druckvorschaufunktion Ihrer Anwendung, ob bei der Platzierung von Grafiken auf der Seite Lücken entstehen.

## <span id="page-77-1"></span>Im Text oder in Grafiken fehlen Linien oder Punkte

## **Überprüfen Sie die Druckköpfe**

 Möglicherweise müssen die Druckköpfe oder die Druckkopfkontakte gereinigt werden. Siehe ["Wartung von Tintenpatronen und Druckköpfen"](#page-56-1).

# **Lösung von Problemen bei der Medienzufuhr**

Dieser Abschnitt enthält Lösungen für allgemeine Probleme bei der Medienzufuhr.

Anweisungen zum Beheben eines Druckmedienstaus finden Sie unter "Beseitigen von [Papierstaus"](#page-66-0).

## **Das Fach kann nicht eingesetzt werden**

- <span id="page-77-2"></span> Schalten Sie, nachdem Sie das Fach aus dem Drucker entfernt haben, den Drucker aus und dann wieder ein. Setzen Sie das Fach wieder ein.
- Stellen Sie sicher, dass das Fach richtig an der Druckeröffnung ausgerichtet ist.

## <span id="page-77-3"></span>**Ein weiteres Problem mit der Medienzufuhr tritt auf**

## Das Druckmedium wird vom Drucker oder Fach nicht unterstützt

 Stellen Sie sicher, dass Sie Druckmedien verwenden, die vom Drucker und dem von Ihnen verwendeten Fach unterstützt werden. (Siehe ["Technische Daten des Druckers"](#page-98-0) und ["Technische Daten der unterstützten Druckmedien"](#page-29-0).)

## Aus Fach 1 oder Fach 2 werden keine Druckmedien eingezogen

- Stellen Sie sicher, dass die Medienführungen auf die richtige, dem von Ihnen eingelegten Papierformat entsprechende Markierung in den Fächern eingestellt sind. Stellen Sie außerdem sicher, dass die Führungen dicht aber nicht zu fest am Druckmedienstapel anliegen.
- Stellen Sie sicher, dass die verwendeten Druckmedien nicht gewellt sind. Entfernen Sie die Wellung, indem Sie das Papier vorsichtig in der entgegengesetzten Richtung biegen.
- Stellen Sie sicher, dass das Fach vollständig in den Drucker eingeschoben wurde.

## Ein Umschlag wird nicht am Umschlageinzug eingezogen

- Stellen Sie sicher, dass nicht mehr als ein Umschlag im Umschlageinzug liegt.
- Stellen Sie sicher, dass der Umschlag nicht verknittert oder gewellt ist. Lassen Sie einen Umschlag nicht über einen längeren Zeitraum im Umschlageinzug, da sich der Umschlag hierdurch möglicherweise wellt.
- Stellen Sie sicher, dass das Druckmedium in Fach 1 nicht zu Problemen mit dem Umschlageinzug führt und bewirkt, dass mehr als ein Umschlag eingezogen wird. Entfernen Sie alle Druckmedien aus Fach 1 und versuchen Sie es erneut.

## <span id="page-78-0"></span>Die Medien werden nicht richtig ausgegeben

- Wenn die Fachverlängerung des Ausgabefachs nicht ausgezogen ist, fallen die ausgegebenen Seiten aus dem Drucker. Stellen Sie sicher, dass die Erweiterung des Ausgabefachs komplett herausgezogen ist.
- Entfernen Sie die überschüssigen Medien aus dem Ausgabefach. Das Ausgabefach kann maximal 100 Blatt aufnehmen.
- Wenn die Auto-Duplex-Einheit nicht installiert ist oder wenn die Klappe der Auto-Duplex-Einheit während des Druckens geöffnet ist, fallen die gedruckten Medien aus dem Drucker. Bringen Sie die Auto-Duplex-Einheit wieder an oder schließen Sie die Klappe der Auto-Duplex-Einheit.

## Die Seiten werden schief ausgegeben

 Stellen Sie sicher, dass die in Fach 1 oder Fach 2 eingelegten Druckmedien rechtsbündig und an den vorderen Papierführungen ausgerichtet sind.

## Der Drucker zieht mehrere Blätter auf einmal ein

- Stellen Sie sicher, dass der Druckmedienstapel rechtsbündig und an den vorderen Führungen ausgerichtet wurde.
- Stellen Sie sicher, dass sich nicht zu viele Druckmedien im Fach befinden.
- Vermeiden Sie beim Einlegen von Druckmedien eine Fächerung des Stapels. Eine Fächerung des Papiers kann zur Bildung statischer Elektrizität führen, wodurch mehrere Seiten eingezogen werden können.
- Setzen Sie die Fächer behutsam wieder in den Drucker ein. Ein zu kräftiges Einsetzen des vollständig gefüllten Fachs kann dazu führen, dass die Blätter in den Drucker rutschen, was zu Papierstaus oder dem gleichzeitigen Einziehen mehrerer Blätter führen kann.

# **Behebung von Installationsproblemen**

Wenn bei der Installation des Druckers Probleme aufgetreten sind, überprüfen Sie die folgenden Punkte.

## Behebung von Hardware-Installationsproblemen

- Vergewissern Sie sich, dass das Netzkabel fest an den Drucker angeschlossen ist. Vergewissern Sie sich, dass das Netzkabel fest an den Drucker und an eine funktionierende Steckdose angeschlossen ist.
- Stellen Sie sicher, dass sämtliches Verpackungsmaterial außen am Drucker und aus dem Druckerinneren entfernt worden ist.
- Stellen Sie sicher, dass die Auto-Duplex-Einheit installiert ist. Der Drucker funktioniert nicht richtig, wenn die Auto-Duplex-Einheit nicht installiert ist.
- Stellen Sie sicher, dass alle Druckköpfe und Tintenpatronen installiert sind.
- Vergewissern Sie sich, dass die Druckköpfe und die Tintenpatronen richtig installiert sind. Der Drucker funktioniert nicht, wenn sie nicht installiert sind.
	- Stellen Sie sicher, dass Sie die Schutzfolie von den Druckköpfen entfernt haben.
	- Stellen Sie sicher, dass sich die Druckköpfe im richtigen, farbcodierten Schacht befinden.
	- Stellen Sie sicher, dass sich die alle Tintenpatronen im richtigen, farbcodierten Schacht befinden.
	- Stellen Sie sicher, dass alle Druckköpfe und Tintenpatronen fest in ihren Aufnahmeschächten sitzen. Drücken Sie jede Tintenpatrone und jeden Druckkopf fest herunter, um ihren ordnungsgemäßen Sitz zu gewährleisten.
- Stellen Sie sicher, dass die Druckkopfverriegelung richtig geschlossen ist.
- Stellen Sie sicher, dass Druckmedien im Drucker eingelegt sind.
- Stellen Sie sicher, dass mit Ausnahme der Power-LED, die leuchten sollte, keine LEDs leuchten oder blinken. Wenn andere LEDs leuchten, finden Sie unter "Beschreibung der [Drucker-LEDs"](#page-82-0) Informationen über die Bedeutung der LED-Anzeigen.
- Stellen Sie sicher, dass der Drucker eine Druckerkonfigurationsseite drucken kann. Drücken Sie die (Power-Taste) und halten Sie diese gedrückt. Drücken Sie bei gedrückter  $\circledast$  (Power-Taste einmal die  $\times$  (Taste Cancel). Lassen Sie die  $\circledast$ (Power-Taste) los. Die Druckerkonfigurationsseite sollte gedruckt werden.
- Stellen Sie sicher, dass sich alle von Ihnen verwendeten Druckerkabel in einem ordnungsgemäßen Funktionszustand befinden und dass sie fest mit dem entsprechenden Anschluss am Drucker und dem Computer oder einem Netzwerkanschluss verbunden sind.

## Behebung von Software-Installationsproblemen

- Stellen Sie sicher, dass Ihr Computer unter einem der folgenden Betriebssystem läuft: Windows 98, 2000, NT 4.0, Me oder XP. Wenn Sie einen Macintosh verwenden, muss er unter Mac OS 8.6 oder höher laufen.
- Stellen Sie sicher, dass der Computer den nachfolgend aufgeführten Mindestanforderungen entspricht.
	- **Mindestanforderung**

Windows 98: Pentium® 90 MHz, 16 MB RAM, 60 MB Festplattenkapazität Windows NT 4.0: Pentium 100 MHz, 32 MB RAM, 60 MB Festplattenkapazität Windows Me: Pentium 150 MHz, 32 MB RAM, 60 MB Festplattenkapazität Windows 2000: Pentium 300 MHz, 64 MB RAM, 60 MB Festplattenkapazität Windows XP, 32-Bit: Pentium 233 MHz, 64 MB RAM, 60 MB Festplattenkapazität Mac OS 8.6 oder höher: 32 MB RAM

Zur Anzeige der CHM-Datei (Windows) muss Internet Explorer 4.0 oder höher installiert sein.

• **Empfohlen:**

Windows 98, Windows Me: Pentium 266 MHz, 32 MB RAM, 100 MB Festplattenkapazität

Windows NT 4.0: Pentium 266 MHz, 64 MB RAM, 100 MB Festplattenkapazität Windows 2000: Pentium 300 MHz, 64 MB RAM, 100 MB Festplattenkapazität Windows XP, 32-Bit: Pentium 300 MHz, 128 MB RAM, 100 MB Festplattenkapazität Mac OS 8.6 oder höher: 100 MB RAM

Zur Anzeige der CHM-Datei (Windows) muss Internet Explorer 4.0 oder höher installiert sein.

- Stellen Sie vor dem Installieren von Software auf einem unter Windows laufenden Computer sicher, dass alle anderen Programme im Task-Manager geschlossen sind.
- Wenn der Computer den von Ihnen angegebenen Pfad zur CD nicht erkennt, überprüfen Sie, ob Sie den richtigen Laufwerksbuchstaben am Computer eingegeben haben.
- Wenn der Computer die CD im CD-Laufwerk nicht erkennen kann, überprüfen Sie die CD auf Beschädigungen. Sie können den Druckertreiber von der Website <http://www.hp.com/support/businessinkjet1100> herunterladen.

# <span id="page-82-0"></span>5 Beschreibung der Drucker-LEDs

Die Drucker-LEDs zeigen den Druckerstatus an und sind bei der Behebung von Druckerproblemen nützlich. Dieses Kapitel enthält eine Liste der Leuchtmuster der Status-LEDs einschließlich deren Bedeutung sowie Anweisungen zur Behebung des Problems.

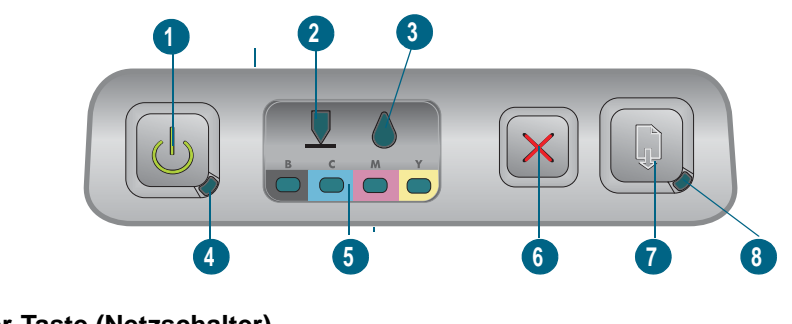

- **1 Power-Taste (Netzschalter)**
- **2 Druckkopf-LED**
- **3 Tintenpatronen-LED**
- **4 Power-LED**
- **5 Farbanzeige-LED**
- **6 Cancel-Taste**
- **7 Resume-Taste**
- <span id="page-82-1"></span>**8 Resume-LED**

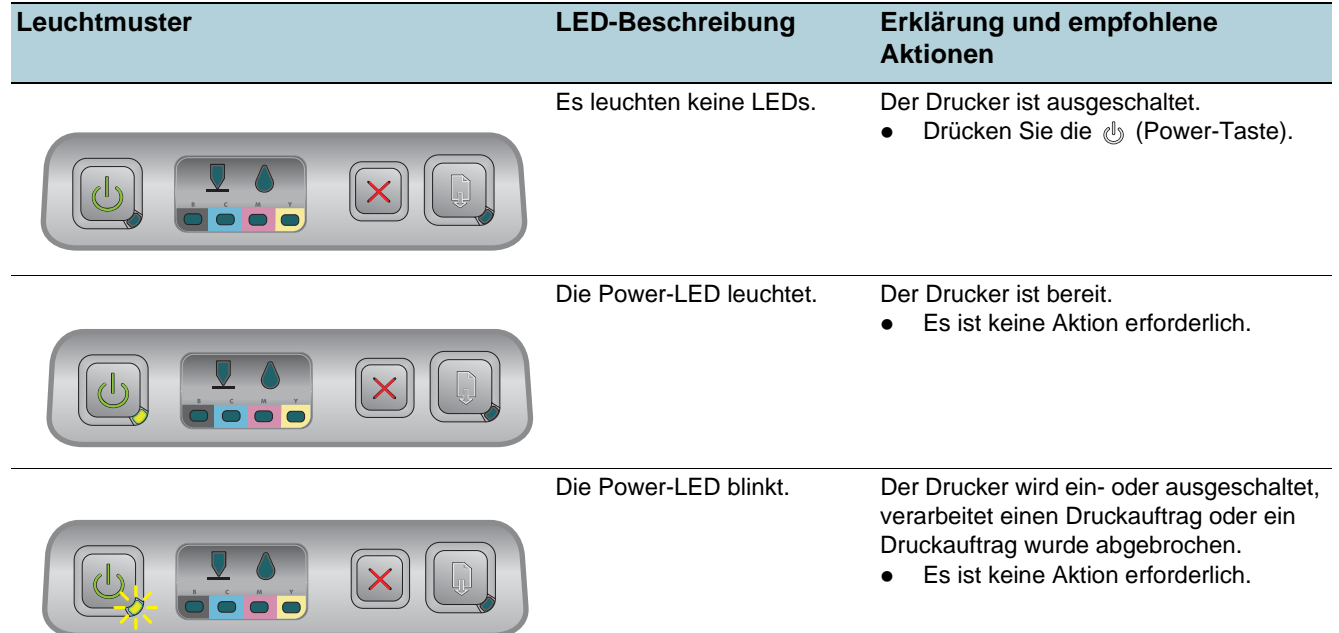

<span id="page-83-1"></span><span id="page-83-0"></span>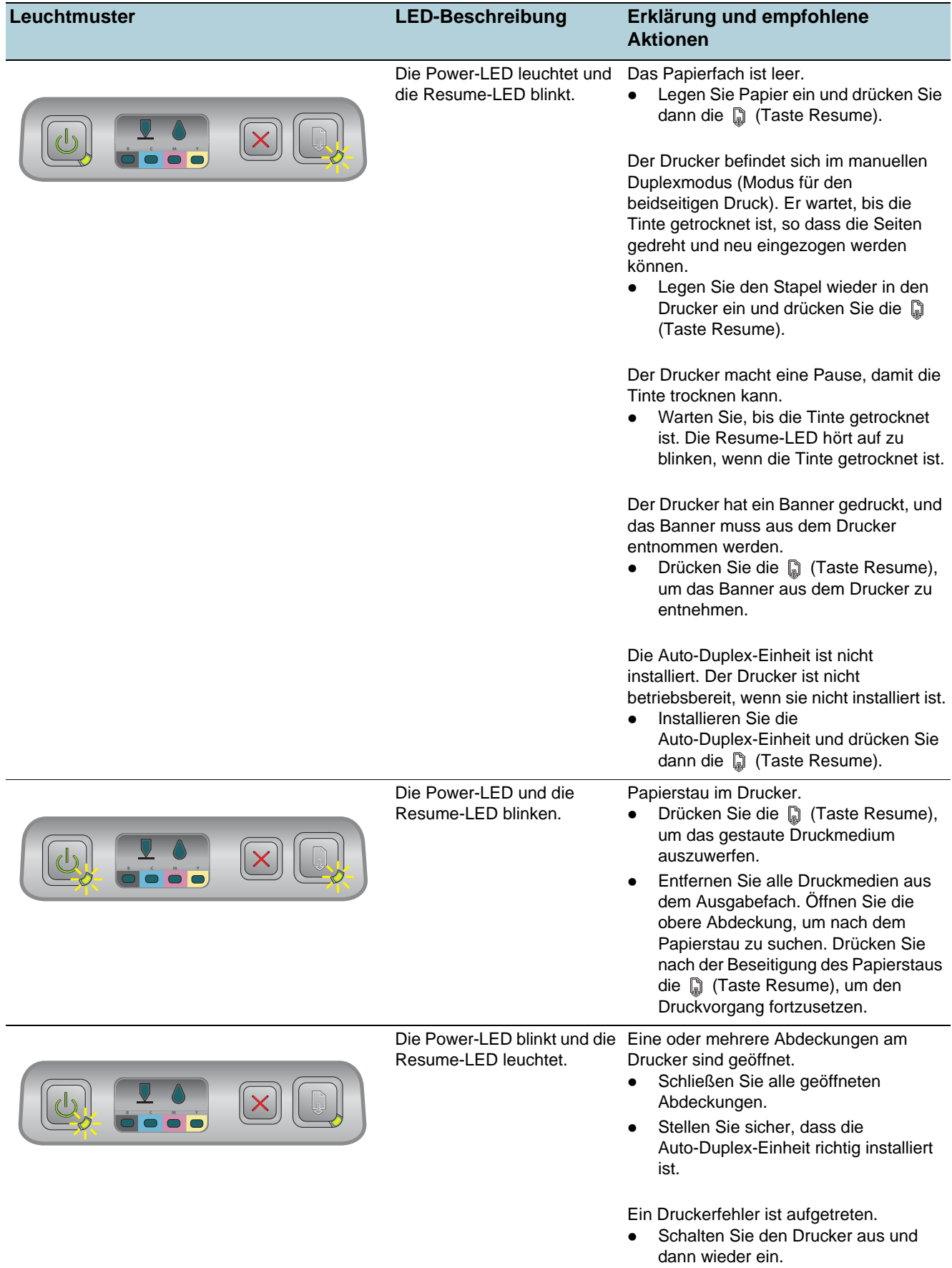

<span id="page-84-1"></span><span id="page-84-0"></span>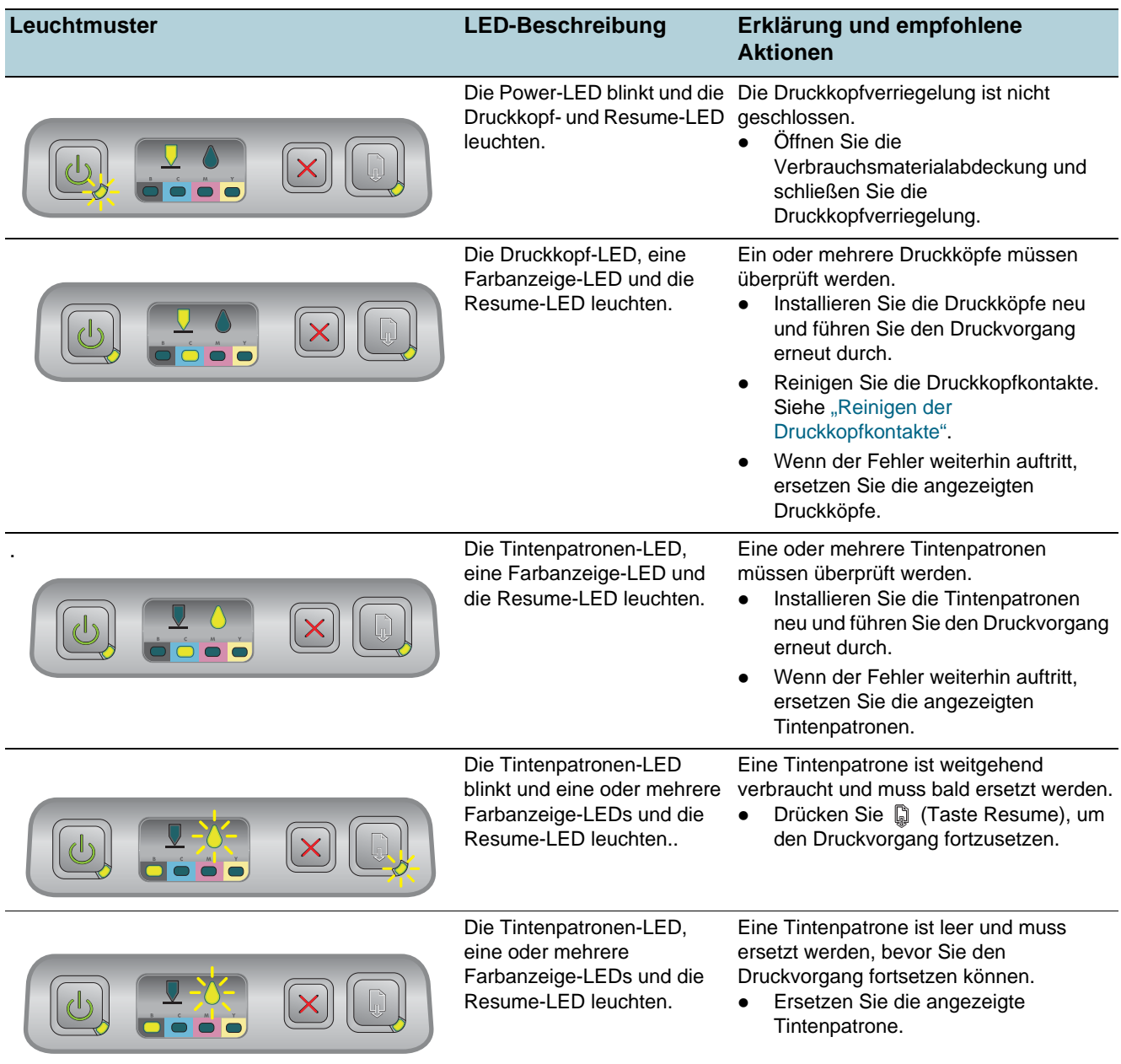

<span id="page-85-2"></span><span id="page-85-0"></span>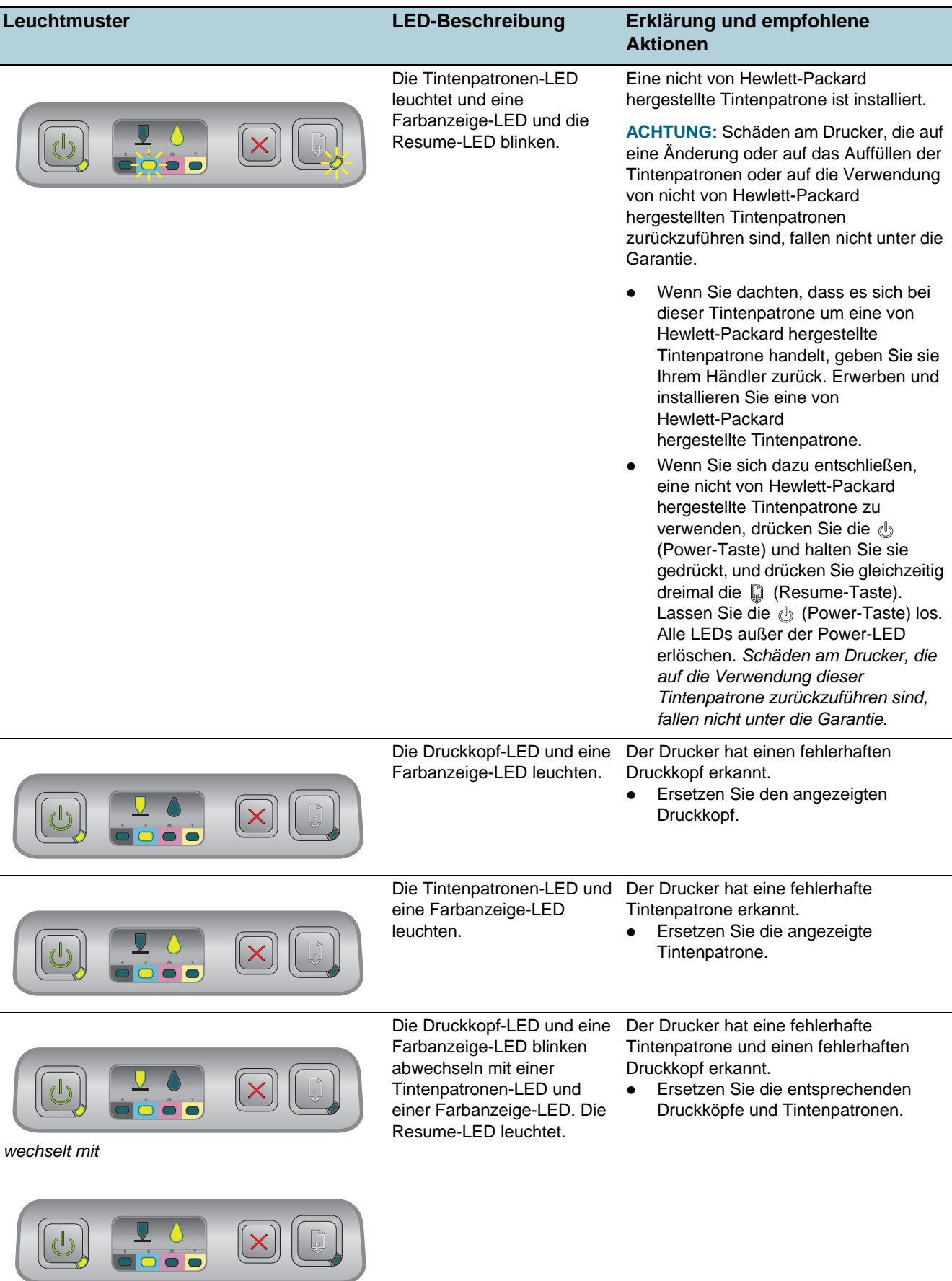

<span id="page-85-1"></span>◟

<span id="page-86-0"></span>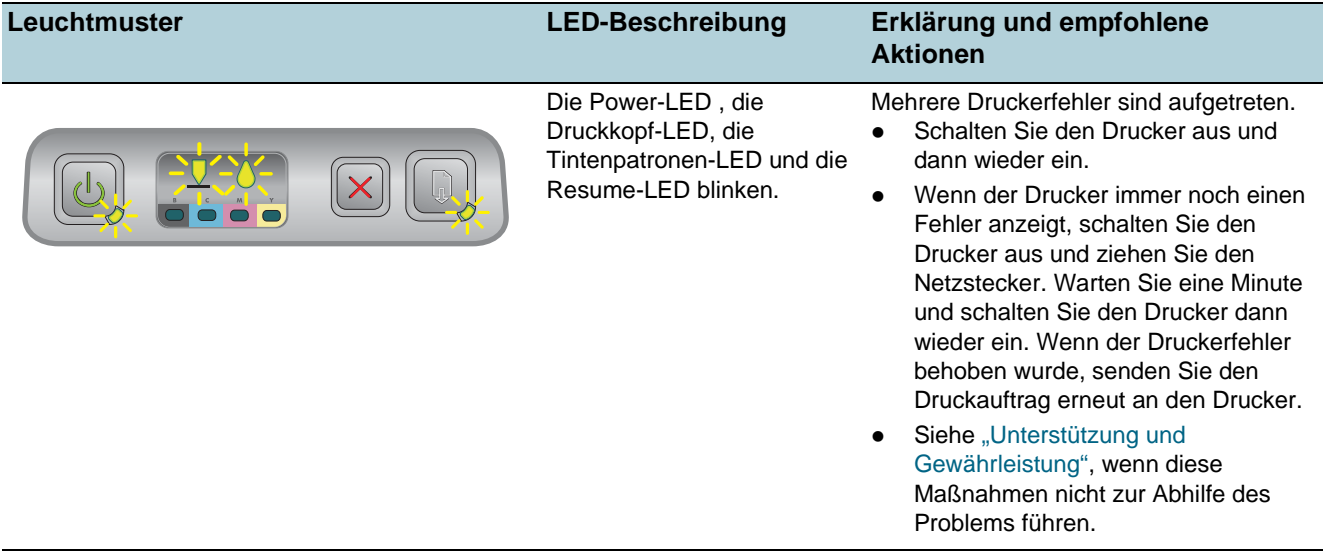

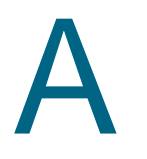

# <span id="page-88-0"></span>HP Verbrauchsmaterial und Zubehör

Verbrauchsmaterial und Zubehör können Sie auf der HP Website bestellen. Näheres hierzu erfahren Sie unter der Internet-Adresse [\(http://www.hpshopping.com](http://www.hpshopping.com)). Sie können Verbrauchsmaterial und Zubehör auch mittels der Toolbox bestellen.

# **Bestellen von Druckerverbrauchsmaterial über die Toolbox**

Nachfolgend sind die drei Voraussetzungen für die Nutzung dieser Funktionen aufgeführt.

- <span id="page-88-1"></span> Die Toolbox muss auf Ihrem Computer installiert sein (die Toolbox wird nur von Windows unterstützt).
- Der Drucker muss über ein USB-Kabel, ein Parallelkabel oder eine Netzwerkverbindung mit Ihrem Rechner verbunden sein.
- Sie müssen über einen Internet-Zugang verfügen.

## **Bestellen von Druckerverbrauchsmaterial über die Toolbox**

- **1** Doppelklicken Sie im Statusbereich der Windows-Taskleiste (neben der Uhr) auf das **Toolbox**-Symbol.
- **2** Klicken Sie im Register **Druckerstatus** auf **Verbrauchsmaterial bestellen**. Daraufhin öffnet sich Ihr Standardbrowser und zeigt eine Homepage, von der aus Sie Druckerverbrauchsmaterial bestellen können.
- **3** Folgen Sie zum Auswählen und Bestellen von Druckerverbrauchsmaterial den Anweisungen auf dem Bildschirm.

# **Teilenummern von Druckerzubehör**

Sie können das folgende Druckerverbrauchsmaterial und Zubehör für den Drucker HP Business Inkjet 1100 series bestellen.

## <span id="page-88-2"></span>**Papierzufuhroptionen**

250-Blatt-Papierfach (Fach 2; im Lieferumfang des Modells HP Business Inkjet 1100dtn enthalten. Sie können nur ein Fach 2 installieren.) C8236A

## **Parallelanschluss und -kabel**

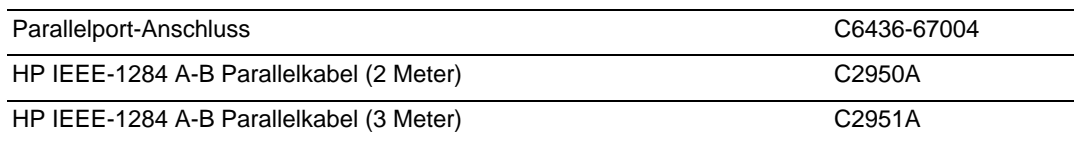

<span id="page-89-0"></span>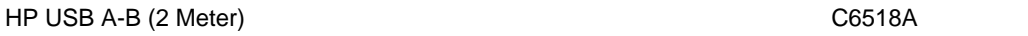

## **Netzwerkschnittstelle**

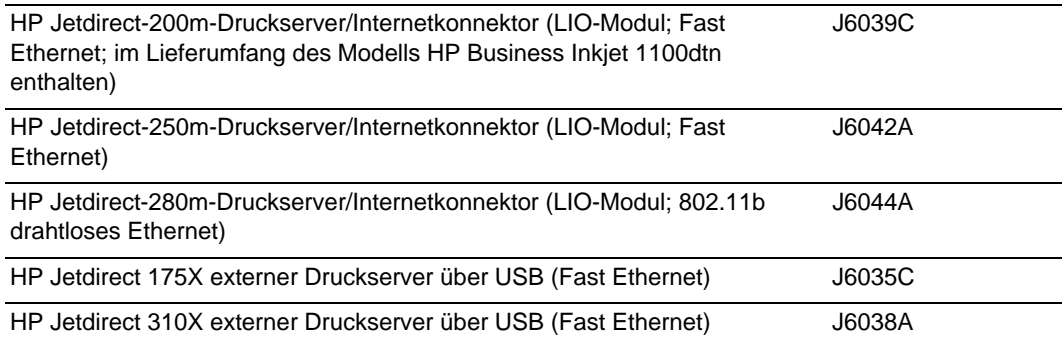

# **Teilenummern von Druckerverbrauchsmaterial**

<span id="page-89-3"></span>Sämtliche nachfolgend aufgeführten Verbrauchsmaterialien sind für alle HP Business Inkjet 1100 series-Druckermodelle geeignet.

## **Tintenpatronen**

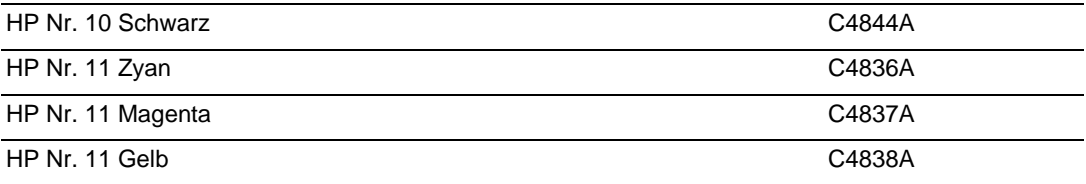

## <span id="page-89-1"></span>**Druckköpfe**

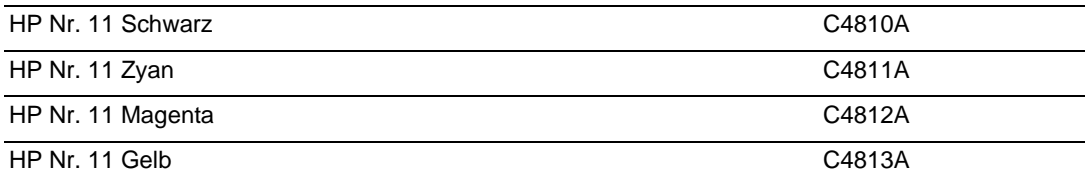

## <span id="page-89-2"></span>**HP Inkjet Papier, hochweiß**

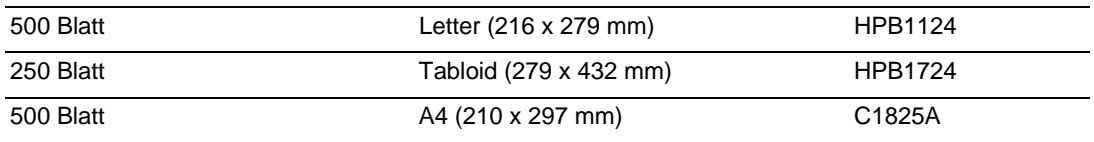

## **HP Premium Plus Fotopapier**

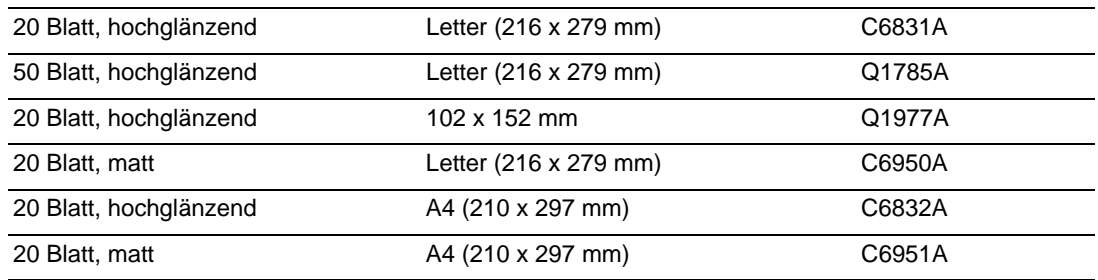

## **HP Premium Fotopapier**

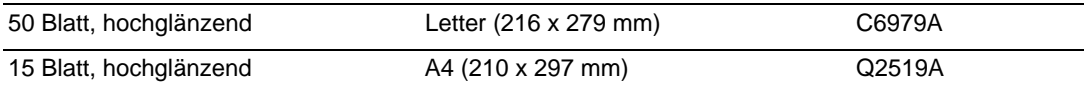

## **HP Fotopapier**

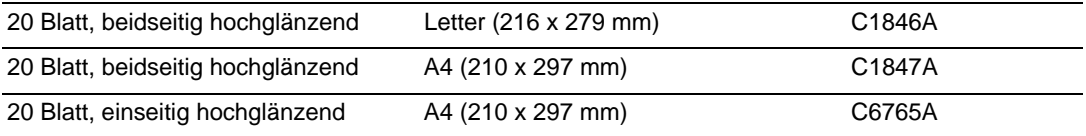

## <span id="page-90-1"></span>**HP ColorFast Fotopapier**

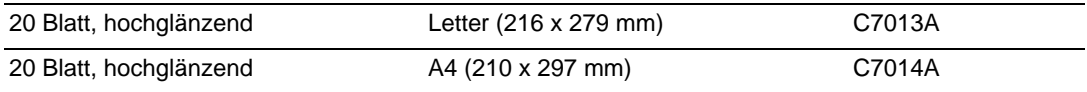

## **HP Inkjet Papier, Fotoqualität**

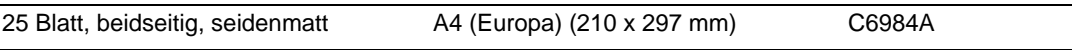

## **HP Fotopapier für den täglichen Gebrauch**

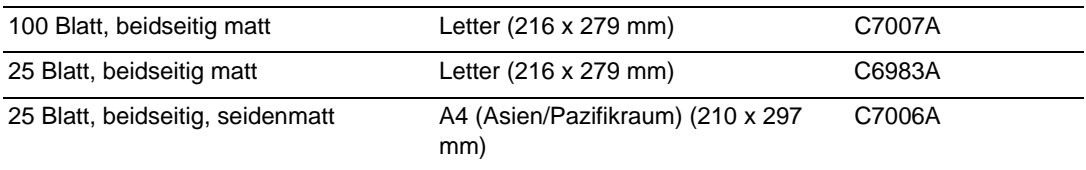

## <span id="page-90-0"></span>**HP Broschüren & Flyer-Papier**

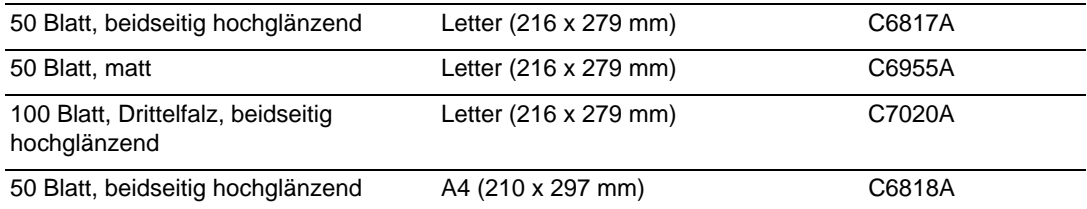

## **HP Premium Papier**

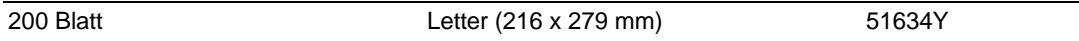

## **HP Premium Inkjet Papier**

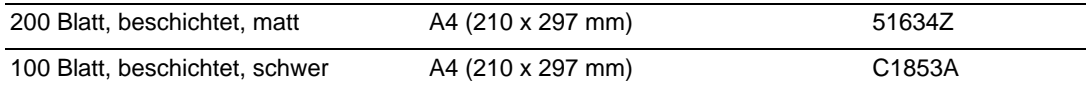

## **HP Premium Inkjet Transparentfolie**

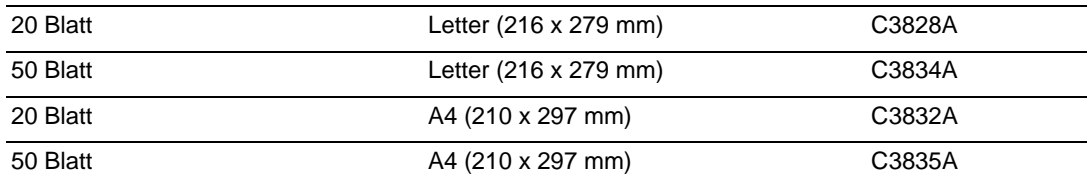

## **HP Premium Plus Inkjet Transparentfolie**

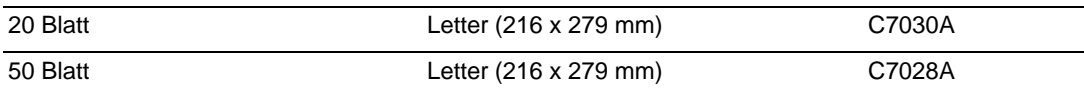

## <span id="page-91-0"></span>**HP Bannerpapier**

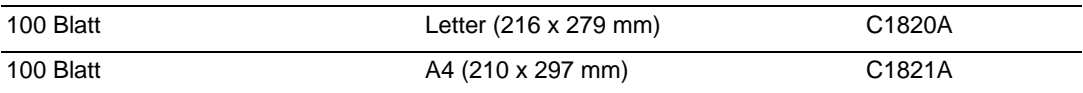

## **HP Grußkarten mit Textur**

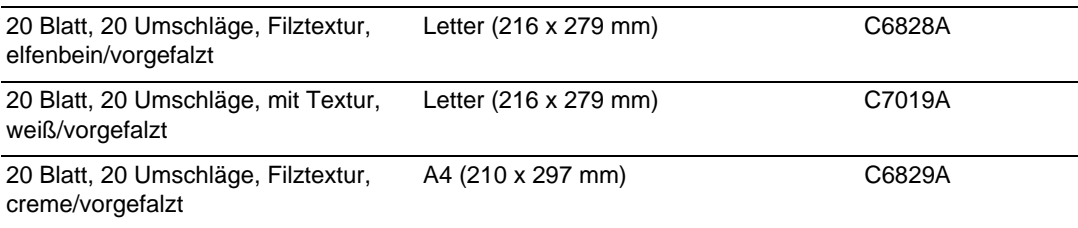

## **HP Foto-Grußkarten**

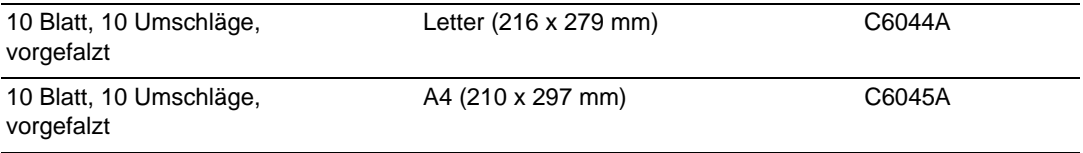

## **HP Grußkarten, matt**

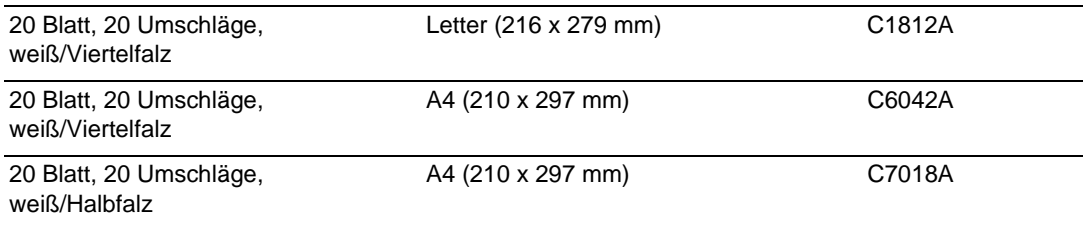

## **HP Transferpapier zum Aufbügeln**

<span id="page-92-0"></span>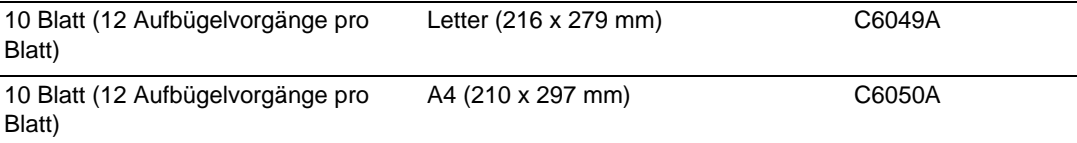

# <span id="page-94-0"></span>Unterstützung und Gewährleistung

Dieser Abschnitt enthält Vorschläge zur Beseitigung häufig auftretender Druckerstörungen. Wenn Ihr Drucker nicht ordnungsgemäß funktioniert und das Problem mit den in diesem Handbuch enthaltenen Hinweisen zur Fehlerbehebung nicht behoben werden kann, wenden Sie sich an einen der folgenden Unterstützungsdienste.

# **Toolbox**

Die Toolbox ist nur für Windows-Anwender verfügbar. Sie müssen den Druckertreiber mittels der Datei SETUP.EXE installiert haben. Nach der Installation der Druckersoftware können Sie die Toolbox durch Anklicken von **Start**, **Programme**, **hp business inkjet 1100 series** und **hp business inkjet 1100 seriesToolbox** öffnen.

Die Registerkarte **Fehlersuche** in der Toolbox enthält einfach anzuwendende Lösungsschritte für allgemeine Druckerprobleme. Sie sollten die meisten Druckerprobleme anhand dieser Lösungsschritte beheben können.

# **hp instant support**

hp instant support, das nur für Windows-Anwender verfügbar ist, ist ein webbasiertes Tool, das Ihnen produktspezifische Dienste, Tipps zur Fehlerbehebung und Informationen über den Tinten- und Druckmedienverbrauch Ihres Druckers bietet. Um hp instant support zu öffnen, klicken Sie auf **hp instant support** auf der Registerkarte **Information** der Toolbox.

**Hinweis** Die hp instant support-Webseiten werden dynamisch generiert. Legen Sie kein Lesezeichen für diese Seite an, sondern öffnen Sie sie immer über die Toolbox.

# **Web**

Besuchen Sie die HP Business Inkjet-Website unter hp.com, um neueste Informationen über die Druckersoftware, Produkte, das Betriebssystem und die Kundenunterstützung zu erhalten. <http://www.hp.com/support/businessinkjet1100>

# **Telefonische Unterstützung von HP**

Während des Gewährleistungszeitraums können Sie bei der HP Kundendienstzentrale kostenlos Unterstützung anfordern. Die Rufnummer steht im Kundendienstheft. Das Kundendienstheft finden Sie in dem Karton, in dem der Drucker geliefert wurde.

Bitte halten Sie vor dem Anruf die folgenden Informationen bereit, damit der Kundenbetreuer in der HP Kundenunterstützungszentrale Ihnen schneller und besser helfen kann:

- **1** Drucken Sie die Druckerkonfigurationsseite. Informationen, wie Sie diese Seiten drucken, finden Sie unter ["Wartung und Fehlerbehebung"](#page-56-2). Falls der Drucker nicht druckt, halten Sie bitte die folgenden Informationen bereit:
	- **a** Modellnummer und Seriennummer (siehe Rückseite des Druckers), z.B. C8124A oder C8135A und SG1881119P
	- **b** Druckermodell (HP Business Inkjet 1100d oder 1100dtn)
- **2** Stellen Sie fest, welches Betriebssystem Sie nutzen (z.B. Windows 98 SE).
- **3** Ist der Drucker in ein Netzwerk eingebunden, bringen Sie in Erfahrung, mit welchem Betriebssystem das Netzwerk arbeitet (z.B. Windows NT Server 4.0).
- **4** Stellen Sie fest, wie der Drucker mit Ihrem System verbunden ist (z.B. Parallelanschluss, USB-Anschluss oder Netzwerkverbindung).
- **5** Ermitteln Sie die Druckertreiber- und Versionsnummer der Druckersoftware (z.B. HP Business Inkjet 1100 PCL 3 Version 1.0.).
- **6** Falls das Problem beim Drucken aus einem bestimmten Anwendungsprogramm auftritt, notieren Sie den Namen des Programms und die Versionsnummer.

# **Vereinbarung zur beschränkten Gewährleistung**

<span id="page-96-0"></span>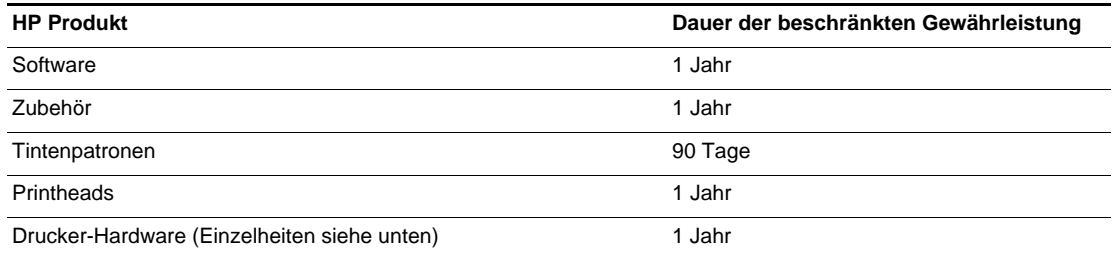

## **Umfang der beschränkten Gewährleistung**

- **1** Hewlett-Packard (HP) gewährleistet dem Endkunden, dass die obengenannten HP Produkte während des obengenannten Gewährleitungszeitraums frei von Material- und Verarbeitungsfehlern sind. Der Gewährleitungszeitraum beginnt mit dem Kaufdatum.
- **2** Bei Softwareprodukten gilt die beschränkte HP Gewährleistung ausschließlich für die fehlerhafte Ausführung von Programmieranweisungen. HP gewährleistet weder einen unterbrechungs- noch fehlerfreien Betrieb eines Softwareproduktes.
- **3** Die beschränkte Garantie von HP deckt nur solche Defekte ab, die sich aus dem normalen Gebrauch des Produkts ergeben. Sie deckt keinerlei andere Probleme ab, einschließlich solcher, die sich auf die folgenden Ursachen zurückführen lassen:
	- **a** Unsachgemäße Wartung oder Modifikationen;
	- **b** Verwendung von Software, Druckmedien, Ersatzteilen oder Zubehör, die von HP nicht zur Verfügung gestellt bzw. unterstützt werden;
	- **c** Betrieb außerhalb der Produktspezifikationen;
- **4** HP Druckerprodukte: Die Verwendung von Nicht-HP Druckpatronen oder nachgefüllten Druckpatronen hat keine Auswirkung auf die Gewährleistung oder andere HP Unterstützungsvereinbarungen mit dem Kunden. Falls jedoch die Verwendung einer nicht von HP hergestellten oder einer nachgefüllten Druckpatrone für das Druckerversagen oder den Druckerschaden verantwortlich ist, berechnet HP für die Druckerwartung bezüglich dieses spezifischen Versagens oder Schadens die Standardgebühren für Arbeitszeit und Materialkosten.
- **5** Wenn HP während des Garantiezeitraums von einem Defekt in einem durch die HP-Garantie abgedeckten Produkt in Kenntnis gesetzt wird, wird HP das Produkt nach eigenem Ermessen entweder reparieren oder ersetzen.
- **6** Falls HP nicht in der Lage sein sollte, ein defektes Produkt, das durch die HP-Garantie abgedeckt ist, zu reparieren oder zu ersetzen, wird HP den Kaufpreis des Produkts innerhalb eines angemessenen Zeitraums ab Mitteilung des Defekts zurückerstatten.
- **7** HP ist erst dann verpflichtet, das mangelhafte Produkt zu reparieren, zu ersetzen oder den Kaufpreis zurückzuerstatten, wenn der Endkunde dieses an HP zurückgesandt hat.
- **8** Das Ersatzprodukt kann entweder neu oder neuwertig sein, vorausgesetzt, seine Funktionalität ist der Funktionalität des zu ersetzenden Produkts zumindest gleichwertig.
- **9** HP-Produkte können umgearbeitete Teile, Komponenten oder Materialien enthalten, die in Bezug auf ihre Leistung neuwertig sind.
- **10** Die beschränkte Gewährleistung von HP ist in allen Ländern/Regionen gültig, in denen das durch sie gedeckte HP Produkt von HP vertrieben wird. Vereinbarungen für zusätzliche Gewährleistung, zum Beispiel Service vor Ort, sind in Ländern/Regionen, in denen das Produkt durch HP oder durch einen autorisierten Importeur vertrieben wird, über jede autorisierten HP Servicestelle verfügbar.

## **Gewährleistungsausschlüsse**

IM UMFANG DER BEDINGUNGEN DES ÖRTLICH GELTENDEN RECHTS LEHNEN HP UND DEREN LIEFERANTEN ALLE WEITEREN GARANTIEN ODER GEWÄHRLEISTUNGEN AB, GLEICH OB AUSDRÜCKLICHE ODER KONKLUDENTE GEWÄHRLEISTUNGEN DER MARKTGÄNGIGKEIT, DER HANDELSÜBLICHEN QUALITÄT UND DER EIGNUNG FÜR EINEN BESTIMMTEN ZWECK.

## **Haftungsausschlüsse**

- **1** Sofern durch die geltende Gesetzgebung keine anderen Bestimmungen festgelegt sind, stehen dem Endkunden über die in dieser Hersteller-Gewährleistung genannten Leistungen hinaus keine weiteren Ansprüche zu.
- **2** IM UMFANG DER BESTIMMUNGEN DES ÖRTLICH GELTENDEN RECHTS, UND MIT AUSNAHME DER IN DIESER GARANTIEERKLÄRUNG AUSDRÜCKLICH GENANNTEN VERPFLICHTUNGEN, ÜBERNEHMEN HP UND DEREN LIEFERANTEN KEINERLEI HAFTUNG FÜR UNMITTELBARE, MITTELBARE, KONKRETE, ZUFÄLLIG ENTSTANDENE ODER FOLGESCHÄDEN, UNABHÄNGIG DAVON, OB SOLCHE ANSPRÜCHE AUF VERTRAG, DELIKTSRECHT ODER EINER ANDEREN RECHTSTHEORIE BASIEREN, UND UNABHÄNGIG VON DER MITTEILUNG DER MÖGLICHKEIT SOLCHER SCHÄDEN.

## **Geltendes Recht**

- **1** Diese Gewährleistungserklärung stattet den Endkunden mit bestimmten Rechten aus. Der Endkunde hat unter Umständen noch weitere Rechte, die in den Vereinigten Staaten von Bundesstaat zu Bundesstaat, in Kanada von Provinz zu Provinz, in der restlichen Welt von Land/Region zu Land/Region verschieden sein können.
- **2** Soweit diese Erklärung zur Gewährleistung nicht dem geltenden Recht entspricht, soll sie so als abgeändert gelten, dass die hierin enthaltenen Bestimmungen dem geltenden Recht entsprechen. Nach geltendem Recht treffen u.U. bestimmte Erklärungen und Einschränkungen dieser Gewährleistungserklärung nicht auf den Endkunden zu. In einigen US-Staaten und in einigen Ländern außerhalb der USA (sowie in einigen kanadischen Provinzen):
	- **a** ausschließen, dass die Ausschlüsse und Beschränkungen in dieser Garantieerklärung die gesetzlichen Rechte eines Kunden einschränken (z. B. in Großbritannien);
	- **b** Ist ein Hersteller nicht berechtigt, solche Erklärungen und Einschränkungen durchzusetzen;
	- **c** dem Kunden zusätzliche Garantieansprüche einräumen, die Dauer von konkludenten Gewährleistungen festlegen, die der Hersteller nicht beschränken kann, oder die zeitliche Befristung von konkludenten Gewährleistungen gestatten.
- **3** FÜR VERBRAUCHERGESCHÄFTE IN AUSTRALIEN UND NEUSEELAND STELLEN DIE BESTIMMUNGEN IN DIESER GARANTIEERKLÄRUNG, AUSSER IM RECHTLICH GESTATTETEN UMFANG, KEINEN AUSSCHLUSS, KEINE BESCHRÄNKUNG ODER MODIFIKATION, SONDERN EINE ERGÄNZUNG DER OBLIGATORISCHEN GESETZLICHEN RECHTE DAR, DIE FÜR DEN VERKAUF VON HP-PRODUKTEN AN SOLCHE KUNDEN GELTEN.

# <span id="page-98-0"></span>C Technische Daten des<br>Druckers Druckers

<span id="page-98-9"></span><span id="page-98-8"></span><span id="page-98-7"></span><span id="page-98-6"></span><span id="page-98-5"></span><span id="page-98-4"></span><span id="page-98-3"></span><span id="page-98-2"></span><span id="page-98-1"></span>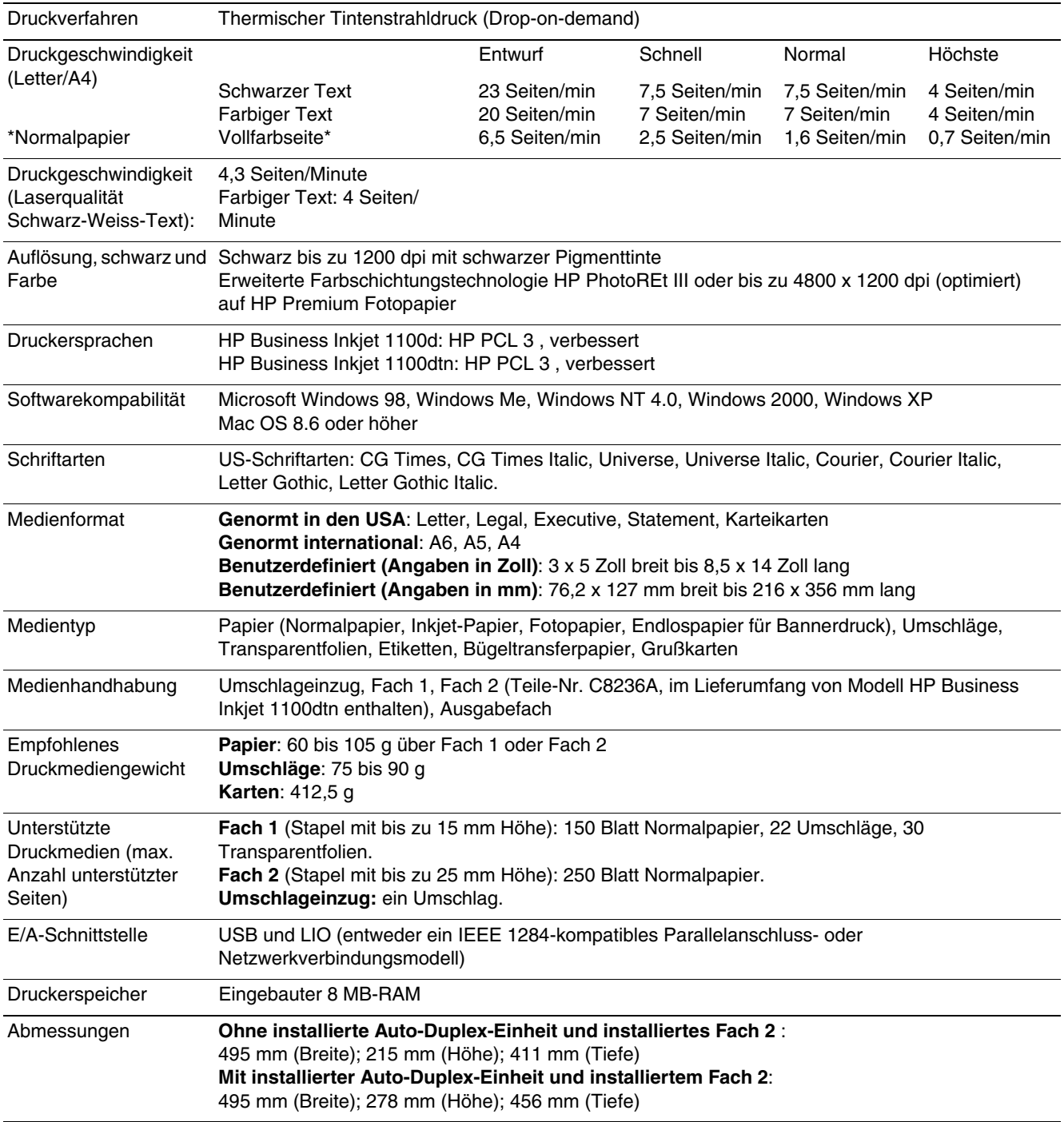

<span id="page-99-6"></span><span id="page-99-5"></span><span id="page-99-4"></span><span id="page-99-3"></span><span id="page-99-2"></span><span id="page-99-1"></span><span id="page-99-0"></span>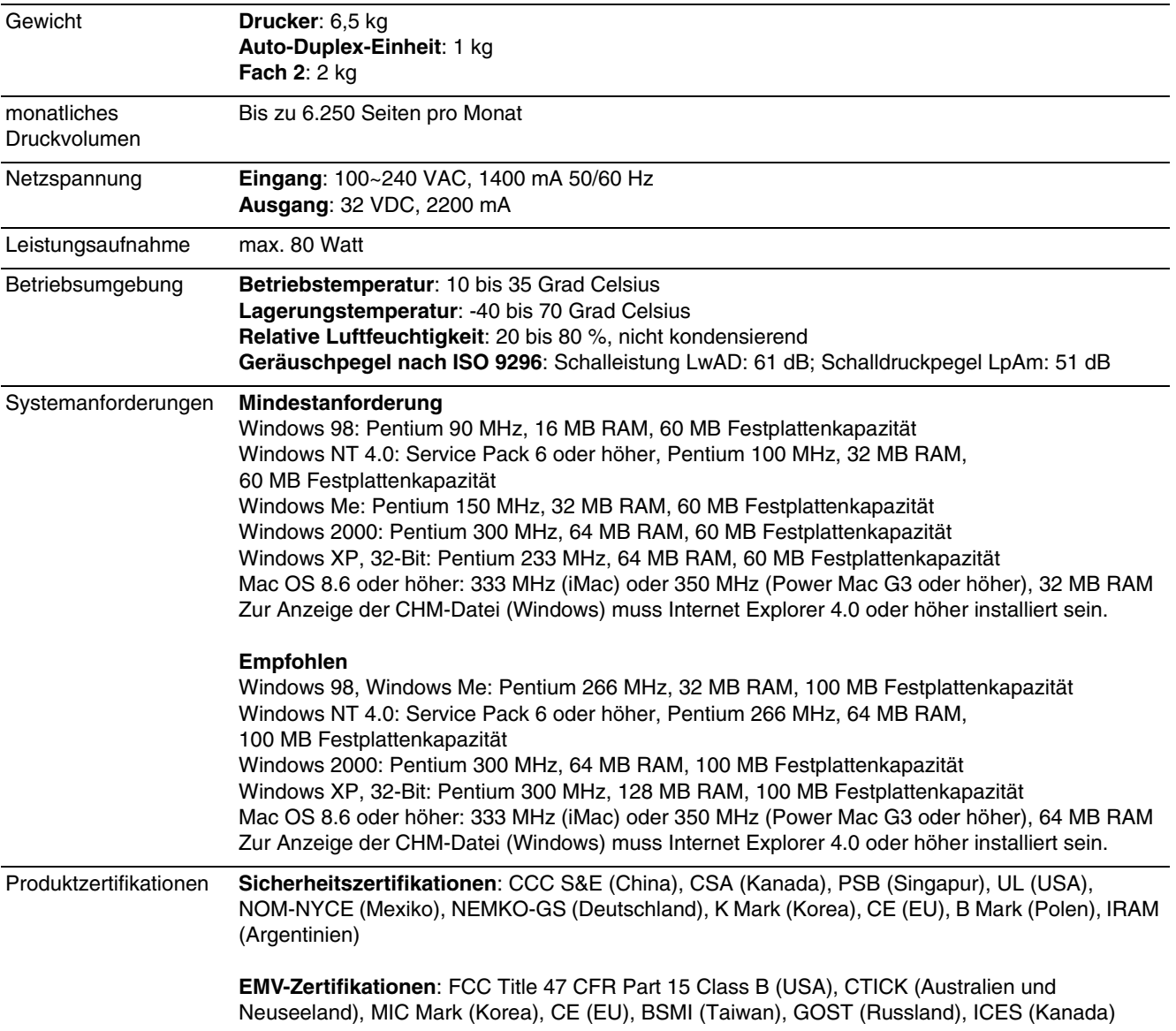

# **FCC statement**

<span id="page-100-0"></span>The U.S. Federal Communications Commission (in 47 cfr 15.105) has specified that the following notices be brought to the attention of users of this product.

This device complies with part 15 of the FCC rules. Operation is subject to the following two conditions: (1) This device may not cause harmful interference, and (2) this device must accept any interference received, including interference that may cause undesired operation.

## <span id="page-100-1"></span>**Shielded cables**

Use of a shielded data cable is required to comply with the Class B limits of Part 15 of the FCC Rules.

**Pursuant to Part 15.21 of the FCC Rules, any changes or modifications to this equipment not expressly approved by the Hewlett-Packard Company, may cause harmful interference and void the FCC authorization to operate this equipment.**

This equipment has been tested and found to comply with the limits for a Class B digital device, pursuant to Part 15 of the FCC Rules. These limits are designed to provide reasonable protection against harmful interference in a residential installation. This equipment generates, uses and can radiate radio frequency energy and, if not installed and used in accordance with the instructions, may cause harmful interference to radio communications. However, there is no guarantee that interference will not occur in a particular installation. If this equipment does cause harmful interference to radio or television reception, which can be determined by turning the equipment off and on, the user is encouraged to try to correct the interference by one or more of the following measures:

- Reorient or relocate the receiving antenna.
- Increase the separation between the equipment and receiver.
- Connect the equipment into an outlet on a circuit different from that to which the receiver is connected.
- Consult the dealer or an experienced radio/TV technician for help.

# <span id="page-101-1"></span>**EMI-Erklärung (Korea)**

사용자 안내문 (B 급기기)

이 기기는 비업무용으로 전자파 장해검정을 받은 기기로서, 주거지역에서는 물론 모든 지역에서 사용할 수 있습니다.

# **Offizielle Typenbezeichnung**

Der Gesetzgeber verlangt eine offizielle Typenbezeichnung zur Identifizierung des Produkts. Die offizielle Typenbezeichnung Ihres Produkts lautet **SNPRC-0302**. Die offizielle Typenbezeichnung ist nicht mit der Produktbezeichnung (z.B. HP Deskjet 9300) oder der Produktnummer (z.B. C8124A und C8135A) zu verwechseln.

# **Sicherheitsinformationen**

Verwenden Sie dieses Produkt zur Vermeidung von Verletzungen (Feuer und Stromschlag) ausschließlich unter Einhaltung der allgemeinen Sicherheitsvorschriften.

# **LED-Klassifizierung**

**CLASS 1 LED PRODUCT LED KLASSE 1 APPARECCHIO LED DI CLASSE 1** PRODUCT CLASY 1 Z DIODAMI (EWHECYCMILED) Appareil à Diode Electriuminescente de Classe 1 **ZARIZENI LED TRIY 1 KLASS 1 LED APPARAT LUOKAN 1 LED** 

## **Energieverbrauch**

<span id="page-101-0"></span>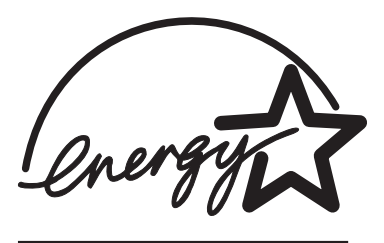

Energy Star ist ein in den USA eingetragenes Warenzeichen der United States Environmental Protection Agency.

# DECLARATION OF CONFORMITY

#### according to ISO/IEC Guide 22 and EN 45014

<span id="page-102-0"></span>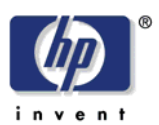

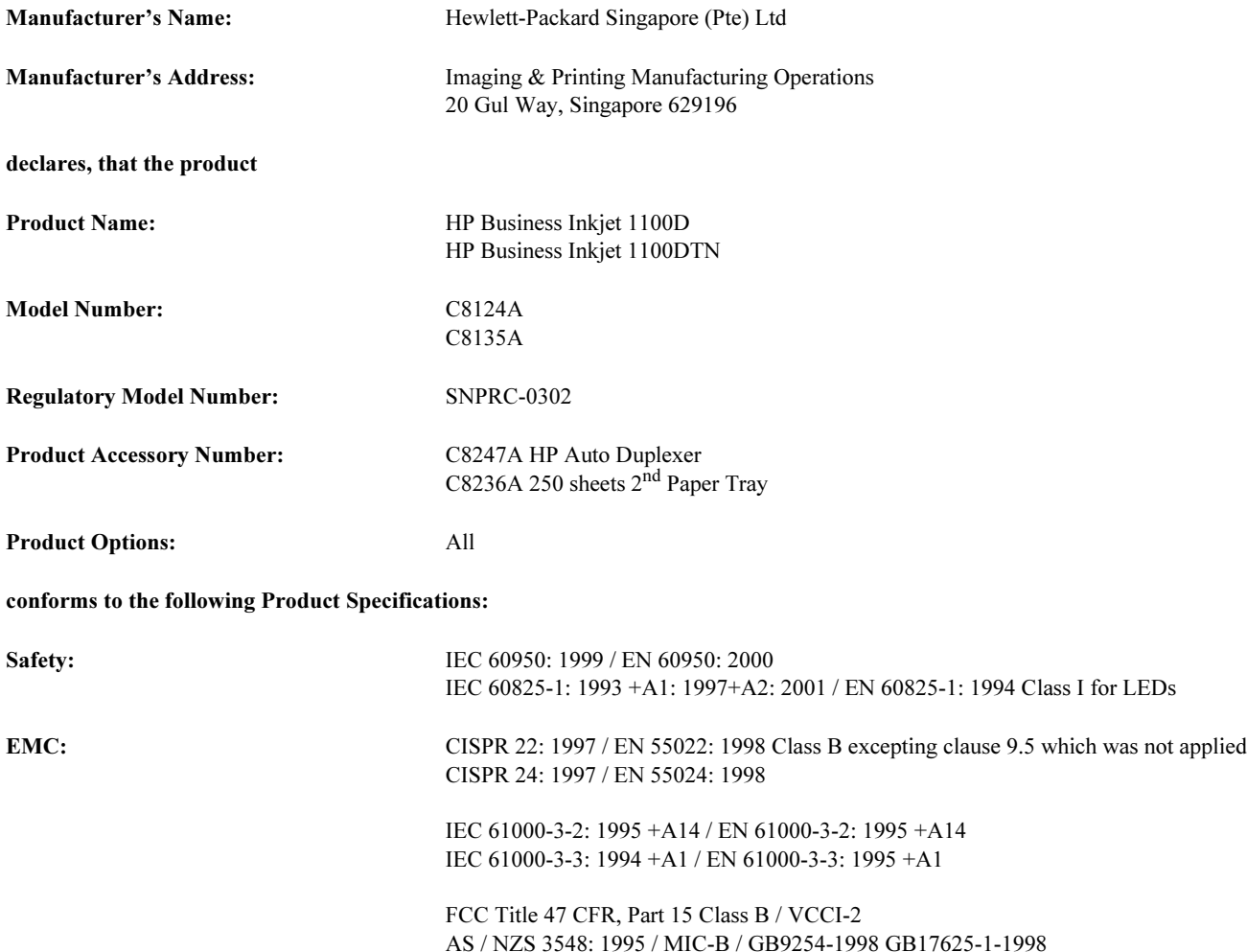

#### Supplementary Information:

- (1) The product herewith complies with the requirements of the Low Voltage Directive 73/23/EEC and the EMC Directive 89/336/EEC, and carries the CE Marking accordingly.
- (2) The product was tested in a typical configuration with Hewlett Packard personal computer systems.
- (3) This Device complies with Part 15 of the FCC Rules. Operation is subject to the following two conditions: (1) this device may not cause harmful interference, and (2) this device must accept any interference received, including interference that may cause undesired operation.

### Singapore, 13<sup>th</sup> March 2003 Chan Kum Yew, Director of Quality

- Australia Contact: Product Regulations Manager, Hewlett-Packard Australia Ltd, 31-41 Joseph Street, Blackburn, Victoria 3130, Australia
- European Contact: Your Local Hewlett-Packard Sales and Service Office or Hewlett-Packard Gmbh, Department, HQ-TRE / Standards Europe, Herrenberger Strasse 140, D-71034 Boblingen (FAX: +49-7031-14-3143)
- USA Contact: Corporate Product Regulations Manager, Hewlett-Packard Company, 3000 Hanover Street, Palo Alto, CA 94304 (Phone: 415-857-1501)

# Glossar

## Auflösung

Die Auflösung ist ein Maßstab für die Qualität des von Ihnen gedruckten Bilds. Bei HP-Druckern werden die Auflösung und die Drucktechnologie so miteinander kombiniert, dass hervorragende Druckergebnisse erzielt werden, welche die Auflösung allein nicht bieten kann.

## Anschlussschacht

In den Anschlussschacht am Drucker können folgende Komponenten eingesetzt werden (Sie können nicht beide Komponenten gleichzeitig einsetzen):

- HP Jetdirect-Druckserver für die Netzwerkeinbindung (im Lieferumfang des HP Business Inkjet 1100dtn enthalten)
- Parallelanschluss (optional für Nordamerika; im Lieferumfang der für den Rest der Welt bestimmten HP Business Inkjet 1100d-Modelle enthalten)

Der HP Jetdirect-Druckserver ist ein LIO-Druckserver -- ein Servertyp für Drucker, die in kleineren Arbeitsgruppen eingesetzt werden. Der Druckserver umfasst einen eingebetteten Web-Server, um den Druckserverstatus zu melden, und ist mit HP Web Jetadmin kompatibel.

## **Broschürendruck**

Diese Option ermöglicht Ihnen den Druck von zwei Seiten auf einem einzigen, größeren Blatt Papier und die Neuordnung der Seitenreihenfolge, so dass die Seitennummern fortlaufend sind, wenn Sie das Papier in der Mitte falten, um eine Broschüre zu erstellen. Weitere Informationen finden Sie in der Hilfe des Druckertreibers.

## Druckserver oder Druckserverkarte

Ein Druckserver oder eine Druckserverkarte ist eine Hardwarekomponente, die endweder intern oder extern an einen Drucker (oder ein anderes Gerät) angeschlossen werden kann. Der Druckserver ermöglicht dem Drucker, mit den Computern in einem Netzwerk zu kommunizieren. Dieser Druckservertyp darf nicht mit einem Computer verwechselt werden, der als Server oder Druckserver fungiert. Der als Druckserver fungierende Computer führt die Software aus, die der Drucker für seinen Betrieb benötigt.

## **Druckertreiber**

Ein Druckertreiber (oder PPD auf einem Macintosh) ist die auf einem Computer installierte Software, die es dem Computer ermöglicht, mit dem Drucker zu kommunizieren. Verwenden Sie den Druckertreiber, um die Druckoptionen wie etwa die von Ihnen verwendeten Papiersorte oder die Auswahl der Druckqualität einzustellen.

## <span id="page-104-0"></span>Druckköpfe

Druckköpfe übertragen die Tinte von den Tintenpatronen auf das Papier oder andere Druckmedien. Es gibt einen Druckkopf für jede Farbtintenpatrone. Jeder Druckkopf muss richtig in seinen farbcodierten Schacht eingesetzt werden, damit der Drucker drucken kann. Druckköpfe funktionieren mit ["Tintenpatronen"](#page-105-0).

## HP PhotoREt Color Layering-Technologie

Diese Technologie verwendet kleine, präzise positionierte Tintentröpfchen, die sich vermischen, um kräftige Farben, weiche Abstufungen und klar definierte Farbgrenzen zu bilden. Diese Technologie nutzt die Druckerauflösung zur Erzielung hervorragender Ergebnisse ohne die Erstellung umfangreicher Dateien und ohne Verlangsamung des Druckvorgangs.

## **Parallelanschluss**

Eine Hardwarekomponente, die an den Drucker angeschlossen wird und die Ihnen mittels eines Parallelkabels den direkten Anschluss des Druckers an einen unter Windows laufenden Computer ermöglicht. Er wird an den Verbindungsschacht im Drucker eingesetzt.

## PCL 3-Treiber

Druckersprache. Ein Druckertreibertyp, der Druckaufträge mittels des im Drucker integrierten Prozessors und Speichers verarbeitet. Er bietet Anwendungen eine effizente Art und Weise der Steuerung einer Vielzahl von Druckerfunktionen und wurde entwickelt, um die Ausgabe der Anwendung schnell in qualitativ hochwertige Rasterdruckbilder umzuwandeln. Die 3 in PCL 3 gibt die Version des Druckertreibers an.

## Schnelleinstellungen

Die Option Schnelleinstellungen ermöglichen Ihnen die Speicherung der aktuellen Druckertreibereinstellungen (wie etwa die Einstellung der Ausrichtung, den beidseitig Druck, den Seiteneinzug) zur späteren Wiederverwendung. Schnelleinstellungen können auf den meisten Registerkarte im Druckertreiber ausgewählt und gespeichert werden. Sie sind nützlich für häufig von Ihnen gedruckte Projekte, welche bei jedem Druck dieselben Einstellungen erfordern. Weitere Informationen finden Sie in der Hilfe des Druckertreibers.

## Seiten nach oben kippen

Diese Option ermöglicht Ihnen, die Ausrichtung von beidseitig bedruckten Seiten zu wählen. Wenn Sie eine Option auswählen, klicken Sie auf das entsprechende Symbol im Druckertreiber, um anzuzeigen, wie die Seite aussieht, wenn die Funktion ausgeführt wird. Weitere Informationen finden Sie in der Hilfe des Druckertreibers.

## <span id="page-105-0"></span>**Tintenpatronen**

Tintenpatronen enthalten die Tinte für den Druck. Jede Farbtintenpatrone muss richtig in ihren farbcodierten Schacht eingesetzt werden, damit der Drucker drucken kann. Tintenpatronen funktionieren mit ["Druckköpfe".](#page-104-0)

# Index

#### **Zahlen**

[250-Blatt-Papierfach](#page-26-0) Siehe Fach 2

### **A**

[Abbrechen von Druckaufträgen 2-12](#page-39-0) Abdeckungen [Druckerzubehör 1-4](#page-9-0) [Obere 1-4](#page-9-1) [abgeschnittene Seiten, Fehlerbehebung 4-17](#page-72-0) Abmessungen [Auto-Duplex-Einheit C-1](#page-98-1) [Drucker C-1](#page-98-1) [ADI AutoCAD-Treiber 1-21](#page-26-1) [Administratorhandbuch für HP Jetdirect-Druckserver 1-2](#page-7-0) [Adobe PostScript 3 Software RIP C-1](#page-98-2) [Anhalten von Druckaufträgen 2-12](#page-39-0) Anschlüsse [Einstellungen 4-16](#page-71-0) [Fehlerbehebung 4-17](#page-72-1) [Lage 1-6](#page-11-0) [parallel 1-8](#page-13-0) [USB 1-8](#page-13-0) [Anzeige](#page-26-2) Siehe Bedienfeld [Apple Macintosh](#page-26-3) Siehe Macintosh [Aufbügeln, HP Transferpapier A-5](#page-92-0) [aufgefüllte Tintenpatronen 5-4](#page-85-0) [Auflösung in dpi C-1](#page-98-3) Aufträge [abbrechen 1-5,](#page-10-0) [2-12](#page-39-0) [wiederaufnehmen 1-5](#page-10-0) Ausgabefach [Abbildung 1-4](#page-9-2) [beseitigen von Papierstaus 4-11](#page-66-1) [Fehlerbehebung 4-23](#page-78-0) [Ausgabequalität, Fehlerbehebung 4-19](#page-74-1) [ausrichten der Druckköpfe 3-2,](#page-51-0) [4-7](#page-62-1) [AutoCAD-Treiber 1-21](#page-26-1) Auto-Duplex-Einheit [Abbildung 1-6](#page-11-1) [Abmessungen C-1](#page-98-1) [beseitigen von Papierstaus 4-11](#page-66-2) [Fassungsvermögen 2-3](#page-30-1) [Gewichtsangaben 2-3,](#page-30-1) [C-2](#page-99-0) [Mindestbreite der Seitenränder 2-4](#page-31-1) [unterstützte Medientypen 2-3](#page-30-1) [verwenden 2-12](#page-39-1) [Automatische Auswahl von Fächern 2-8](#page-35-0) [automatischer doppelseitiger Druck 2-13](#page-40-0)

## **B**

Banner [HP Bannerpapier A-4](#page-91-0) [kompatible Fächer 2-2](#page-29-1) [unterstützte Größen 2-2](#page-29-1) Bedienfeld [Abbildung 1-4](#page-9-3) [Elemente 1-5](#page-10-1) [Behördliche Bestimmungen D-1](#page-100-0) [beide Seiten, Drucken auf](#page-26-4) Siehe Auto-Duplex-Einheit, doppelseitiger Druck [beidseitiges Drucken](#page-26-5) Siehe Auto-Duplex-Einheit, doppelseitiger Druck Benachrichtigungen [Ablauf der Garantie 3-3](#page-52-0) [Druckertreiber- und Firmware-Updates 3-3](#page-52-1)

[beseitigen von Papierstaus 4-11](#page-66-3) Betriebssysteme [Dokumentation 1-2](#page-7-1) [Systemanforderungen C-2](#page-99-1) [Betriebsumgebung C-2](#page-99-2) [Bildqualität, Fehlerbehebung 4-19](#page-74-2) [blasser Ausdruck 4-20](#page-75-3) blinken [Druckkopf-LED 5-4,](#page-85-1) [5-5](#page-86-0) [Farbanzeige-LED 5-4](#page-85-1) [Power-LED 5-1,](#page-82-1) [5-2,](#page-83-0) [5-5](#page-86-0) [Resume-LED 5-2,](#page-83-1) [5-4,](#page-85-2) [5-5](#page-86-0) [Tintenpatronen-LED 5-3,](#page-84-0) [5-5](#page-86-0) Briefkopfpapier [doppelseitiger Druck 2-13](#page-40-1) [Broschüren & Flyer-Papier, HP A-3](#page-90-0)

## **C**

cables [regulatory compliance D-1](#page-100-1) [CD, Starter 1-1](#page-6-0) [CHM-Datei, Anforderungen für die Anzeige C-2](#page-99-3) [Clients, Verbindung zum Drucker 1-11,](#page-16-0) [1-16](#page-21-0) [ColorFast Fotopapier, HP A-3](#page-90-1) [consumption, power D-2](#page-101-0) [Customization Utility 1-21](#page-26-6)

## **D**

[declaration of conformity](#page-102-0) [Deinstallieren der Drucksystemsoftware 1-18](#page-23-0) [DeskJet-Bedienfeld \(DJCP\) 3-5](#page-54-0) [dezentrale Installation und Verwaltung von Peripheriegeräten 3-5](#page-54-1) [Diagnoseseite, drucken 4-14](#page-69-0) [Diagnose-Tools 3-1](#page-50-0) [dickes Papier](#page-26-7) Siehe schwere Druckmedien [Dienstleister, Erhalt von Informationen über 3-3](#page-52-2) [Digitalfotos, drucken 2-15](#page-42-0) [direkte Verbindung 1-7](#page-12-0) [Disketten, kopieren der Software auf 1-21](#page-26-8) [Disks, kopieren der Software auf 1-21](#page-26-6) [DJCP \(DeskJet-Bedienfeld\) 3-5](#page-54-0) [Dokumentation 1-1](#page-6-1) doppelseitiger Druck [automatisch 2-13](#page-40-0) [Beschreibung und Richtlinien 2-12](#page-39-1) [manuell 2-14](#page-41-0) [doppelseitiger Druck](#page-26-9) Siehe Auto-Duplex-Einheit, doppelseitiger Druck [dpi \(Punkte pro Zoll\) 1-3,](#page-8-0) [C-1](#page-98-3) [drahtlose Ethernet-Verbindung A-2](#page-89-0) Druckaufträge [abbrechen 1-5,](#page-10-0) [2-12](#page-39-0) [wiederaufnehmen 1-5](#page-10-0) [drucken am Arbeitsplatz 1-7](#page-12-0) [Drucken im Netzwerk 1-7](#page-12-0) [Druckerkonfigurationen 1-3](#page-8-0) [Druckerkonfigurationsseite, drucken 4-14](#page-69-0) Druckermodelle [Beschreibung 1-3](#page-8-0) [Informationsquellen über 3-2](#page-51-1) [Druckersprachen C-1](#page-98-2)

Druckertreiber [AutoCAD 1-21](#page-26-10) [Benachrichtigung über Firmware-Updates 3-3](#page-52-1) [Einstellungen 2-9](#page-36-1) [Gewährleistung B-3](#page-96-0) [installieren 1-15](#page-20-0) [kopieren 1-21](#page-26-6) [Linux 1-21](#page-26-10) [PCL 3 2-9](#page-36-2) [Suchen nach Aktualisierungen 3-2](#page-51-2) [Systemanforderungen C-2](#page-99-4) Druckgeschwindigkeit [langsam, Fehlerbehebung 4-16](#page-71-1) [nach Druckmodus C-1](#page-98-4) [nach Modell 1-3](#page-8-0) Druckköpfe [Abbildung 1-5](#page-10-2) [ausrichten 3-2,](#page-51-0) [4-7](#page-62-1) [ersetzen 4-8](#page-63-0) [LEDs-Leuchtmuster am Bedienfeld 5-3,](#page-84-1) [5-5](#page-86-0) [reinigen 3-2,](#page-51-0) [3-4,](#page-53-0) [4-3,](#page-58-0) [4-5](#page-60-1) [Status 1-1,](#page-6-2) [3-1](#page-50-1) [Teilenummern A-2](#page-89-1) [überprüfen des Status 4-3](#page-58-1) [Verriegelung 1-5](#page-10-3) Druckmedien [beseitigen von Papierstaus 4-11](#page-66-3) [doppelseitiger Druck 2-12](#page-39-2) [durchschnittlich pro Monat verbrauchte Menge nach Typ 3-4](#page-53-1) [einlegen 2-4](#page-31-2) [empfohlene Gewichte C-1](#page-98-5) [Fächer sperren 2-7,](#page-34-0) [3-4](#page-53-0) [Fassungsvermögen der Fächer 2-3](#page-30-1) [HP-Teilenummern A-2](#page-89-2) [Karton 2-2](#page-29-2) [Mindestbreite der Seitenränder 2-3](#page-30-2) [Sonderformat 2-20](#page-47-0) [spezielle 2-16](#page-43-0) [Technische Daten 2-1](#page-28-1) [Transparentfolien 2-18](#page-45-0) [Umschläge 2-2,](#page-29-3) [2-16](#page-43-1) [unterstützte Größen C-1](#page-98-6) [unterstützte Papiersorten C-1](#page-98-7) [Druckmedien](#page-26-11) Siehe Medien Druckpatronen Siehe [Tintenpatronen 1-21](#page-26-12) [Druckpatronen](#page-26-13) Siehe Tintenpatronen [Druckqualität, Fehlerbehebung 4-19](#page-74-2) Druckserver, HP Jetdirect [Administratorhandbuch 1-2](#page-7-0) [Anschlussschacht 1-6](#page-11-0) [drucken einer Konfigurationsseite 4-14](#page-69-1) [installieren 1-14](#page-19-0) [Leitfaden zur Konfiguration 1-2](#page-7-2) [Teilenummern A-2](#page-89-0) Druckzubehör [Abdeckung 1-4](#page-9-0) [Bereich im Drucker 1-5](#page-10-4) [LEDs 1-5](#page-10-5) [online bestellen 3-3,](#page-52-2) [A-1](#page-88-1) [Duplexer](#page-26-14) Siehe Auto-Duplex-Einheit

### **E**

[E/A-Schnittstellen C-1](#page-98-8) [einkaufen von Verbrauchsmaterial und Zubehör online 3-3,](#page-52-2) [A-1](#page-88-1) einlegen [Druckmedien 2-4](#page-31-2) [Sonderformate 2-20](#page-47-1) [Umschläge in Fach 1 2-18](#page-45-1)

Einstellungen [ändern für Macintosh 2-11](#page-38-0) [ändern unter Windows 2-10](#page-37-0) [Beschreibung 2-9](#page-36-1) Elemente [Bedienfeld 1-5](#page-10-1) [Drucker 1-4](#page-9-4) [EMI-Erklärung \(Korea\) D-2](#page-101-1) [EMV-Zertifikation C-2](#page-99-5) [Energieverbrauch C-2,](#page-99-6) [D-2](#page-101-0) [Energy Star D-2](#page-101-0) **Entwurfsmodus** [Druckgeschwindigkeit C-1](#page-98-4) [Empfehlungen 4-20](#page-75-4) ersetzen [Druckköpfe 4-8](#page-63-0) [Tintenpatronen 4-1](#page-56-3) [Verbrauchsmaterial, Teilenummern von A-2](#page-89-3) [ersetzte Druckköpfe 4-3](#page-58-2) [erweitern des Ausgabefachs 4-23](#page-78-0) [Erwerb von Verbrauchsmaterial und Zubehör online 3-3,](#page-52-2) [A-1](#page-88-1) [Ethernet-Netzwerkverbindung 1-16](#page-21-1)

## **F**

Fach 1 [Abbildung 1-4](#page-9-5) [beseitigen von Papierstaus 4-11](#page-66-4) [doppelseitiger Druck von 2-13](#page-40-2) [Drucken auf Sonderformaten 2-20](#page-47-0) [drucken von Karten und Umschlägen 2-18](#page-45-1) [einlegen von Druckmedien 2-4](#page-31-3) [einsetzen, Fehlerbehebung 4-22](#page-77-2) [Fassungsvermögen 2-3,](#page-30-3) [C-1](#page-98-9) [unterstützte Medientypen 2-2](#page-29-4) [Zufuhrprobleme 4-22](#page-77-3) Fach 2 [Abbildung 1-4](#page-9-5) [beseitigen von Papierstaus 4-11](#page-66-4) [doppelseitiger Druck von 2-13](#page-40-2) [Drucken auf Sonderformaten 2-20](#page-47-0) [einlegen von Druckmedien 2-4](#page-31-3) [einsetzen, Fehlerbehebung 4-22](#page-77-2) [Fassungsvermögen 2-3,](#page-30-4) [C-1](#page-98-9) [Gewichtsangaben C-2](#page-99-0) [sperren 2-7](#page-34-0) [Teilenummer A-1](#page-88-2) [unterstützte Medientypen 2-2](#page-29-4) [Zufuhrprobleme 4-22](#page-77-3) Fach, Ausgabe [Abbildung 1-4](#page-9-2) [beseitigen von Papierstaus 4-11](#page-66-1) [Fehlerbehebung 4-23](#page-78-0) Fächer [Abbildung 1-4](#page-9-5) [auswählen 2-6](#page-33-0) [auswählen eines Standardpapierfachs 2-8](#page-35-0) [doppelseitiger Druck von 2-13](#page-40-2) [einlegen von Druckmedien 2-4](#page-31-2) [Fassungsvermögen 2-3,](#page-30-1) [C-1](#page-98-9) [sperren 2-7,](#page-34-0) [3-4](#page-53-0) [Teilenummern A-1](#page-88-2) [unterstützte Medientypen 2-2](#page-29-4) [Fächer sperren 2-7,](#page-34-0) [3-4](#page-53-0)
Fächer, Zufuhr [auswählen 2-6](#page-33-0) [auswählen eines Standardpapierfachs 2-8](#page-35-0) [beseitigen von Papierstaus 4-11](#page-66-0) [doppelseitiger Druck von 2-13](#page-40-0) [Drucken auf Sonderformaten 2-20](#page-47-0) [drucken von Karten und Umschlägen 2-18](#page-45-0) [einlegen von Druckmedien 2-4](#page-31-0) [einsetzen, Fehlerbehebung 4-22](#page-77-0) [Fassungsvermögen 2-3](#page-30-0) [sperren 2-7,](#page-34-0) [3-4](#page-53-0) [Teilenummern A-1](#page-88-0) [Zufuhrprobleme 4-22](#page-77-1) Farbe [Auflösung in dpi C-1](#page-98-0) [Empfehlungen für den Druckmodus 4-20](#page-75-0) [Fehlerbehebung 4-20,](#page-75-1) [4-21](#page-76-0) [kalibrieren 3-2,](#page-51-0) [4-10](#page-65-0) Fassungsvermögen [Ausgabefach 4-23](#page-78-0) [Fächer 2-3](#page-30-1) [Zufuhrfächer 2-3](#page-30-0) [Fast Ethernet-Verbindung A-2](#page-89-0) [FCC statement D-1](#page-100-0) [fehlende Seiten, Fehlerbehebung 4-17](#page-72-0) Fehlerbehebung [abgeschnittene Seiten 4-17](#page-72-0) [Druckqualität 4-19](#page-74-0) [Fächer 4-22](#page-77-2) [Farbprobleme 4-20](#page-75-1) [Geschwindigkeit 4-16](#page-71-0) [Grundlagen 4-13](#page-68-0) [Kabel 4-13](#page-68-1) [Layout 4-18](#page-73-0) [leere Seiten 4-17](#page-72-1) [Papierstaus 4-11](#page-66-1) [Stromversorgung 4-15](#page-70-0) [Tinte verschmiert 4-20](#page-75-0) [Zufuhrprobleme 4-22](#page-77-2) [Fenster Tintenpatronen-Informationen 3-1](#page-50-0) [Firmware-Updates, Benachrichtigung 3-3](#page-52-0) [Firmware-Version, auffinden 3-2](#page-51-1) [Flyer-Papier, HP A-3](#page-90-0) [Folien](#page-26-0) Siehe Transparentfolien Formatangaben [Drucker C-1](#page-98-1) [Druckmedien 2-1](#page-28-0) [Foto-Grußkarten, HP A-4](#page-91-0) [Fotopapier für den täglichen Gebrauch, HP A-3](#page-90-1) [Fotopapier, HP A-3](#page-90-2) [Fotos, drucken 2-15](#page-42-0)

# **G**

Garantie [Benachrichtigung über den Ablauf 3-3](#page-52-1) [Geräuschpegel C-2](#page-99-0) [geringer Tintenstand 4-1](#page-56-0) [Gewährleistung B-3](#page-96-0) [statement B-3](#page-96-1) Gewichtsangaben [Auto-Duplex-Einheit 2-3,](#page-30-2) [C-2](#page-99-1) [Drucker C-2](#page-99-1) [Druckmedien C-1](#page-98-2) [Medien, nach Fach 2-3](#page-30-0) [Glanzpapier, HP A-3](#page-90-3) [Grafiken, Fehlerbehebung 4-18,](#page-73-0) [4-20](#page-75-2) Grußkarten [drucken 2-16](#page-43-0) [Fassungsvermögen der Fächer 2-3](#page-30-3) [HP Papier A-4](#page-91-1) [Grußkarten mit Textur, HP A-4](#page-91-2)

[Grußkarten, matt, HP A-5](#page-92-0)

#### **H**

[Handbücher 1-1](#page-6-0) [Hauptpapierfach](#page-26-1) Siehe Fach 1 Hilfe [Online 1-1](#page-6-1) [Toolbox 3-1](#page-50-1) [Siehe auch](#page-26-2) Unterstützung; Fehlerbehebung [HP Auto-Duplex-Einheit](#page-26-3) Siehe Auto-Duplex-Einheit [HP Bannerpapier A-4](#page-91-3) [HP Broschüren & Flyer-Papier A-3](#page-90-0) [HP ColorFast Fotopapier A-3](#page-90-4) [HP Foto-Grußkarten A-4](#page-91-0) [HP Fotopapier A-3](#page-90-5) [HP Fotopapier für den täglichen Gebrauch A-3](#page-90-1) [HP Grußkarten mit Textur A-4](#page-91-2) [HP Grußkarten, matt A-5](#page-92-0) [HP Inkjet Papier, Fotoqualität A-3](#page-90-3) [HP Inkjet Papier, hochweiß A-2](#page-89-1) HP Inkjet Utility [Beschreibung 1-1](#page-6-1) [kalibrieren der Farben mittels 4-10](#page-65-1) [verwenden 3-4](#page-53-0) HP instant support [Beschreibung B-1](#page-94-0) hp instant support [öffnen der Website 3-2](#page-51-2) [verwenden 3-3](#page-52-2) HP Jetdirect-Druckserver [Administratorhandbuch 1-2](#page-7-0) [Anschlussschacht 1-6](#page-11-0) [drucken einer Konfigurationsseite 4-14](#page-69-0) [installieren 1-14](#page-19-0) [Leitfaden zur Konfiguration 1-2](#page-7-1) [Teilenummern A-2](#page-89-2) [HP PCL 3-Druckertreiber 2-9,](#page-36-0) [C-1](#page-98-3) [HP Premium Fotopapier A-3](#page-90-6) [HP Premium Inkjet Papier A-4](#page-91-4) [HP Premium Inkjet Transparentfolie A-4](#page-91-5) [HP Premium Papier A-4](#page-91-6) [HP Premium Plus Fotopapier A-3](#page-90-2) [HP Premium Plus Inkjet Transparentfolie A-4](#page-91-7) [HP Premium Transparentfolie 2-18](#page-45-1) [HP Shopping-Website A-1](#page-88-1) [HP Transferpapier zum Aufbügeln A-5](#page-92-1) [HP Web Jetadmin 3-5](#page-54-0)

### **I**

[im Lieferumfang des Druckers enthaltene PCL-Sprachen C-1](#page-98-3) [im Lieferumfang des Druckers enthaltene Schriftarten C-1](#page-98-4) [im Lieferumfang des Druckers enthaltene Schriftbilder C-1](#page-98-4) [im Lieferumfang des Druckers enthaltener RAM C-1](#page-98-5) [im Lieferumfang des Druckers enthaltener Speicher C-1](#page-98-5) [ineinander verlaufende Farben, Fehlerbehebung 4-21](#page-76-0) [INF-Dateien 1-11,](#page-16-0) [1-16](#page-21-0) Infos zur Verwendung [Anzahl der gedruckten Seiten 3-4](#page-53-1) [durchschnittlich pro Monat verbrauchte Menge Druckmedien](#page-53-1)  nach Typ 3-4 [über myPrint Mileage 3-4](#page-53-1) [Zubehör 3-4](#page-53-1) [Inkjet Papier, Fotoqualität, HP A-3](#page-90-3) [Inkjet Papier, hochweiß, HP A-2](#page-89-1) [inkjet Papier, HP A-2](#page-89-1) Inkjet Utility, HP [Beschreibung 1-1](#page-6-1) [kalibrieren der Farben mittels 4-10](#page-65-1) [verwenden 3-4](#page-53-0) [Installationsanforderungen C-2](#page-99-2)

installieren [andere Software 1-21](#page-26-4) [Dokumentation bezüglich der 1-1](#page-6-2) [Druckertreiber 1-15](#page-20-0) [HP Jetdirect-Druckserver 1-14](#page-19-0) [Software \(Hardware vor Software\) 1-10](#page-15-0) [Software \(Software vor Hardware\) 1-9](#page-14-0) [Toolbox 1-1](#page-6-3) [von vernetzten Peripheriegeräten, dezentral 3-5](#page-54-0)

#### **J**

Jetdirect-Druckserver [Administratorhandbuch 1-2](#page-7-0) [Anschlussschacht 1-6](#page-11-0) [drucken einer Konfigurationsseite 4-14](#page-69-0) [installieren 1-14](#page-19-0) [Leitfaden zur Konfiguration 1-2](#page-7-1) [Teilenummern A-2](#page-89-2)

# **K**

Kabel [Ethernet-Netzwerk 1-16](#page-21-1) [Fehlerbehebung 4-13](#page-68-1) [parallele Verbindung \(Windows\) 1-8](#page-13-0) [Teilenummern A-1](#page-88-2) [USB-Verbindung \(Mac OS\) 1-12](#page-17-0) [USB-Verbindung \(Windows\) 1-8](#page-13-0) [Verbindungen 1-6](#page-11-1) kalibrieren [Drucker 3-4](#page-53-0) [Farbe 3-2,](#page-51-0) [4-10](#page-65-0) [Karteikarten](#page-26-5) Siehe Karten Karten [drucken 2-16](#page-43-0) [Fassungsvermögen der Fächer 2-3](#page-30-1) [HP Foto-Grußkarten A-4](#page-91-0) [HP Grußkarten mit Textur A-4](#page-91-2) [kompatible Fächer 2-2](#page-29-0) [unterstützte Größen 2-2](#page-29-0) Karton [HP Premium Inkjet Papier, schwer A-4](#page-91-4) [unterstützte Größen 2-2](#page-29-1) [keine Reaktion, Fehlerbehebung 4-15](#page-70-1) [Konfigurationsseite, drucken für den Druckserver 4-14](#page-69-0) [konfigurieren der Fächer 2-6](#page-33-0) [Koreanische EMI-Erklärungen D-2](#page-101-0) [Kundenunterstützung](#page-26-6) Siehe Unterstützung

# **L**

[Lagerbedingungen C-2](#page-99-3) [langsamer Druck, Fehlerbehebung 4-16](#page-71-0) [LCD-Anzeige](#page-26-7) Siehe Bedienfeld [LED-Klassifizierung D-2](#page-101-1) LEDs am Bedienfeld [Abbildung und Beschreibung 1-5](#page-10-0) [Beschreibung der LED-Leuchtmuster 5-1](#page-82-0) [LEDs](#page-26-8) Siehe LEDs am Bedienfeld [leere Seiten, Fehlerbehebung 4-17](#page-72-1) [leere Tintenpatronen 4-1](#page-56-0) [Leistungsaufnahme C-2](#page-99-4) [Leitfaden zur Inbetriebnahme 1-1](#page-6-1) Leitfaden zur Konfiguration [Drucker 1-1](#page-6-4) [HP Jetdirect-Druckserver 1-2](#page-7-1) [limited warranty statement B-3](#page-96-1) [Linux-Druckertreiber 1-21](#page-26-4) [LIO-Schnittstelle A-2,](#page-89-0) [C-1](#page-98-6) [Lüftungsschlitze am Drucker 4-15](#page-70-2)

### **M**

Macintosh [ändern der Druckereinstellungen 2-11](#page-38-0) [Deinstallieren der Drucksystemsoftware 1-18](#page-23-0) [Druck abbrechen 2-12](#page-39-0) [Systemanforderungen C-2](#page-99-5) [Verbindung mittels eines USB-Kabels 1-12](#page-17-0) [Verbindung mittels Ethernet-Netzwerkkabel 1-16](#page-21-1) [manueller doppelseitiger Druck 2-14](#page-41-0) [Microsoft Windows](#page-26-9) Siehe Windows [Mindestbreite der Seitenränder von Druckmedien 2-3](#page-30-4) [monatliches Druckvolumen C-2](#page-99-6) [MS](#page-26-10) Siehe Microsoft myPrintMileage [Beschreibung 3-4](#page-53-1)

### **N**

Netzwerkdrucker [Macintosh-Netzwerk 1-13](#page-18-0) [Windows-Netzwerk 1-16](#page-21-2) Netzwerke [dezentrales Installieren von Peripheriegeräten 3-5](#page-54-0) [Dokumentation 1-2](#page-7-2) [drahtlose Ethernet-Verbindung A-2](#page-89-0) [Druckerinformationen 3-2](#page-51-3) [Ethernet-Verbindung 1-16](#page-21-1) [Fast Ethernet-Verbindung A-2](#page-89-0) [Netzwerkdrucker 1-16](#page-21-2) [parallele Verbindung 1-7](#page-12-0) [Schnittstellen A-2](#page-89-2) [USB-Verbindung 1-7](#page-12-0) [verbinden mit 1-14](#page-19-1) [Vernetzungsmöglichkeiten des Druckers 1-3](#page-8-0) [nicht von Hewlett-Packard hergestellte Tintenpatronen 5-4](#page-85-0) Normal-Modus [Druckgeschwindigkeit C-1](#page-98-7) [Empfehlungen 4-20](#page-75-3)

## **O**

[Obere Abdeckung 1-4](#page-9-0) [Offizielle Typenbezeichnung D-2](#page-101-2) [online bestellen von Verbrauchsmaterial und Zubehör 3-3,](#page-52-3) [A-1](#page-88-1) [online einkaufen von Verbrauchsmaterial und Zubehör 3-3](#page-52-3) [Online-Einkauf 3-3,](#page-52-3) [A-1](#page-88-1) Online-Hilfe [Quellen 1-1](#page-6-1) [Toolbox 3-1](#page-50-1) [Optionen](#page-26-11) Siehe Einstellungen

### **P**

Papier [beseitigen von Papierstaus 4-11](#page-66-1) [doppelseitiger Druck 2-12](#page-39-1) [durchschnittlich pro Monat verbrauchte Menge nach Typ 3-4](#page-53-1) [einlegen 2-4](#page-31-0) [empfohlene Gewichte C-1](#page-98-2) [Fächer sperren 2-7,](#page-34-0) [3-4](#page-53-0) [Fassungsvermögen der Fächer 2-3](#page-30-0) [HP-Teilenummern A-2](#page-89-3) [Mindestbreite der Seitenränder 2-3](#page-30-4) [Papiersorten C-1](#page-98-8) [Sonderformat 2-20](#page-47-0) [spezielles 2-16](#page-43-1) [Technische Daten 2-1](#page-28-0) [unterstützte Größen C-1](#page-98-9) Papier mit Briefkopf [sperren des Fachs für 2-7](#page-34-1) [Papierausgabefach](#page-26-12) Siehe Ausgabefach [Papierfächer](#page-26-13) Siehe Fach 1; Fach 2; Fach , Ausgabe; Fächer; Fächer, **Zufuhrfach** 

[Papierführungen am Drucker 1-4](#page-9-1) [Papierstapelanzeige 1-4](#page-9-2) **Papierstaus** [beseitigen 4-11](#page-66-1) [vermeiden 4-13](#page-68-2) **Parallelanschluss** [Fehlerbehebung 4-17](#page-72-2) [verbinden mit 1-6,](#page-11-0) [1-7,](#page-12-0) [1-8](#page-13-0) [Parallelkabel-Teilenummern A-1](#page-88-2) [PCL 3-Druckertreiber 2-9,](#page-36-0) [C-1](#page-98-3) [PostScript 3 Software RIP C-1](#page-98-3) power [consumption D-2](#page-101-3) Präsentationsmodus [Druckgeschwindigkeit C-1](#page-98-7) [Empfehlung für Fotos 2-15](#page-42-0) [Empfehlungen für Dokumente, die viel Tinte erfordern 4-20](#page-75-3) [Empfehlungen für Transparentfolien 2-19](#page-46-0) [Premium Fotopapier, HP A-3](#page-90-6) [Premium Inkjet Papier, HP A-4](#page-91-4) [Premium Inkjet Transparentfolie A-4](#page-91-5) [Premium Papier, HP A-3,](#page-90-7) [A-4](#page-91-6) [Premium Plus Fotopapier, HP A-3](#page-90-2) [Premium Plus Inkjet Transparentfolie, HP A-4](#page-91-7) printer drivers [PCL 3 C-1](#page-98-3) [Punkte pro Zoll \(dpi\) 1-3,](#page-8-0) [C-1](#page-98-0)

### **Q**

[Qualität, Fehlerbehebung 4-19](#page-74-0)

### **R**

[Registerkarte Druckerdienste, Toolbox 3-2](#page-51-4) [Registerkarte Druckerstatus, Toolbox 3-1](#page-50-2) [Registerkarte Informationen, Toolbox 3-2](#page-51-3) [registrieren des Druckers 3-2](#page-51-5) [reinigen der Druckköpfe 3-2,](#page-51-0) [3-4,](#page-53-0) [4-3,](#page-58-0) [4-5](#page-60-0) [relative Luftfeuchtigkeit C-2](#page-99-0) Ressourcen für die Fehlerbehebung [Diagnoseseite 4-14](#page-69-1) [Druckerkonfigurationsseite 4-14](#page-69-1) [Druckserver-Konfigurationsseite 4-14](#page-69-0) [HP instant support 1-1](#page-6-5) [hp instant support 3-2,](#page-51-2) [3-3](#page-52-2) [HP-Unterstützung 3-2](#page-51-6) [Konfigurationsseite für HP Jetdirect-Druckserver 4-14](#page-69-0) [LEDs-Leuchtmuster am Bedienfeld 5-1](#page-82-0) [Liste allgemeiner Druckerprobleme und Anweisungen für deren](#page-51-7)  Behebung 3-2 [myPrint Mileage 3-4](#page-53-1) [Testseite 3-2](#page-51-8) [Toolbox 1-1](#page-6-3) Resume-LED [Abbildung und Beschreibung 1-5](#page-10-1) [blinken 5-2,](#page-83-0) [5-4,](#page-85-1) [5-5](#page-86-0)

### **S**

[S./Min. \(Seiten pro Minute\) 1-3,](#page-8-0) [C-1](#page-98-7) [Schaltflächen am Bedienfeld 1-5](#page-10-0) Schneller Modus [Druckgeschwindigkeit C-1](#page-98-7) [Empfehlungen 4-20](#page-75-3) **Schnittstellen** [drahtlose Ethernet A-2](#page-89-0) [E/A C-1](#page-98-6) [Ethernet 1-16](#page-21-1) [Fast Ethernet A-2](#page-89-0) [LIO A-2,](#page-89-0) [C-1](#page-98-6) [Netzwerk A-2](#page-89-2) [Teilenummern A-2](#page-89-2)

[schwarzweiße Seiten, Fehlerbehebung 4-21](#page-76-1) [Seiten pro Minute \(S./Min.\) 1-3,](#page-8-0) [C-1](#page-98-7) [Seiten pro Monat C-2](#page-99-6) [Seitenränder, Mindestbreite 2-3](#page-30-4) [Service-Kennnummer, auffinden 3-2](#page-51-1) [Shopping-Website A-1](#page-88-1) [Sicherheitsinformationen D-2](#page-101-4) [Sicherheitszertifikationen C-2](#page-99-7) Software [Deinstallieren 1-18](#page-23-0) [Gewährleistung B-3](#page-96-0) [installieren anderer 1-21](#page-26-4) [Kompatibilität C-1](#page-98-10) [kopieren 1-21](#page-26-14) [Systemanforderungen C-2](#page-99-2) [zuerst Hardware-, dann Softwareinstallation 1-10](#page-15-0) [zuerst Software- dann Hardwareinstallation 1-9](#page-14-0) Sonderformate [drucken 2-20](#page-47-0) [kompatible Fächer 2-2](#page-29-2) [unterstützte Größen 2-2](#page-29-2) [Spannungsanforderungen C-2](#page-99-8) spezielle Druckmedien [doppelseitiger Druck 2-12](#page-39-1) [drucken auf 2-16](#page-43-2) [Fächer sperren 2-7](#page-34-0) [Sprachen, Drucker C-1](#page-98-3) Standardeinstellungen [Druckertreiber 2-9](#page-36-1) [Fächer 2-8](#page-35-0) [Starter-CD 1-1](#page-6-1) **Status** [dezentral überwachen 3-5](#page-54-0) [Druckköpfe 4-3](#page-58-1) [Tintenpatronen 3-4](#page-53-1) [über myPrintMileage 3-4](#page-53-1) [über Toolbox 3-1](#page-50-3) [Zubehör 1-5,](#page-10-2) [3-1](#page-50-2) [Status dezentral überwachen 3-5](#page-54-0) Stromversorgung [Anforderungen C-2](#page-99-8) [Eingangsanschluss 1-6](#page-11-2) [Fehlerbehebung 4-15](#page-70-0) [LED und Schalter 1-5](#page-10-3) [LEDs-Leuchtmuster am Bedienfeld 5-1,](#page-82-1) [5-5](#page-86-0) [Verbrauch C-2](#page-99-4) Support [Websites 3-4](#page-53-0)

#### **T**

[Systemanforderungen C-2](#page-99-2)

[Tageslichtschreiberfolien](#page-26-15) Siehe Transparentfolien [Taste Cancel 1-5,](#page-10-4) [2-12](#page-39-2) [Taste Resume 1-5](#page-10-1) Technische Daten [Drucker C-1](#page-98-11) [Druckmedien 2-1](#page-28-0) [Technische Daten des Druckers C-1](#page-98-11) [technische Unterstützung](#page-26-16) Siehe Unterstützung Teilenummern [Schnittstellen A-2](#page-89-2) [Verbrauchsmaterial A-2](#page-89-4) [Zubehör A-1](#page-88-3) [telefonische Unterstützung](#page-26-17) Siehe Unterstützung [Telefonunterstützung](#page-26-17) Siehe Unterstützung [Temperaturbereich C-2](#page-99-0) [Testseite, Drucken 3-4](#page-53-0) [Testseite, drucken 3-2](#page-51-8) [Text, Fehlerbehebung 4-18,](#page-73-0) [4-20](#page-75-2) [Tinte verschmiert 4-20](#page-75-0)

Tintenpatronen [Abbildung 1-5](#page-10-5) [ersetzen 4-1](#page-56-0) [Fehlerbehebung 4-21](#page-76-2) [Gewährleistung B-3](#page-96-2) [LEDs-Leuchtmuster am Bedienfeld 5-3,](#page-84-0) [5-5](#page-86-0) [nicht von Hewlett-Packard hergestellte 5-4](#page-85-0) [Status 1-1,](#page-6-5) [3-1,](#page-50-2) [3-4](#page-53-1) [Status-LED 1-5](#page-10-2) [Teilenummern A-2](#page-89-5) [überprüfen des Tintenstandes 4-1](#page-56-0) Toolbox [ausrichten der Druckköpfe mittels 4-7](#page-62-0) [bestellen von Verbrauchsmaterial und Zubehör mittels A-1](#page-88-1) [installieren 1-1](#page-6-1) [kalibrieren der Farben mittels 4-10](#page-65-2) [myPrintMileage 3-4](#page-53-1) [öffnen 3-1](#page-50-3) [Registerkarte Druckerdienste 3-2](#page-51-4) [Registerkarte Druckerstatus 3-1](#page-50-2) [Registerkarte Informationen 3-2](#page-51-3) [reinigen der Druckköpfe mittels 4-3,](#page-58-0) [4-4,](#page-59-0) [4-5](#page-60-0) [überprüfen des Status der Druckköpfe mittels 4-3](#page-58-1) [Tools für die Diagnose 3-1](#page-50-4) [Transferpapier zum Aufbügeln, HP A-5](#page-92-1) **Transparentfolien** [Drucken 2-18](#page-45-1) [Fassungsvermögen der Fächer 2-3](#page-30-1) [HP Premium Inkjet Transparentfolie A-4](#page-91-5) [Treiber](#page-26-18) Siehe Druckertreiber

#### **U**

[Überblick über den Drucker 1-3](#page-8-0) [Überhitzung des Druckers 4-15](#page-70-2) [überprüfen des Status der Druckköpfe 4-3](#page-58-1) [Umgebungsbedingung C-2](#page-99-9) Umschläge [drucken 2-16](#page-43-0) [kompatible Fächer 2-2](#page-29-3) [unterstützte Größen 2-2](#page-29-3) Umschlageinzug [Abbildung 1-4](#page-9-3) [Behebung von Zufuhrproblemen 4-23](#page-78-1) [beseitigen von Papierstaus 4-11](#page-66-2) [Fassungsvermögen 2-3,](#page-30-5) [C-1](#page-98-12) Unterstützung [Ressourcen B-1](#page-94-1) [Telefon B-2](#page-95-0) [Websites B-1](#page-94-2) [Update-Benachrichtigung für die Firmware 3-3](#page-52-0) USB [Anschluss 1-6](#page-11-1) [Kabel-Teilenummer A-2](#page-89-6) [Verbindungsverfahren \(Mac OS\) 1-12](#page-17-0) [Verbindungsverfahren \(Windows\) 1-8](#page-13-0)

#### **V**

[veränderte Druckköpfe 4-3](#page-58-2) Verbindungen [Abbildung 1-6](#page-11-1) [dezentrales Peripheriegerät 3-5](#page-54-0) [drahtlose Ethernet A-2](#page-89-0) [Druckserver 1-6](#page-11-1) [Ethernet 1-16](#page-21-1) [Fast Ethernet A-2](#page-89-0) [Netzwerk 1-14](#page-19-1) [parallel 1-7,](#page-12-0) [1-8](#page-13-0) [Schnittstellen A-2](#page-89-0) [USB \(Mac OS\) 1-12](#page-17-0) [USB \(Windows\) 1-8](#page-13-0)

Verbrauchsmaterial [online bestellen A-1](#page-88-1) [Teilenummern A-2](#page-89-4) [Vernetzungsmöglichkeiten 1-3,](#page-8-0) [1-7](#page-12-0) [Verriegelung für Druckköpfe 1-5](#page-10-6) [Version der Firmware, auffinden 3-2](#page-51-1) [Versionsinformationen 1-1](#page-6-0) [verstümmelter Text 4-19](#page-74-1)

#### **W**

[Web Jetadmin, HP 3-5](#page-54-0) Websites [bestellen A-1](#page-88-1) [Druckerinformationen 1-1](#page-6-0) [hp instant support 3-2](#page-51-2) [HP Shopping A-1](#page-88-1) [HP Web Jetadmin 3-5](#page-54-0) [Informationen zur Verwendung des Druckers 3-2](#page-51-9) [Linux-Treiber 1-21](#page-26-19) [myPrintMileage 3-4](#page-53-1) [Support 3-4](#page-53-0) [Unterstützung B-1](#page-94-2) [Verbrauchsmaterialbestellung A-1](#page-88-1) Windows [ändern der Druckereinstellungen 2-10](#page-37-0) [Deinstallieren der Drucksystemsoftware 1-18](#page-23-0) [Druck abbrechen 2-12](#page-39-0) [gemeinsame Nutzung des Druckers in einem Netzwerk 1-16](#page-21-2) [installieren des Druckertreibers 1-15](#page-20-0) [Systemanforderungen C-2](#page-99-5) [USB-Verbindung 1-8](#page-13-0)

# **Z**

Zubehör [Gewährleistung B-3](#page-96-3) [online bestellen 3-3,](#page-52-3) [A-1](#page-88-1) [Teilenummern A-1](#page-88-3) Zufuhrfächer [auswählen 2-6](#page-33-0) [auswählen eines Standardpapierfachs 2-8](#page-35-0) [beseitigen von Papierstaus 4-11](#page-66-0) [doppelseitiger Druck von 2-13](#page-40-0) [Drucken auf Sonderformaten 2-20](#page-47-0) [drucken von Karten und Umschlägen 2-18](#page-45-0) [Drucken von Umschlägen 2-18](#page-45-2) [einlegen von Druckmedien 2-4](#page-31-0) [einsetzen, Fehlerbehebung 4-22](#page-77-3) [Fassungsvermögen 2-3](#page-30-0) [sperren 2-7,](#page-34-0) [3-4](#page-53-0) [Teilenummern A-1](#page-88-0) [Zufuhrprobleme 4-22](#page-77-4) Zufuhrprobleme [Fach 1 oder Fach 2 4-22](#page-77-1) [Papierstaus 4-11](#page-66-1) [Umschlageinzug 4-23](#page-78-1)

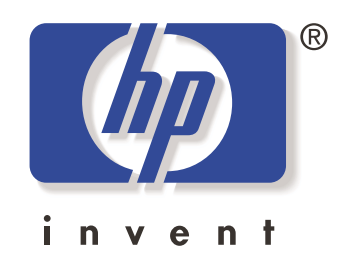

copyright 2003 Hewlett-Packard Company ©

http://www.hp.com/support/businessinkjet1100